# **SAMSUNG**

# РУКОВОДСТВО ПОЛЬЗОВАТЕЛЯ

SM-M317F/DSN

Russian. 07/2020. Rev.1.0

[www.samsung.com](http://www.samsung.com)

# **Содержание**

# **[Основные сведения об](#page-3-0)  [устройстве](#page-3-0)**

- [Прочтите перед использованием](#page-3-0)
- [Условия перегрева устройства и](#page-5-0)  [возможные решения](#page-5-0)
- [Внешний вид устройства и функции](#page-8-0)
- [Аккумулятор](#page-12-0)
- [SIM- и USIM-карта \(карта nano-SIM\)](#page-15-0)
- [Карта памяти \(microSD\)](#page-17-0)
- [Включение и выключение устройства](#page-20-0)
- [Начальная настройка](#page-21-0)
- [Учетная запись Samsung](#page-22-0)
- [Перенос данных с предыдущего](#page-24-0)  [устройства \(Smart Switch\)](#page-24-0)
- [Описание функций экрана](#page-26-0)
- [Панель уведомлений](#page-39-0)
- [Ввод текста](#page-41-0)

## **[Приложения и функции](#page-43-0)**

- [Установка и удаление приложений](#page-43-0)
- [Камера Bixby](#page-45-0)
- [Телефон](#page-48-0)
- [Контакты](#page-53-0)
- [Сообщения](#page-57-0)
- [Интернет](#page-60-0)
- [Камера](#page-62-0)
- [Галерея](#page-82-0)
- [AR Zone](#page-89-0)
- [Always On Display](#page-100-0)
- [Несколько окон](#page-101-0)
- [Samsung Members](#page-104-0)
- [Samsung Galaxy](#page-104-0)
- [Samsung Notes](#page-104-0)
- [Календарь](#page-105-0)
- [Напоминания](#page-106-0)
- [Радио](#page-108-0)
- [Звукозапись](#page-109-0)
- [Мои файлы](#page-110-0)
- [Часы](#page-110-0)
- [Калькулятор](#page-112-0)
- [Game Launcher](#page-112-0)
- [Game Booster](#page-114-0)
- [Обмен содержимым](#page-115-0)
- [Music Share](#page-118-0)
- [Samsung Global Goals](#page-119-0)
- [Приложения Google](#page-119-0)

# **[Настройки](#page-121-0)**

- [Введение](#page-121-0)
- [Подключения](#page-121-0)
	- [Wi-Fi](#page-122-0)
	- [Bluetooth](#page-124-0)
	- [NFC и оплата](#page-126-0)
	- [Экономия трафика](#page-128-0)
	- [Только мобильные данные](#page-128-0)
	- [Диспетчер SIM-карт](#page-129-0)
	- [Мобильная точка доступа и модем](#page-129-0)
	- [Другие настройки](#page-131-0)
- [Звуки и вибрация](#page-132-0)
	- [Dolby Atmos \(объемный звук\)](#page-133-0)
	- [Отдельный звук из приложения](#page-133-0)
- [Уведомления](#page-134-0)
	- [Индикаторы на значках](#page-134-0)
- [Дисплей](#page-135-0)
	- [Настройки ночного режима](#page-136-0)
	- [Фильтр синего света](#page-136-0)
	- [Изменение режима экрана и](#page-137-0) [регулировка цвета изображения](#page-137-0)
	- [Размер и стиль шрифта](#page-138-0)
	- [Экранная заставка](#page-138-0)
- [Обои](#page-139-0)
- [Темы](#page-139-0)
- [Экран блокировки](#page-139-0)
	- [Smart Lock](#page-140-0)
- [Биометрия и безопасность](#page-141-0)
	- [Распознавание лица](#page-142-0)
	- [Распознавание отпечатков пальцев](#page-145-0)
- [Конфиденциальность](#page-148-0)
- [Локация](#page-149-0)
- [Учетные записи и архивация](#page-149-0) [Samsung Cloud](#page-150-0)
- [Google](#page-151-0)
- [Дополнительные функции](#page-151-0)
	- [Движения и жесты](#page-152-0)
	- [Двойной профиль приложений](#page-153-0)
- [Использование устройства и](#page-154-0)  [родительский контроль](#page-154-0)
	- [Цифровое благополучие](#page-155-0)
- [Обслуживание устройства](#page-157-0)
	- [Оптимизация устройства](#page-157-0)
	- [Батарея](#page-157-0)
	- [Память](#page-159-0)
	- [ОЗУ](#page-159-0)
	- [Безопасность](#page-159-0)
- [Приложения](#page-159-0)
- [Общие настройки](#page-160-0)
- [Специальные возможности](#page-161-0)
- [Обновление ПО](#page-161-0)
- [Руководство пользователя](#page-162-0)
- [Сведения о телефоне](#page-162-0)

#### **[Приложение](#page-163-0)**

[Устранение неполадок](#page-163-0)

# <span id="page-3-0"></span>**Основные сведения об устройстве**

# **Прочтите перед использованием**

Пожалуйста, в целях правильного и безопасного использования устройства, прежде чем приступать к работе с ним, изучите это руководство.

- Приведенные ниже описания основаны на настройках устройства по умолчанию.
- Приведенные сведения могут частично не соответствовать функциям данного устройства. Это зависит от региона, характеристик устройства, программного обеспечения или поставщика услуг.
- Контент (высококачественный контент) с высоким потреблением ресурсов ЦП и ОЗУ влияет на общую производительность устройства. Приложения, использующие такой контент, могут работать некорректно в зависимости от характеристик устройства и среды, в которой оно используется.
- Компания Samsung не несет ответственности за нарушения производительности, вызванные приложениями, выпущенными не компанией Samsung.
- Компания Samsung не несет ответственности за нарушения производительности или совместимости, возникшие вследствие редактирования настроек реестра или внесения изменений в операционную систему. Попытки изменить настройки операционной системы могут привести к перебоям в работе устройства или приложений.
- ПО, звуковые файлы, обои, изображения и прочее содержимое, предустановленное на этом устройстве, лицензированы для ограниченного использования. Копирование и использование этих материалов в коммерческих или иных целях является нарушением авторского права. Пользователи несут полную ответственность за незаконное использование мультимедийного содержимого.
- За использование услуг по передаче данных, таких как обмен сообщениями, загрузка и отправка файлов, автосинхронизация или службы определения местонахождения, может взиматься дополнительная плата, размер которой зависит от условий текущего тарифного плана. Для передачи большого количества данных рекомендуется использовать функцию Wi-Fi.
- Предустановленные на устройстве приложения подлежат обновлению, в дальнейшем их поддержка может быть прекращена без предварительного уведомления. В случае возникновения вопросов относительно предустановленных приложений обратитесь в сервисный центр Samsung. По вопросам, касающимся установленных вами приложений, обращайтесь к вашему поставщику услуг.
- Изменение операционной системы устройства и установка ПО из неофициальных источников могут вызвать сбои в работе устройства и повреждение или утерю данных. Такие действия являются нарушением условий лицензионного соглашения Samsung и ведут к прекращению действия гарантии.
- В зависимости от региона или поставщика услуг для сохранности во время производства или дистрибуции может быть установлена защита экрана. Гарантия на повреждение защиты экрана не распространяется.
- Благодаря автоматической регулировке контраста в зависимости от окружающей среды сенсорный экран может быть четко виден даже при сильном солнечном освещении вне помещения. Принимая во внимание естественные свойства, если в течение продолжительного времени на экране устройства отображаются неподвижные изображения, на экране могут появляться шлейфы от изображения (эффект выгорания экрана) и артефакты.
	- Рекомендуется не использовать неподвижные изображения на всем сенсорном экране или его части в течение продолжительного времени или выключать сенсорный экран, когда он не используется.
	- Сенсорный экран можно настроить на выключение в случае неактивности. Откройте приложение **Настройки**, выберите пункт **Дисплей** → **Тайм-аут экрана**, а затем выберите время, по истечении которого сенсорный экран будет выключаться.
	- Чтобы яркость сенсорного экрана изменялась автоматически в зависимости от окружения, откройте приложение **Настройки**, выберите пункт **Дисплей**, а затем коснитесь переключателя **Адаптивная яркость**, чтобы включить соответствующую функцию.
- В зависимости от модели или региона некоторым устройствам требуется утверждение Федерального агентства по связи (FCC).

Если ваше устройство одобрено FCC, можно посмотреть идентификатор FCC для вашего устройства. Для просмотра идентификатора FCC откройте приложение **Настройки** и выберите пункт **Сведения о телефоне** → **Состояние**. Если на устройстве отсутствует идентификатор FCC это означает, что устройство не разрешено для продажи в США или на его территории и может быть доставлено в США только для личного использования владельцем.

#### **Обозначения, используемые в данном руководстве**

**Предупреждение** — ситуации, которые могут привести к получению травмы вами или кем-либо из окружающих.

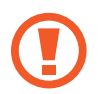

**Внимание** — ситуации, которые могут привести к повреждению устройства или другого оборудования.

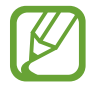

**Примечание** — примечания, советы или дополнительные сведения.

# <span id="page-5-0"></span>**Условия перегрева устройства и возможные решения**

# **Повышение температуры устройства во время зарядки аккумулятора**

Во время зарядки устройство и зарядное устройство могут нагреваться. При прикосновении к устройству во время беспроводной или быстрой зарядки может оказаться, что оно нагревается. Повышение температуры устройства не влияет на его срок службы или характеристики, при этом температура остается в пределах обычного рабочего диапазона. Если аккумулятор нагреется слишком сильно, скорость зарядки может уменьшиться или зарядное устройство может прекратить свою работу.

#### **В случае нагрева устройства проделайте следующее:**

- Отсоедините зарядное устройство от устройства и закройте все работающие приложения. Дождитесь пока устройство остынет и продолжите зарядку.
- Если перегревается нижняя часть устройства, причиной тому может быть поврежденный кабель USB. Замените поврежденный кабель USB новым кабелем, одобренным компанией Samsung.
- При использовании беспроводного зарядного устройства не следует помещать какиелибо посторонние предметы, такие как металлические объекты, магниты и карты с магнитной полосой между заряжаемым устройством и беспроводным зарядным устройством.

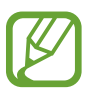

Функция беспроводной зарядки или быстрой зарядки доступна только на поддерживаемых моделях.

## **Повышение температуры устройства во время использования**

При использовании чрезвычайно энергоемких функций или приложений, а также в случае их использования в течение продолжительного времени, устройство может временно нагреваться по причине повышенного расхода заряда аккумулятора. Закройте все работающие приложения и воздержитесь от использования устройства на некоторое время.

Далее описаны примеры ситуаций, когда устройство может перегреваться. В зависимости от используемых функций и приложений, эти примеры могут быть неприменимы к вашей модели.

- При первоначальной настройке после покупки или при восстановлении данных.
- При загрузке больших файлов.
- При использовании чрезвычайно энергоемких приложений или при продолжительном использовании приложений:
	- при продолжительных сеансах в играх с высоким качеством изображения;
	- во время продолжительной записи видео;
	- во время потокового воспроизведения видео с использованием максимальной яркости;
	- при подключении к телевизору.
- В многозадачном режиме работы (или если в фоновом режиме работает много приложений):
	- при использовании функции «Несколько окон»;
	- при обновлении и установке приложений во время записи видео;
	- при загрузке больших файлов во время видеовызова;
	- при записи видео во время использования приложения для навигации.
- При использовании больших объемов данных для синхронизации с облачным хранилищем, электронной почтой или другими учетными записями.
- При использовании приложения для навигации в автомобиле, когда устройство находится под воздействием прямых солнечных лучей.
- Во время использования функции мобильной точки доступа или модема.
- При использовании устройства в зонах слабого сигнала или отсутствия сигнала.
- При зарядке аккумулятора с помощью поврежденного кабеля USB.
- В случае повреждения универсального разъема или попадания в него посторонних веществ, таких как жидкости, пыль, металлический порошок или карандашный грифель.
- При нахождении в роуминге.

#### **В случае нагрева устройства проделайте следующее:**

- Обновите устройство до последнего программного обеспечения.
- Конфликты между работающими приложениями могут становиться причиной повышения температуры устройства. Перезагрузите устройство.
- Отключите функции Wi-Fi, GPS и Bluetooth, если они не используются.
- Закройте приложения, которые интенсивно расходуют заряд аккумулятора или работают в фоновом режиме и не используются.
- Удалите ненужные файлы и неиспользуемые приложения.
- Уменьшите яркость экрана.
- Если устройство перегревается или нагревается, не используйте его в течение некоторого времени. Если устройство не остывает на протяжении длительного времени, обратитесь в сервисный центр Samsung.

## **Предостережения о перегреве устройства**

В случае ощущения дискомфорта из-за перегрева устройства прекратите его использование.

При перегреве устройства, его функции и производительность могут быть ограничены или устройство может выключиться в целях охлаждения. Функция доступна только на поддерживаемых моделях.

- Если устройство перегреется и достигнет определенной температуры, чтобы предотвратить поломку устройства, раздражение или повреждение кожи и утечку заряда аккумулятора, появится предупреждающее сообщение. В целях понижения температуры устройства, яркость экрана и скорость работы ограничиваются, а зарядка аккумулятора останавливается. Запущенные приложения закроются, и до тех пор, пока устройство не остынет, будут ограничены все функции вызовов и другие функции кроме экстренных вызовов.
- При появлении второго сообщения в связи с дальнейшим повышением температуры устройство выключится. Не используйте устройство, пока его температура не опустится до заданного уровня. Если второе предупреждающее сообщение появится во время экстренного вызова, принудительное отключение вызова не произойдет.

## <span id="page-8-0"></span>**Меры предосторожности, касающиеся условий использования**

Устройство может нагреваться по причине условий окружающей среды в следующих случаях. Соблюдайте осторожность, чтобы избежать сокращения срока службы аккумулятора, повреждения устройства или возникновения пожара.

- Не храните устройство в условиях слишком низкой или слишком высокой температуры.
- Следите за тем, чтобы устройство не подвергалось продолжительному воздействию прямых солнечных лучей.
- Не используйте и не храните устройство при повышенной температуре в течение продолжительного времени, например, в салоне автомобиля летом.
- Не оставляйте устройство там, где оно может перегреться, например, на коврике с подогревом.
- Не храните устройство рядом с обогревателями, микроволновыми печами, горячим кухонным оборудованием или в контейнерах с высоким давлением.
- Не используйте кабель с отслоившейся или поврежденной оболочкой, а также не используйте поврежденное или неисправное зарядное устройство или аккумулятор.

# **Внешний вид устройства и функции**

# **Комплект поставки**

Комплект поставки описан в кратком руководстве.

- 
- Комплект поставки и набор доступных аксессуаров могут различаться в разных регионах и определяются поставщиком услуг.
- Поставляемые аксессуары предназначены исключительно для данного устройства и могут быть несовместимы с другими устройствами.
- Внешний вид изделий и технические характеристики могут быть изменены без предварительного уведомления.
- Дополнительные аксессуары можно приобрести у местных дилеров компании Samsung. Перед покупкой убедитесь, что они совместимы с вашим устройством.
- Применяйте только аксессуары, рекомендованные компанией Samsung. Использование нерекомендованных аксессуаров может привести к проблемам в работе и сбоям, на которые не распространяется гарантия.
- Доступность любых аксессуаров целиком и полностью зависит от производителя. Дополнительные сведения о доступных аксессуарах см. на веб-сайте Samsung.

# **Внешний вид устройства**

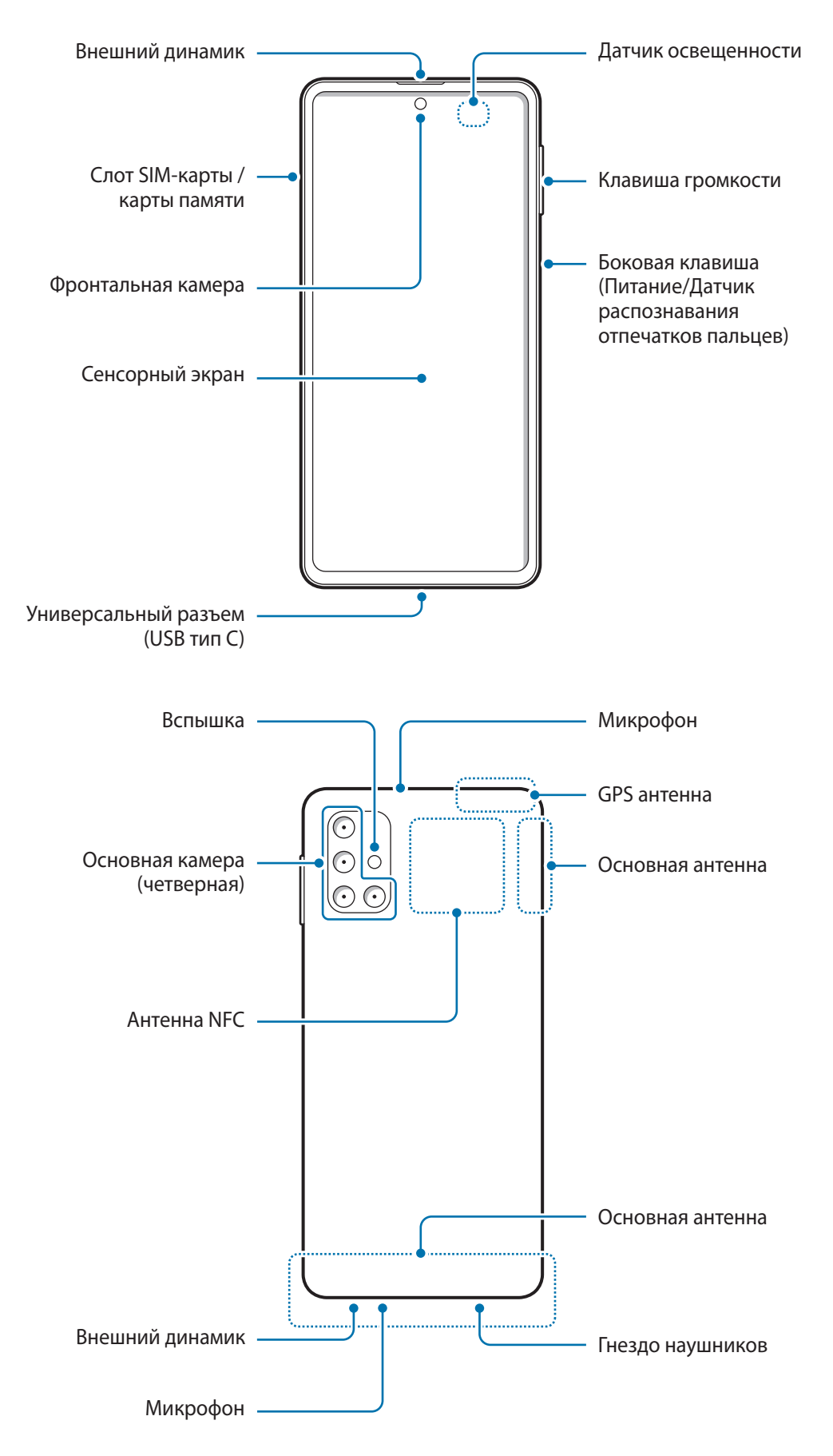

- 
- При работе динамиков, например, при воспроизведении мультимедийных файлов или использовании громкой связи, не держите устройство вблизи ушей.
- Не подвергайте объектив камеры воздействию источников интенсивного освещения, например, воздействию прямых солнечных лучей. Это может стать причиной повреждения матрицы камеры. Поврежденная матрица не подлежит ремонту, а на изображениях будут видны точки или пятна.
- Использование устройства с поврежденным стеклом или акриловым корпусом может быть травмоопасным. Снова пользоваться устройством можно только после его ремонта в сервисном центре Samsung.
- При попадании пыли или посторонних материалов в микрофон, динамик или приемник, звук устройства может стать тихим, а некоторые функции могут не работать. Попытка удалить пыль или посторонние материалы с помощью острого предмета может повредить устройства и ухудшить его внешний вид.
- 
- Проблемы с подключением и разрядкой аккумулятора могут возникнуть в следующих ситуациях:
	- при установке металлических элементов в области антенны устройства;
	- при установке металлической крышки на устройство;
	- при накрытии области антенны устройства руками или предметами во время использования определенных функций, например осуществления вызовов или мобильной передачи данных.
- Рекомендовано использование защитной пленки, одобренной компанией Samsung. Использование нерекомендованных защитных пленок может привести к неисправности датчиков.
- Не накрывайте область датчика освещенности аксессуарами для экрана, такими как защитная пленка для экрана, наклейки или чехол. В противном случае это может привести к поломке датчика.
- Не допускайте попадания жидкости на сенсорный экран. Повышенная влажность и попадание жидкости могут стать причиной неправильной работы сенсорного экрана.

#### **Аппаратные клавиши**

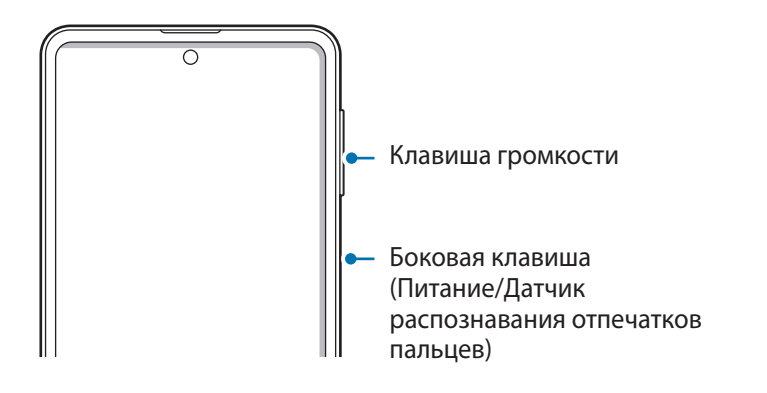

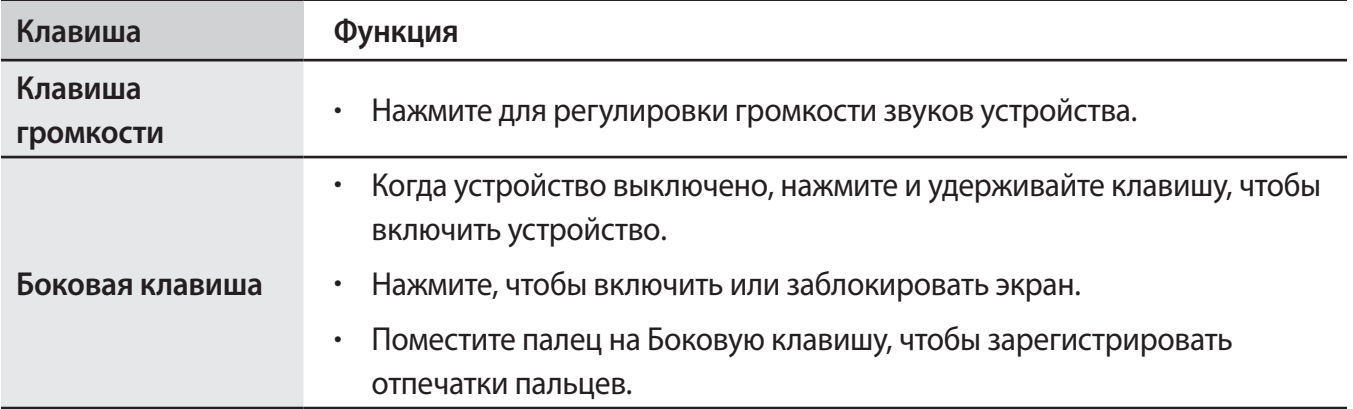

#### **Программные кнопки**

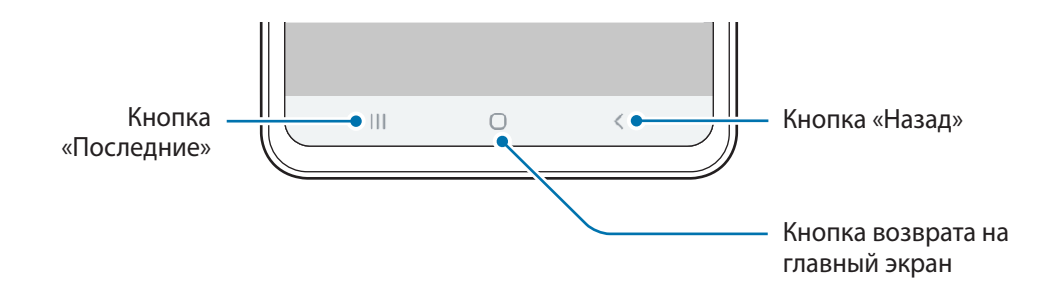

После включения устройства внизу экрана появляются программные кнопки. По умолчанию программные кнопки выполняют действия кнопки «Последние», кнопки возврата на главный экран и кнопки «Назад». Дополнительные сведения см. в разделе [Навигационная панель](#page-28-0)  [\(программные кнопки\).](#page-28-0)

# <span id="page-12-0"></span>**Аккумулятор**

## **Зарядка аккумулятора**

Перед первым использованием устройства или после продолжительного периода, в течение которого устройство не использовалось, необходимо зарядить аккумулятор.

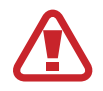

Используйте только одобренный компанией Samsung аккумулятор, зарядное устройство и кабель, предназначенные специально для вашего устройства. Несовместимый аккумулятор, зарядное устройство и кабель могут привести к серьезным травмам или повреждению устройства.

- 
- Неправильное подключение зарядного устройства может привести к серьезному повреждению вашего устройства. Гарантия не распространяется на любые повреждения, возникшие в результате неправильного использования устройства и аксессуаров.
- Используйте только кабель USB тип C, входящий в комплект поставки устройства. В случае использования кабеля microUSB возможно повреждение устройства.

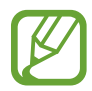

В целях экономии электроэнергии отключайте зарядное устройство, если оно не используется. Зарядное устройство не оснащено переключателем питания, поэтому его нужно отключать от электрической розетки, чтобы прервать процесс зарядки и сэкономить электроэнергию. При использовании зарядное устройство должно плотно прилегать к электрической розетке и находиться в легкодоступном месте.

- 1 Подключите кабель USB к USB-адаптеру питания.
- $2$  Подключите кабель USB к универсальному разъему устройства.

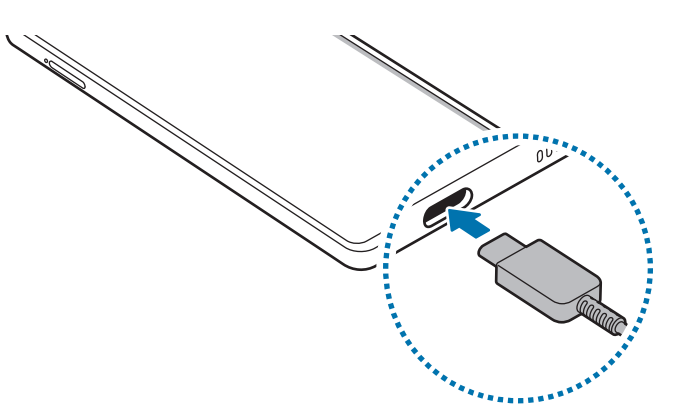

- $\mathcal{R}$  Подключите USB-адаптер питания к электрической розетке.
- 4 По окончании зарядки отключите зарядное устройство от заряжаемого устройства. После этого отключите зарядное устройство от сети.

#### **Снижение потребления электроэнергии**

Ниже перечислены рекомендации по экономии заряда аккумулятора устройства.

- Оптимизируйте работу устройства с помощью функции обслуживания устройства.
- Если устройство не используется, выключите экран, нажав боковую клавишу.
- Включите режим энергосбережения.
- Закройте неиспользуемые приложения.
- Отключите Bluetooth, если он не используется.
- Отключите функцию автосинхронизации приложений, которые синхронизируются.
- Уменьшите время работы подсветки.
- Уменьшите яркость экрана.

#### **Советы и меры предосторожности во время зарядки аккумулятора**

- Когда заряд аккумулятора подходит к концу, появляется значок пустого аккумулятора.
- При полной разрядке аккумулятора включить устройство сразу после подключения к зарядному устройству невозможно. Чтобы включить устройство, следует подождать несколько минут, пока аккумулятор немного зарядится.
- При одновременном использовании нескольких приложений, а также приложений, требующих соединения с другими устройствами, аккумулятор разряжается быстрее. Чтобы избежать разрядки аккумулятора во время передачи данных, эти приложения следует всегда запускать при полностью заряженном аккумуляторе.
- Если для зарядки используется не зарядное устройство, а, например, ПК, на зарядку аккумулятора может потребоваться больше времени из-за меньшей силы электрического тока.
- Во время зарядки аккумулятора можно пользоваться устройством, но это замедляет процесс зарядки.
- Если устройство получает нестабильное питание во время зарядки, сенсорный экран может не реагировать на прикосновения. В этом случае, отключите зарядное устройство от вашего устройства.
- Во время зарядки устройство и зарядное устройство могут нагреваться. Это нормальное явление, не влияющее на производительность и срок службы устройства. Если аккумулятор нагреется больше обычного, зарядное устройство может прекратить свою работу. Если это произойдет во время беспроводной зарядки, отсоедините устройство от зарядного устройства и дайте ему остыть, а затем снова зарядите через некоторое время.
- Зарядка устройства, в случае если универсальный разъем намочен, может привести к повреждению устройства. Тщательно протрите универсальный разъем перед зарядкой устройства.
- Если устройство не заряжается, обратитесь c ним в сервисный центр Samsung вместе с зарядным устройством.

# **Быстрая зарядка**

Устройство оснащено встроенной функцией быстрой зарядки. Зарядка аккумулятора происходит быстрее, если устройство или его экран выключены.

#### **Увеличение скорости зарядки**

Чтобы увеличить скорость зарядки, выключите устройство или его экран во время зарядки аккумулятора.

Если функция быстрой зарядки не включена, запустите приложение **Настройки**, выберите пункт **Обслуживание устройства** → **Батарея** → **Зарядка**, а затем коснитесь переключателя **Быстрая зарядка**, чтобы включить соответствующую функцию.

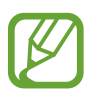

- Эту функцию нельзя включить или выключить во время зарядки.
- Невозможно использовать встроенную функцию быстрой зарядки во время зарядки с использованием стандартного зарядного устройства.
- При нагревании устройства или повышении температуры окружающей среды скорость зарядки может автоматически уменьшаться. Это помогает предотвратить повреждение устройства.

# <span id="page-15-0"></span>**SIM- и USIM-карта (карта nano-SIM)**

# **Установка SIM- или USIM-карты**

Вставьте SIM- или USIM-карту, полученную у поставщика услуг мобильной связи.

Можно установить две SIM- или USIM-карты, чтобы использовать два номера телефона или поставщика услуг на одном устройстве. В некоторых местах скорость передачи данных может быть ниже в случае, если установлены две SIM-карты в устройство вместо одной.

- 
- Используйте только карту формата nano-SIM.
- Не теряйте и не позволяйте другим использовать вашу SIM- или USIM-карту. Компания Samsung не несет ответственности за повреждения или неудобства, вызванные утерей или кражей карты.

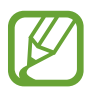

Доступность некоторых услуг, для работы которых требуется подключение к сети, зависит от оператора связи.

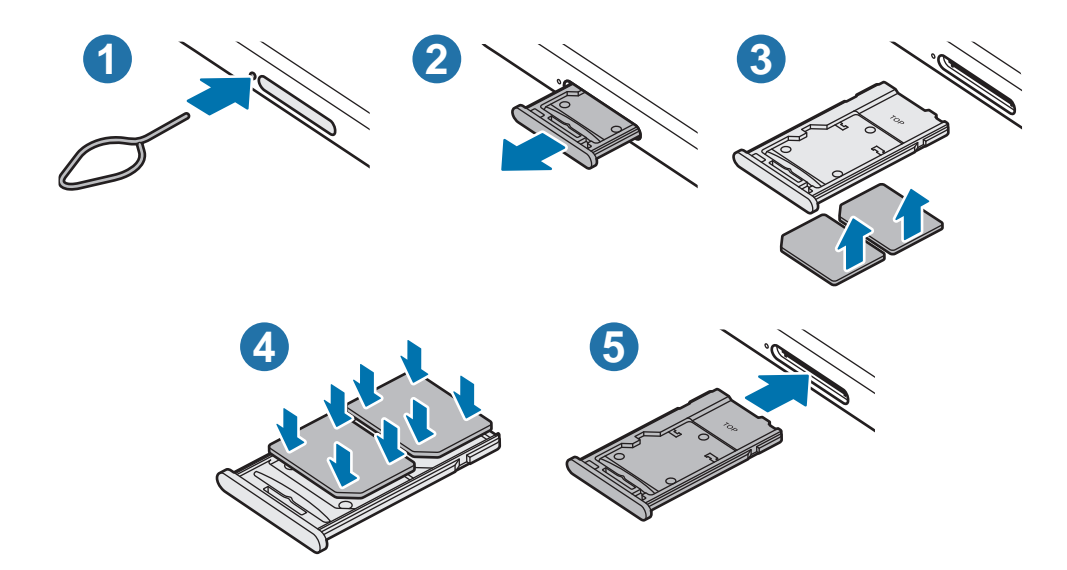

1 Вставьте штифт для извлечения в отверстие слота, чтобы выдвинуть его.

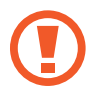

Убедитесь, что штифт для извлечения расположен перпендикулярно отверстию. В противном случае можно повредить устройство.

- 2 Осторожно вытащите слот из соответствующего разъема.
- $\beta$  Поместите SIM- или USIM-карту в слот золотистыми контактами вверх.
- 4 Аккуратно нажмите на SIM- или USIM-карту, чтобы зафиксировать ее в слоте.

Если SIM-карта не зафиксирована надлежащим образом, она может выпасть из слота.

- 5 Вставьте слот обратно в соответствующее гнездо.
	- Если в устройство вставлен влажный слот, это может привести к повреждению устройства. Убедитесь, что слот сухой.
		- Полностью вставьте слот в разъем во избежание попадания жидкости в устройство.

## **Использование SIM- и USIM-карт**

Установка двух SIM- или USIM-карт позволяет использовать два номера телефона или поставщика услуг с помощью одного устройства.

#### **Активация карты SIM или USIM**

Откройте приложение **Настройки** и выберите пункт **Подключения** → **Диспетчер SIM-карт**. Выберите SIM- или USIM-карту и коснитесь переключателя для ее активации.

#### **Настройка SIM- и USIM-карт**

Откройте приложение **Настройки**, выберите пункт **Подключения** → **Диспетчер SIM-карт**, а затем выберите SIM- или USIM-карту для доступа к следующим параметрам:

- **Значок**: изменение значка SIM- или USIM-карты.
- **Имя**: изменение имени отображения SIM- или USIM-карты.
- **Режим сети**: выбор типа сети для использования SIM- или USIM-карты.

#### <span id="page-17-0"></span>**Настройка предпочтительной SIM- или USIM-карты**

В случае, когда активированы две карты, можно назначить голосовые вызовы, обмен сообщениями и службы передачи данных конкретным картам.

Откройте приложение **Настройки**, выберите пункт **Подключения** → **Диспетчер SIM-карт**, а затем задайте предпочтительные функции для карт в меню **Приоритетная SIM-карта**.

# **Карта памяти (microSD)**

## **Установка карты памяти**

Емкость карты памяти вашего устройства может отличаться от емкости карты памяти других моделей, и в зависимости от производителя и типа карты памяти, она может быть несовместима с вашим устройством. Чтобы узнать максимальную емкость карты памяти вашего устройства, посетите веб-сайт Samsung.

- 
- Некоторые карты памяти могут быть несовместимы с вашим устройством. Использование несовместимой карты памяти может повредить устройство, саму карту или данные, хранящиеся на ней.
- Вставляйте карту памяти правильной стороной вверх.
- Устройство поддерживает карты памяти с файловой системой FAT и exFAT. Если вставить карту памяти с другой файловой системой, устройство выдаст запрос на форматирование карты или не распознает ее. Для работы с картой памяти ее необходимо отформатировать. Если устройство не может отформатировать или распознать карту памяти, обратитесь к производителю карты памяти или в сервисный центр Samsung.
	- При частом удалении и записи данных срок службы карт памяти сокращается.
	- При установке карты памяти в устройство список файлов, хранящихся на карте, отображается в **Мои файлы** → **Карта памяти**.

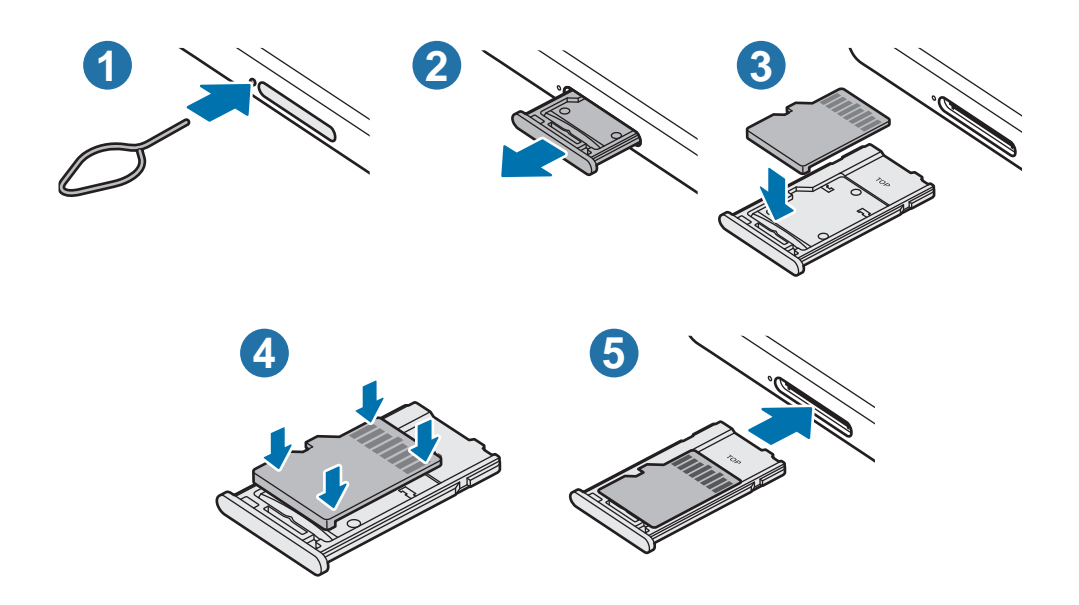

1 Вставьте штифт для извлечения в отверстие слота, чтобы выдвинуть его.

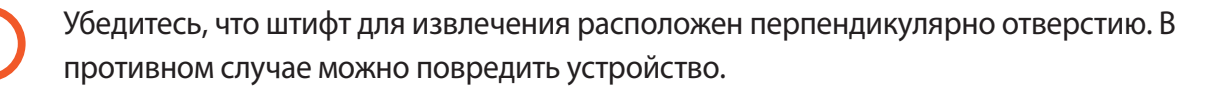

2 Осторожно вытащите слот из соответствующего разъема.

При извлечении слота из устройства мобильная передача данных будет отключена.

- $3$  Поместите карту памяти в слот золотистыми контактами вверх.
- $\mathcal A$  Аккуратно нажмите на карту памяти, чтобы зафиксировать ее в слоте.

Если карта памяти не зафиксирована надлежащим образом, она может выпасть из слота.

5 Вставьте слот обратно в соответствующее гнездо.

- Если в устройство вставлен влажный слот, это может привести к повреждению устройства. Убедитесь, что слот сухой.
	- Полностью вставьте слот в разъем во избежание попадания жидкости в устройство.

#### **Извлечение карты памяти**

Во избежание потери данных отключите карту памяти перед ее извлечением.

Откройте приложение **Настройки** и выберите пункт **Обслуживание устройства** → **Память** → **Дополнительно** → **Карта памяти** → **Отключить**.

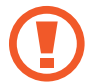

Не извлекайте внешнее запоминающее устройство, такое как карта памяти или запоминающее устройство USB, во время переноса данных, обращения к ним и сразу же после их переноса. Это может привести к повреждению или утрате данных, а также вызвать повреждение внешнего запоминающего устройства. Компания Samsung не несет ответственности за убытки, в том числе утрату данных вследствие неправильного обращения с запоминающими устройствами.

#### **Форматирование карты памяти**

После форматирования на ПК карты памяти могут неправильно работать при установке в устройство. Форматируйте карты памяти только с помощью устройства.

Откройте приложение **Настройки** и выберите пункт **Обслуживание устройства** → **Память** → **Дополнительно** → **Карта памяти** → **Форматировать**.

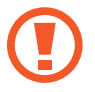

Перед форматированием карты памяти рекомендуется создать резервную копию всех важных данных, хранящихся на ней. Гарантия производителя не распространяется на потерю данных, вызванную действиями пользователя.

# <span id="page-20-0"></span>**Включение и выключение устройства**

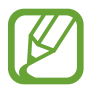

В местах, где использование беспроводных устройств запрещено, например в самолетах или больницах, следуйте требованиям предупреждающих табличек и указаниям персонала.

#### **Включение устройства**

Чтобы включить устройство, нажмите и удерживайте боковую клавишу в течение нескольких секунд.

При первом включении устройства, а также после сброса настроек, следуйте инструкциям на экране для настройки устройства.

#### **Выключение устройства**

1 Для выключения устройства нажмите и удерживайте боковую клавишу. Можно также открыть панель уведомлений и нажать кнопку  $\bigcup$ .

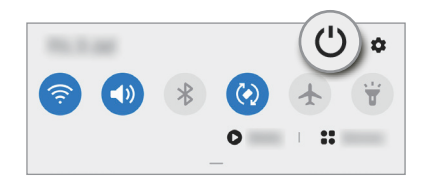

2 Выберите пункт **Выключение**.

Чтобы перезапустить устройство, выберите пункт **Перезагрузить**.

#### **Принудительная перезагрузка**

Если устройство «зависает» и не реагирует на действия, для его перезагрузки одновременно нажмите и удерживайте боковую клавишу и клавишу уменьшения громкости в течение более чем 7 секунд.

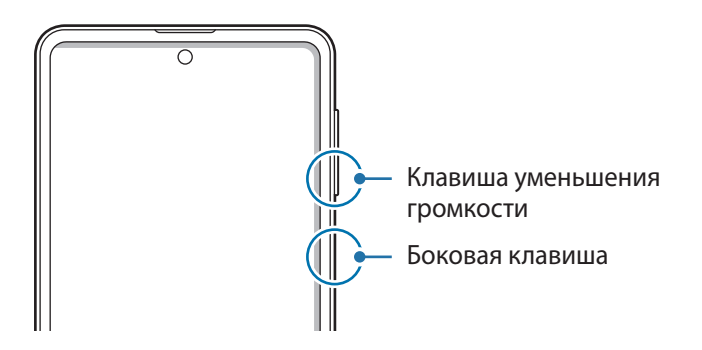

#### <span id="page-21-0"></span>**Экстренный режим**

Для снижения расхода заряда аккумулятора устройство можно переключить в экстренный режим. Некоторые приложения и функции ограничиваются. В экстренном режиме можно выполнять экстренные вызовы, отправлять другим абонентам сведения о вашем текущем местонахождении, воспроизводить аварийный сигнал и т. д.

Чтобы включить экстренный режим, нажмите и удерживайте боковую клавишу, а затем выберите пункт **Экстренный режим**. Можно также открыть панель уведомлений и нажать кнопку  $\bigcup$   $\rightarrow$ **Экстренный режим**.

Чтобы отключить экстренный режим, коснитесь значка • → В**ыключить экстрен. режим**.

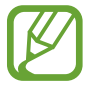

Оставшееся время использования устройства указывает на время, оставшееся до полной разрядки аккумулятора. Оно зависит от настроек устройства и условий, в которых оно используется.

# **Начальная настройка**

При первом включении устройства, а также после сброса настроек, следуйте инструкциям на экране для настройки устройства.

- 1 Чтобы включить устройство, нажмите и удерживайте боковую клавишу в течение нескольких секунд.
- Выберите предпочтительный язык устройства, после чего коснитесь значка  $\rightarrow$ .

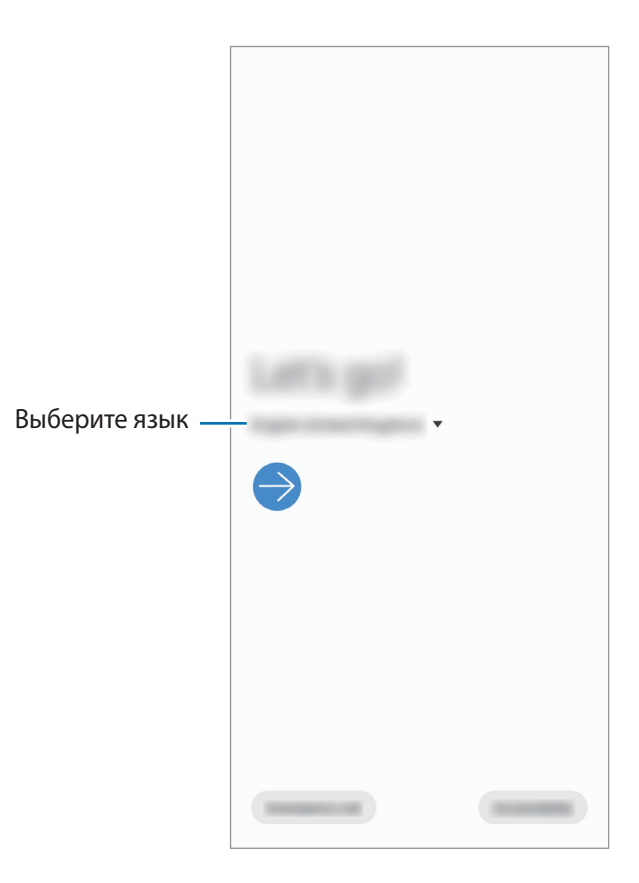

<span id="page-22-0"></span> $\,3\,$  Для завершения настройки следуйте инструкциям на экране.

Откроется главный экран.

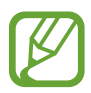

Отсутствие подключения к сети Wi-Fi во время начальной настройки может помешать настроить некоторые функции устройства.

# **Учетная запись Samsung**

Учетная запись Samsung — это объединенная служба учетной записи, которая позволяет использовать различные службы Samsung, предназначенные для мобильных устройств, телевизоров и веб-сайта Samsung.

Чтобы проверить список служб, которые могут использоваться с помощью учетной записи Samsung, запустите приложение **Настройки** и выберите пункт **Учетные записи и архивация** → **Учетные записи** → **Samsung account** → **Приложения и службы**. Можно также перейти на вебсайт [account.samsung.com](http://account.samsung.com).

#### **Создание учетной записи Samsung**

Если у вас нет учетной записи Samsung, создайте ее.

1 Запустите приложение **Настройки** и выберите пункт **Учетные записи и архивация** <sup>→</sup> **Учетные записи** → **Добавить учетную запись** → **Samsung account**.

Можно также открыть приложение **Настройки** и коснуться значка .

- 2 Выберите пункт **Регистрация**.
- $\beta$  Для завершения создания учетной записи следуйте инструкциям на экране.

### **Вход в учетную запись Samsung**

Если учетная запись Samsung уже имеется, войдите в нее. Можно также войти с помощью учетной записи Google.

1 Запустите приложение **Настройки** и выберите пункт **Учетные записи и архивация** <sup>→</sup> **Учетные записи** → **Добавить учетную запись** → **Samsung account**.

Можно также открыть приложение **Настройки** и коснуться значка .

- 2 Введите идентификатор и пароль учетной записи Samsung и выберите пункт **Вход**. Если нужно войти с помощью учетной записи Google, нажмите **Продолжить с Google**.
- $3$  Следуйте инструкциям на экране, чтобы завершить вход в учетную запись Samsung.

### **Поиск идентификатора и сброс пароля**

Если идентификатор или пароль учетной записи забыт, выберите пункт **Найти идентификатор** или **Сбросить пароль** на экране входа в учетную запись Samsung. Найти свой идентификатор или сбросить пароль можно будет после ввода необходимой информации.

#### **Удаление учетной записи Samsung**

При удалении учетной записи Samsung с устройства данные, например, контакты и события, также будут удалены.

- 1 Откройте приложение **Настройки** и выберите пункт **Учетные записи и архивация** <sup>→</sup> **Учетные записи**.
- $\mathcal{P}$  Нажмите кнопку Samsung account → Личные данные →  $\cdot$  → Выйти.
- 3 Нажмите кнопку **Выйти**, введите пароль учетной записи Samsung и выберите пункт **OK**.

# <span id="page-24-0"></span>**Перенос данных с предыдущего устройства (Smart Switch)**

Приложение Smart Switch можно использовать для передачи данных с предыдущего устройства на новое устройство.

Откройте приложение **Настройки** и выберите пункт **Учетные записи и архивация** → **Smart Switch**.

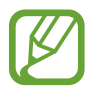

- Данная функция может не поддерживаться на определенных устройствах или компьютерах.
- Применяются ограничения. Для получения подробных сведений посетите вебсайт [www.samsung.com/smartswitch](http://www.samsung.com/smartswitch). Компания Samsung ответственно относится к авторским правам. Передавайте только то содержимое, владельцем которого являетесь сами или на передачу которого у вас есть соответствующие права.

#### **Беспроводная передача данных**

Переносите данные с предыдущего устройства на новое с помощью беспроводного подключения Wi-Fi Direct.

1 На предыдущем устройстве запустите приложение **Smart Switch**.

Если приложение отсутствует, загрузите его из **Galaxy Store** или **Play Маркет**.

- 2 На своем устройстве запустите приложение **Настройки** и выберите пункт **Учетные записи и архивация** → **Smart Switch**.
- $3$  Разместите устройства рядом друг с другом.
- 4 На предыдущем устройстве выберите пункт **Отправить данные** <sup>→</sup> **Беспроводное**.
- 5 На предыдущем устройстве выберите пункт **Разрешить**.
- 6 На устройстве выберите нужный элемент, а затем выберите пункт **Передать**.
- 7 Следуйте инструкциям на экране для передачи данных с предыдущего устройства. После завершения передачи данных можно увидеть список перенесенных на устройство данных.

#### **Резервное копирование и восстановление данных с помощью внешнего носителя данных**

Данные можно перенести с помощью внешнего носителя данных, например, с помощью карты памяти microSD.

- 1 На внешнем носителе данных создайте резервную копию данных с предыдущего устройства.
- $2$  Вставьте или подключите внешний носитель данных к устройству.
- 3 На своем устройстве запустите приложение **Настройки** и выберите пункт **Учетные записи и архивация** → **Smart Switch** → → **Восстановить**.
- Следуйте инструкциям на экране для переноса данных с внешнего носителя данных.

#### **Передача резервной копии данных с компьютера**

Передавайте данные с мобильного устройства на компьютер и обратно. Необходимо загрузить версию приложения Smart Switch для компьютера со страницы [www.samsung.com/smartswitch.](http://www.samsung.com/smartswitch) Резервное копирование данных, сохраненных на предыдущем устройстве, на компьютер и их импорт на новое устройство.

- 1 На компьютере посетите веб-сайт [www.samsung.com/smartswitch](http://www.samsung.com/smartswitch), чтобы загрузить приложение Smart Switch.
- 2 Запустите приложение Smart Switch на компьютере.

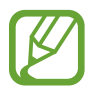

Если модель предыдущего устройства отлична от Samsung, используйте для резервного копирования данных на компьютер приложение, которое предлагается производителем этого устройства. Затем перейдите к пятому шагу.

- 3 Подключите предыдущее устройство к компьютеру с помощью USB-кабеля устройства.
- $\mathcal A$  На компьютере следуйте инструкциям на экране, чтобы выполнить резервное копирование данных с устройства. Затем отключите предыдущее устройство от компьютера.
- 5 Подключите устройство к компьютеру с помощью USB-кабеля.
- $6$  На компьютере следуйте инструкциям на экране, чтобы передать данные на новое устройство.

# <span id="page-26-0"></span>**Описание функций экрана**

## **Управление с помощью сенсорного экрана**

- Следите за тем, чтобы сенсорный экран не соприкасался с электронными устройствами. Возникающие при этом электростатические разряды могут привести к неправильной работе сенсорного экрана или выходу его из строя.
	- Во избежание повреждений сенсорного экрана не касайтесь его острыми предметами и не нажимайте на него слишком сильно пальцами.
	- Рекомендуется не использовать неподвижные изображения на всем сенсорном экране или его части в течение продолжительного времени. В противном случае на экране могут появляться шлейфы от изображения (эффект выгорания экрана) и артефакты.
- 
- Устройство может не распознать касания, близкие к краям экрана, поскольку они находятся за пределами области сенсорного ввода.
- Рекомендуется пользоваться сенсорным экраном с помощью пальцев.

#### **Касание**

Коснитесь экрана.

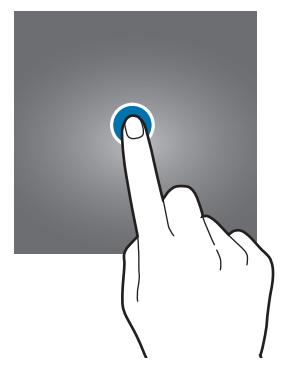

#### **Нажатие и удерживание**

Коснитесь экрана, не отпуская палец в течение приблизительно 2 секунд.

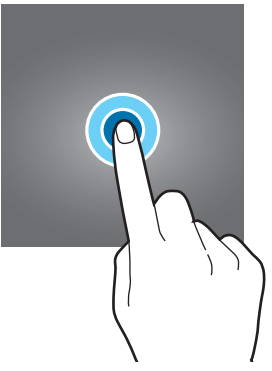

#### **Перемещение**

Коснитесь элемента и, не отпуская его, перетащите его в нужное место на экране.

### **Двойное касание**

Дважды коснитесь экрана.

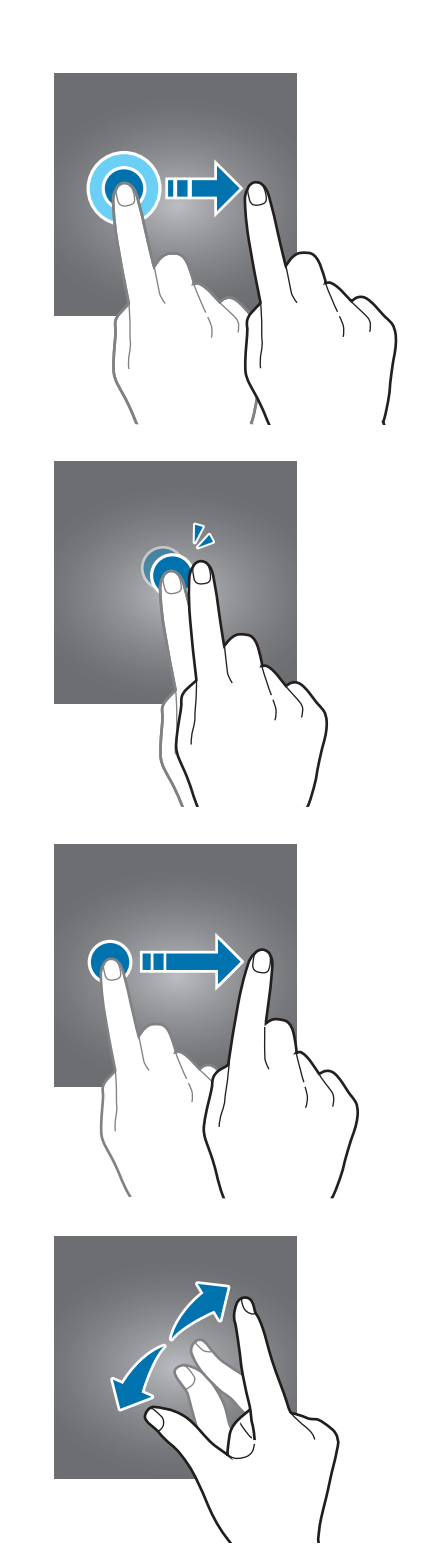

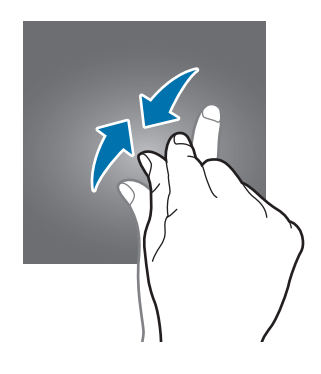

## **Прокрутка**

Проведите пальцем по экрану вверх, вниз, влево или вправо.

## **Разведение и сведение пальцев**

Прикоснитесь к экрану двумя пальцами и разведите в стороны или сведите их.

## <span id="page-28-0"></span>**Навигационная панель (программные кнопки)**

После включения экрана на навигационной панели внизу экрана появляются программные кнопки. По умолчанию программные кнопки выполняют действия кнопки «Последние», кнопки возврата на главный экран и кнопки «Назад». Функции кнопок могут меняться в зависимости от используемого в данный момент приложения и условий эксплуатации.

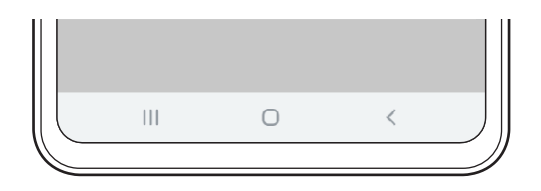

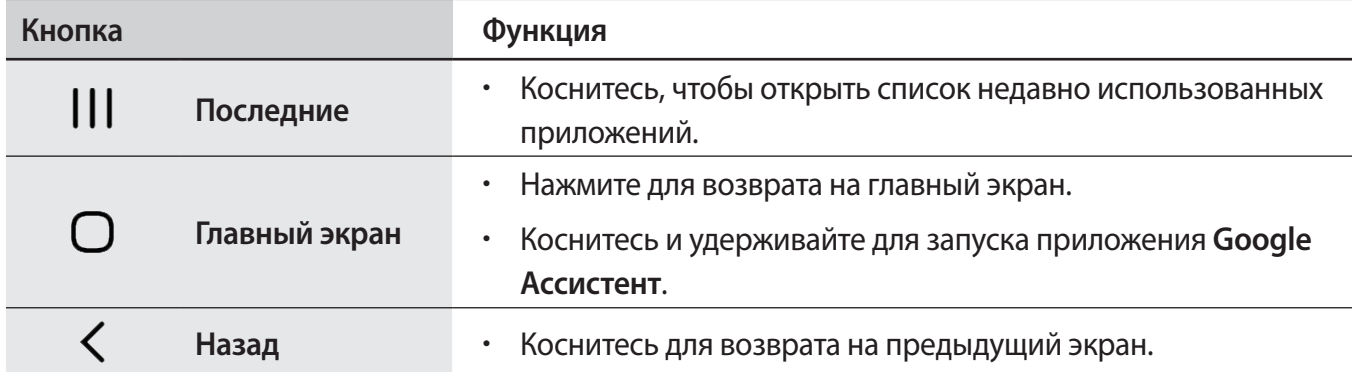

#### **Скрытие навигационной панели**

Просматривайте файлы или используйте приложения на более широком экране, скрыв навигационную панель.

Откройте приложение **Настройки**, выберите пункт **Дисплей** → **Навигационная панель**, а затем выберите пункт **Жесты в полноэкранном режиме** в пункте **Тип навигации**. Навигационная панель скроется и появятся подсказки к жестам. Выберите пункт **Другие параметры**, а затем выберите нужный параметр.

- **Проведение от нижнего края экрана**: отображение подсказок к жестам на месте расположения программных кнопок. Чтобы использовать программные кнопки, перетащите подсказку жеста нужной кнопки вверх.
- **Проведение от нижнего края экрана и боковых краев**:
	- Проведите вверх от нижнего края экрана, чтобы перейти на главный экран.
	- Проведите вверх и удерживайте для просмотра списка недавно использованных приложений.
	- Проведите пальцем от любой из сторон по направлению к центру экрана для возврата на предыдущий экран.
	- Проведите пальцем из любого из нижних углов экрана по направлению к центру экрана для запуска приложения **Google Ассистент**.

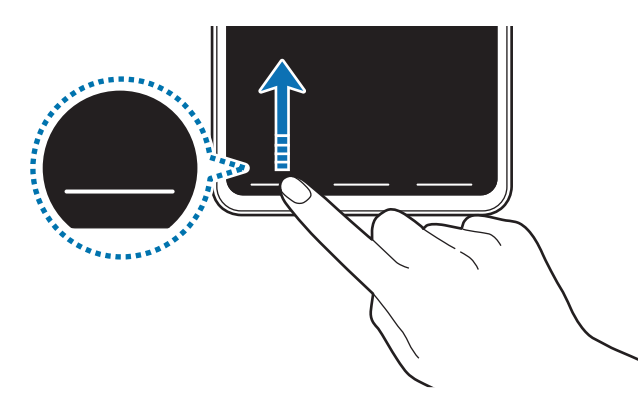

Проведение вверх от нижнего края экрана

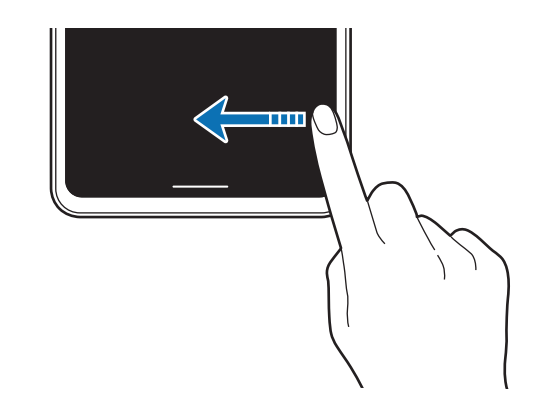

Проведение от любой из сторон и от нижнего края экрана

Чтобы скрыть подсказки к жестам внизу экрана, коснитесь переключателя **Подсказки по жестам**, чтобы выключить соответствующую функцию.

# **Главный экран и экран приложений**

Главный экран — это отправная точка для доступа ко всем функциям устройства. На нем располагаются виджеты, горячие клавиши для приложений и многое другое.

На экране приложений отображаются значки всех приложений, включая недавно установленные.

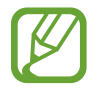

Внешний вид экрана зависит от региона или поставщика услуг.

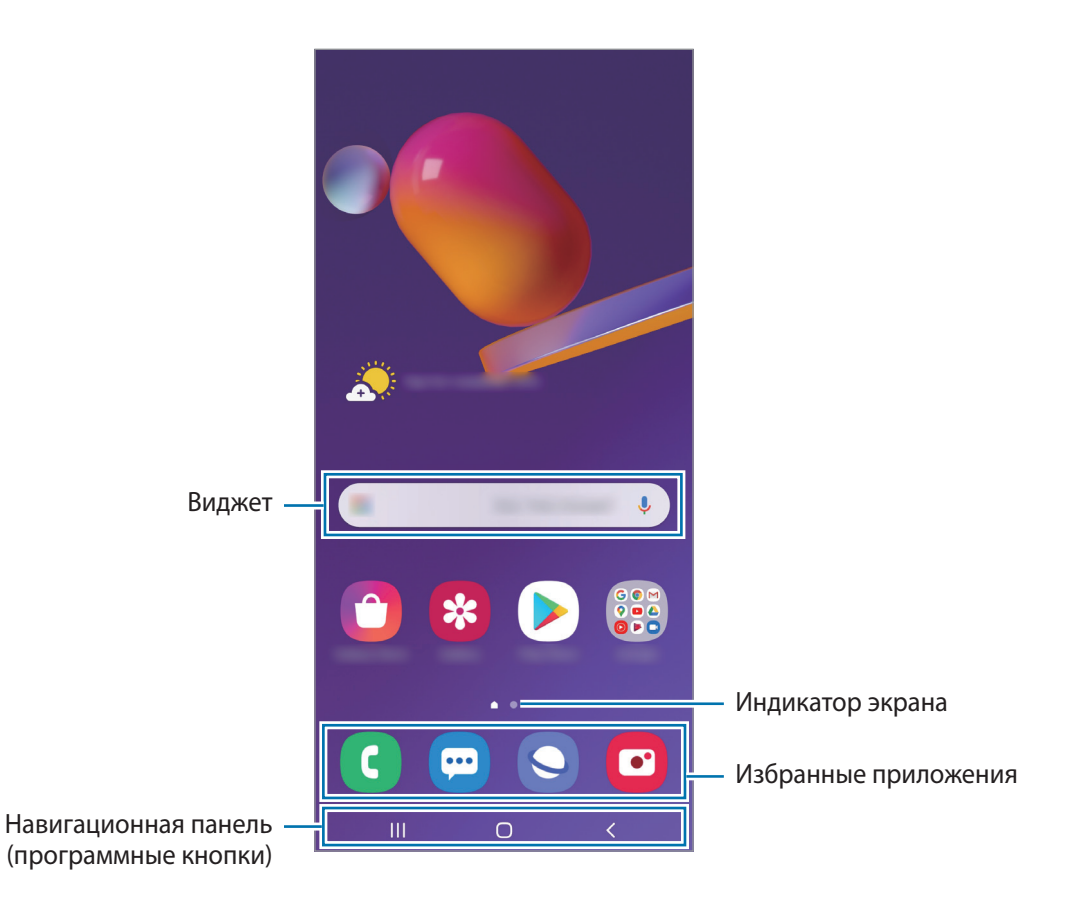

#### **Переключение между главным экраном и экраном приложений**

На главном экране проведите вверх или вниз, чтобы открыть экран приложений.

Для возврата на главный экран проведите по экрану вверх или вниз на экране приложений. Также можно коснуться кнопки возврата на главный экран или кнопки «Назад».

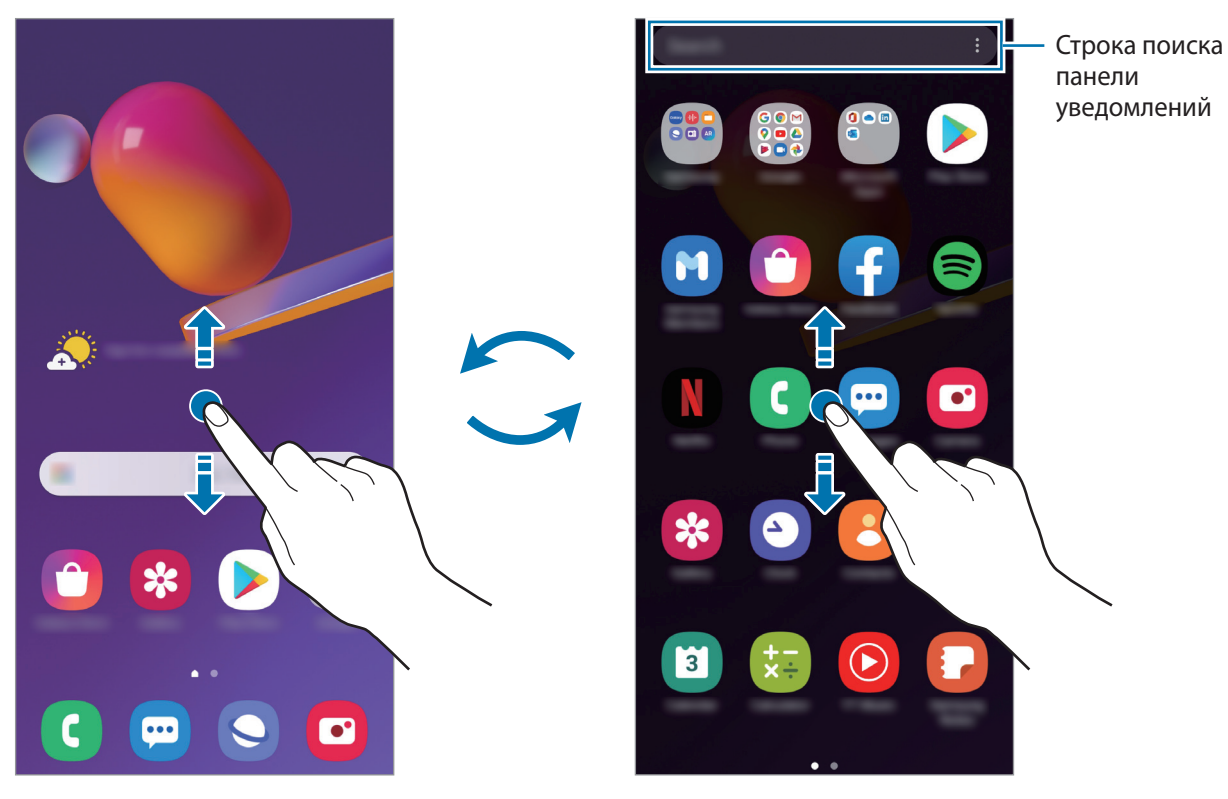

Главный экран Экран приложений

Если на главный экран добавлена кнопка приложений, то коснувшись этой кнопки можно открыть экран приложений. На главном экране коснитесь и удерживайте пустую область, выберите пункт **Настройки экрана**, а затем коснитесь переключателя **Кнопка экрана приложений**, чтобы включить соответствующую функцию. Кнопка приложений появится в нижней части главного экрана.

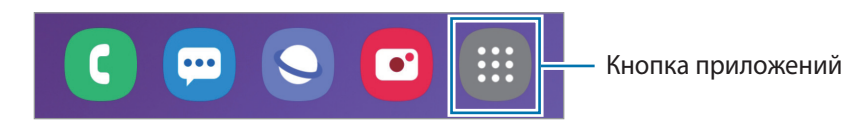

## **Запуск Finder**

Быстрый поиск содержимого на устройстве.

1 На экране приложений выберите приложение **Поиск**. Можно также открыть панель уведомлений, провести по ней вниз, а затем нажать кнопку  $\mathsf Q.$ 

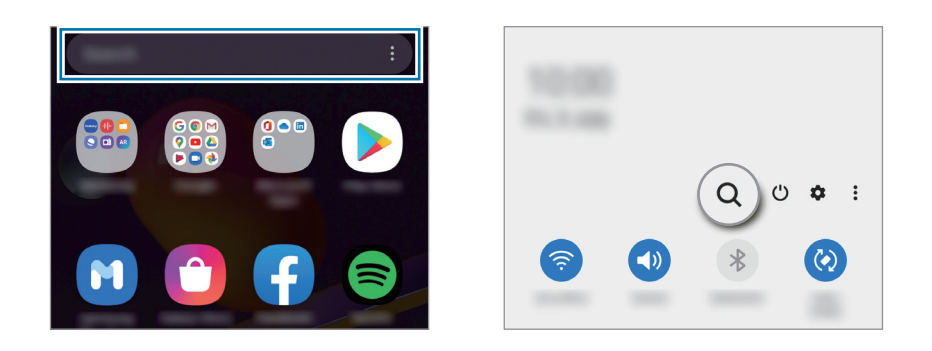

2 Введите ключевое слово.

Это запустит поиск по приложениям и содержимому на вашем устройстве.

Если коснуться кнопки  $\mathbb Q$  в процессе поиска, можно найти дополнительное содержимое.

#### **Горизонтальная ориентация экрана**

На главном экране коснитесь и удерживайте пустую область, выберите пункт **Настройки экрана**, а затем коснитесь переключателя **Переход в альбомный режим**, чтобы включить соответствующую функцию.

Поверните устройство горизонтально, чтобы перевести экран в горизонтальную ориентацию.

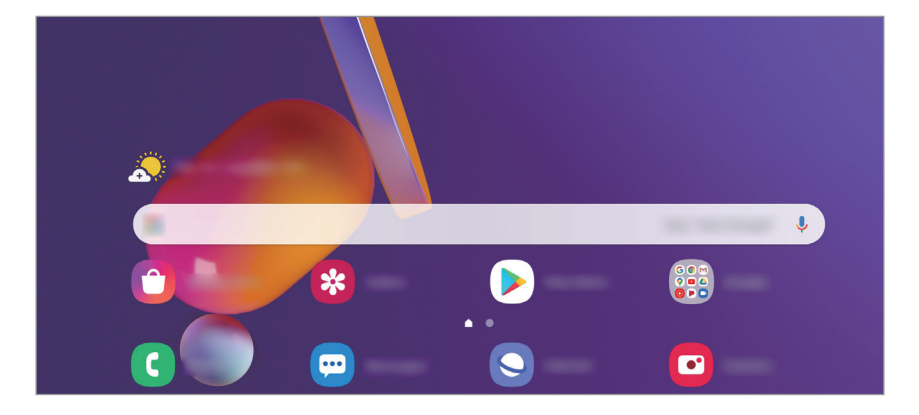

#### **Перемещение элементов**

Нажмите и удерживайте элемент, а затем перетащите его в нужное место на экране. Для перемещения элемента на другую панель, перетащите его в левый или правый край экрана.

Чтобы добавить ярлык приложения на главный экран, нажмите и удерживайте нужный элемент на экране приложений, а затем выберите пункт **Добавить на главный**. Ярлык приложения будет добавлен на главный экран.

Часто используемые приложения можно также переместить в зону ярлыков в нижней части главного экрана.

#### **Создание папок**

Создание папок и группирование похожих приложений для быстрого доступа и запуска.

На главном экране или экране приложений нажмите и удерживайте значок приложения, а затем перетащите его на значок другого приложения.

При этом будет создана новая папка с выбранными приложениями внутри. Выберите поле **Имя папки** и введите название папки.

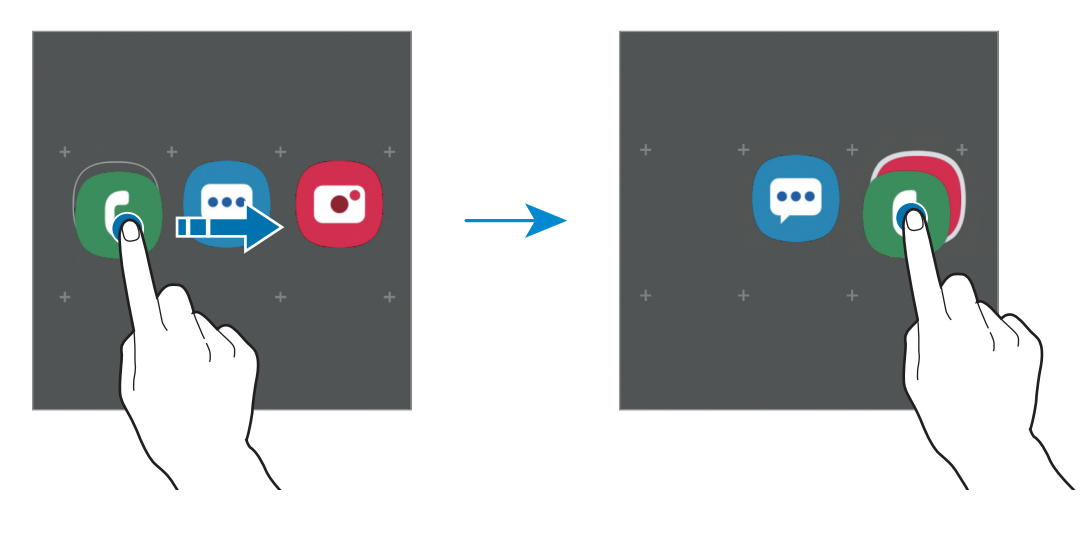

• **Добавление дополнительных приложений**

Выберите пункт  $+$  в папке. Отметьте приложения, которые нужно добавить, и выберите пункт **Готово**. Также можно добавить приложение, перетащив его в папку.

#### • **Перемещение приложений из папки**

Нажмите и удерживайте приложение, чтобы перетащить его в нужное место на экране.

• **Удаление папки**

Нажмите и удерживайте папку, а затем выберите пункт **Удалить папку**. Будет удалена только папка. Приложения в папке будут перемещены на экран приложений.

#### **Редактирование главного экрана**

Для доступа к настройкам изменения главного экрана коснитесь пустой области на главном экране и удерживайте ее или сведите пальцы. Можно установить обои, добавить виджеты и многое другое. Также можно добавлять, удалять или изменять порядок расположения панелей на главном экране.

- Добавление панелей: смахните влево и коснитесь значка  $\left(\overline{\mathsf{+}}\right)$ .
- Перемещение панелей: нажмите и удерживайте эскиз панели, а затем перетащите его в новое место.
- Удаление панелей: коснитесь значка  $\overline{\mathbf{u}}$  на панели.

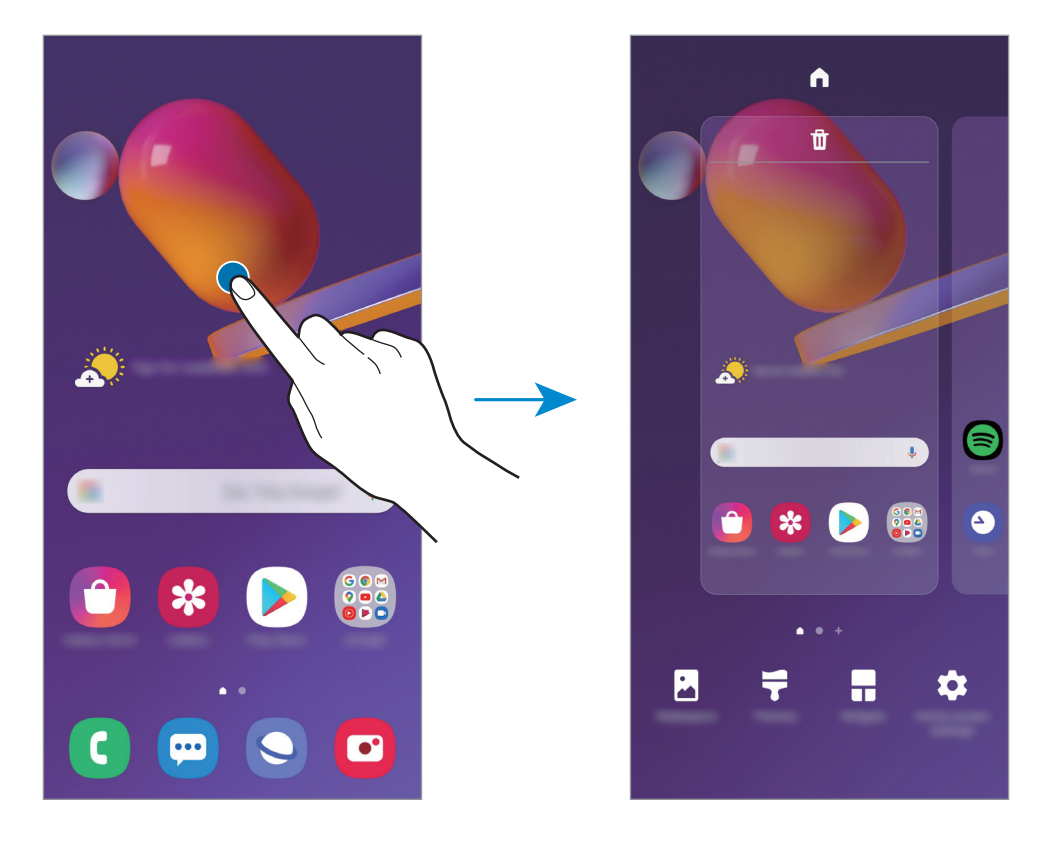

- **Обои**: изменение настроек обоев главного экрана и экрана блокировки.
- **Темы**: изменение темы устройства. Визуальные элементы интерфейса, такие как цвета, значки и обои, изменяются в зависимости от выбранной темы.
- **Виджеты**: небольшие приложения для вывода информации на главный экран, а также запуска определенных функций и удобного доступа к ним. Нажмите и удерживайте виджет, а затем перетащите его на главный экран. Виджет будет добавлен на главный экран.
- **Настройки экрана**: настройка параметров главного экрана, таких как сетка экрана или вид экрана.

#### **Отображение всех приложений на главном экране**

Можно настроить устройство на отображение всех приложений на главном экране без использования отдельного экрана приложений. Коснитесь и удерживайте палец в пустой области на главном экране, а затем выберите пункт **Настройки экрана → Макет главного экрана** → **Только главный экран** → **Применить**.

Теперь, проведя влево на главном экране, можно получить доступ ко всем приложениям.

#### **Значки состояния**

Значки состояния отображаются в строке состояния в верхней части экрана. Значки, указанные в таблице ниже, встречаются чаще всего.

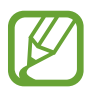

- Строка состояния может не появляться в верхней части экрана в некоторых приложениях. Чтобы вызвать строку состояния, потяните вниз за верхнюю часть экрана.
- Некоторые значки состояния отображаются только при открытии панели уведомлений.
- Внешний вид значков состояния может отличаться в зависимости от поставщика услуг или модели.

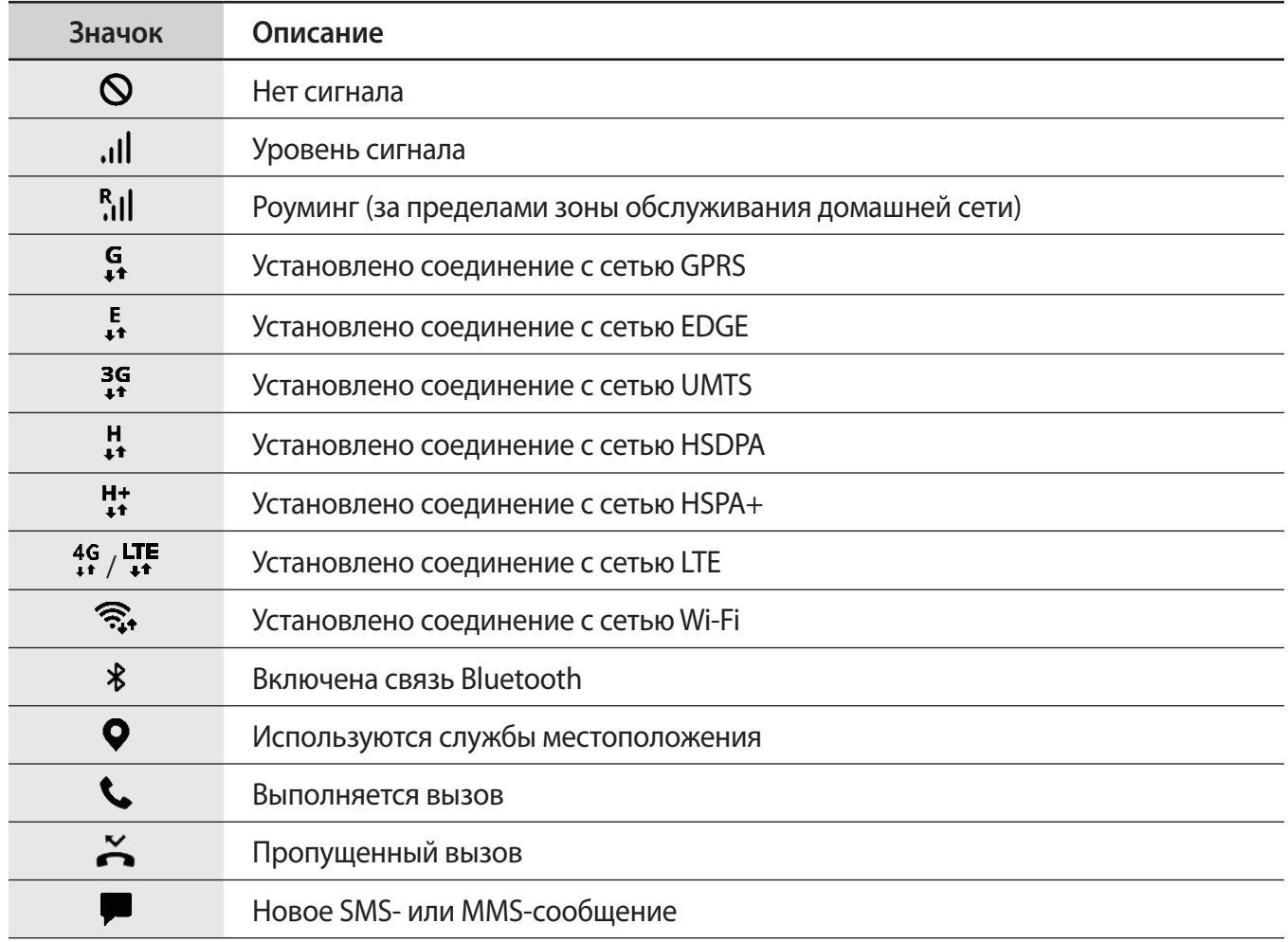
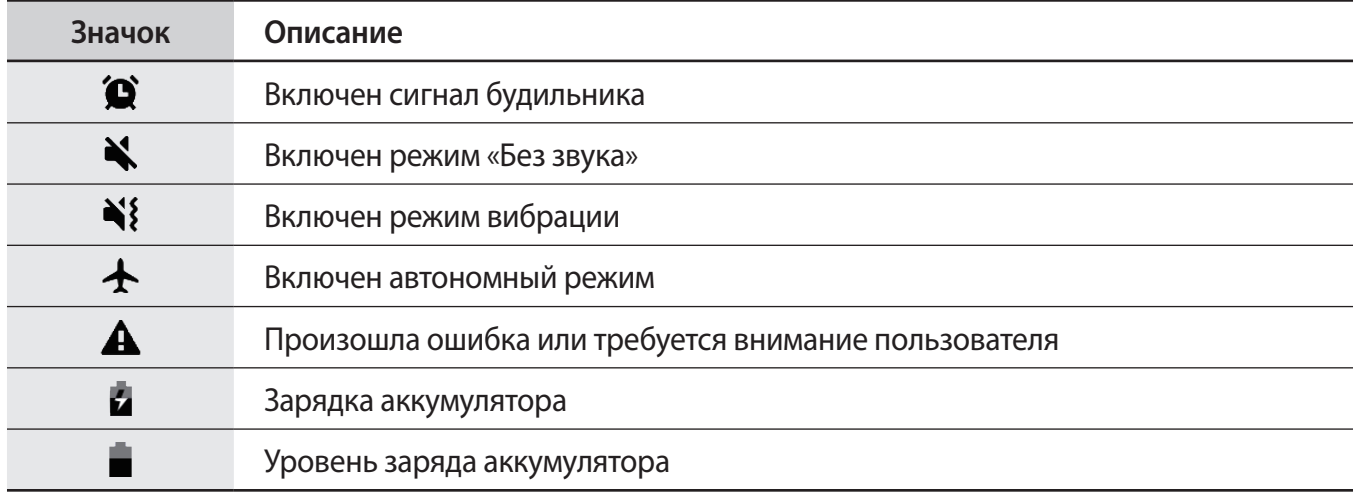

### **Экран блокировки**

Чтобы выключить и заблокировать экран, нажмите боковую клавишу. Кроме того, экран автоматически выключается и блокируется, если устройство не используется в течение определенного периода времени.

Чтобы разблокировать экран, проведите в любом направлении по включенному экрану.

При выключенном экране следует нажать боковую клавишу, чтобы включить экран. Можно также дважды коснуться экрана.

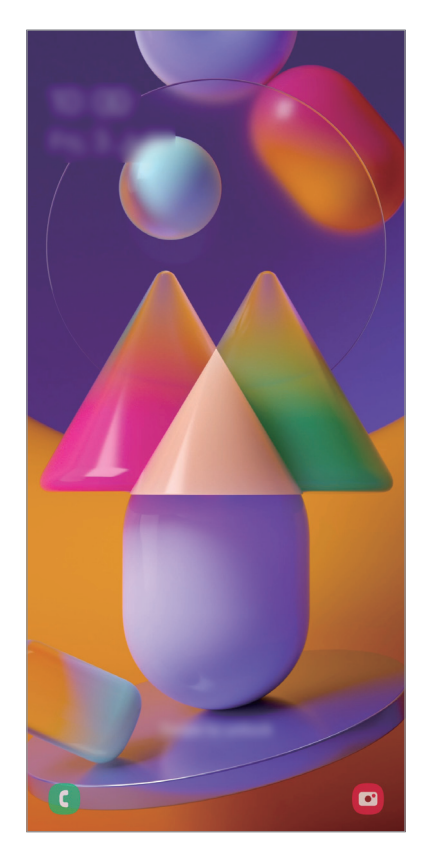

Экран блокировки

#### **Изменение способа блокировки экрана**

Чтобы изменить способ блокировки экрана, запустите приложение **Настройки**, выберите пункт **Экран блокировки** → **Тип блокировки экрана**, а затем выберите способ блокировки.

В случае установки рисунка, PIN-кода, пароля или своих биометрических данных для метода блокировки экрана, вы сможете защитить личные данные, чтобы посторонние не смогли получить к ним доступ. После установки метода блокировки экрана для разблокировки устройства потребуется код разблокировки.

- **Провести по экрану**: проведение по экрану в любом направлении для разблокировки.
- **Рисунок**: создание рисунка, как минимум, из четырех точек для разблокировки экрана.
- **PIN-код**: ввод PIN-кода, состоящего, как минимум, из четырех цифр, для разблокировки экрана.
- **Пароль**: ввод пароля, состоящего, как минимум, из четырех символов, среди которых должна быть хотя бы одна буква, для разблокировки экрана.
- **Нет**: без установки метода блокировки экрана.
- **Лицо**: регистрация лица для разблокировки экрана. Дополнительные сведения см. в разделе [Распознавание лица](#page-142-0).
- **Отпечатки пальцев**: регистрация отпечатков пальцев для разблокировки экрана. Дополнительные сведения см. в разделе [Распознавание отпечатков пальцев](#page-145-0).

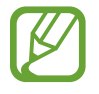

При введении неправильного кода разблокировки несколько раз подряд и достижении ограничения количества попыток, устройство выполнит возврат к заводским настройкам. Откройте приложение **Настройки**, выберите пункт **Экран блокировки** → **Параметры защитной блокировки**, разблокируйте экран с помощью выбранного метода блокировки экрана, а затем коснитесь переключателя **Автосброс**, чтобы включить соответствующую функцию.

### **Снимок экрана**

Во время использования устройства можно создать снимок экрана, а затем сделать на нем надпись, рисунок, обрезать его или поделиться им. Можно создать снимок текущего экрана и прокручиваемой области.

#### **Создание снимка экрана**

Ниже перечислены способы создания снимка экрана. Созданные снимки экрана можно просмотреть в приложении **Галерея**.

**Способ 1)** Снимок клавишами: одновременно нажмите боковую клавишу и клавишу увеличения громкости.

**Способ 2)** Снимок проведением: проведите рукой по экрану влево или вправо.

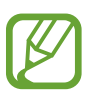

- При использовании некоторых приложений и функций создание снимков экрана невозможно.
- Если функция создания снимка экрана проведением не активирована, откройте приложение **Настройки**, выберите пункт **Дополнительные функции** → **Движения и жесты**, а затем коснитесь переключателя **Снимок экрана ладонью**, чтобы включить соответствующую функцию.

После создания снимка экрана воспользуйтесь следующими параметрами на панели инструментов внизу экрана:

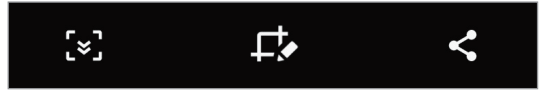

- : создание снимка отображаемого и скрытого содержимого на длинной странице, например, веб-странице. При выборе параметра  $\leq$  экран будет автоматически прокручен вниз для съемки дополнительного содержимого.
- $\Box$  : письмо или рисование на снимке экрана или обрезание части снимка экрана. Обрезанную часть можно просмотреть в приложении **Галерея**.
- $\leq$ : отправка снимка экрана другим пользователям.

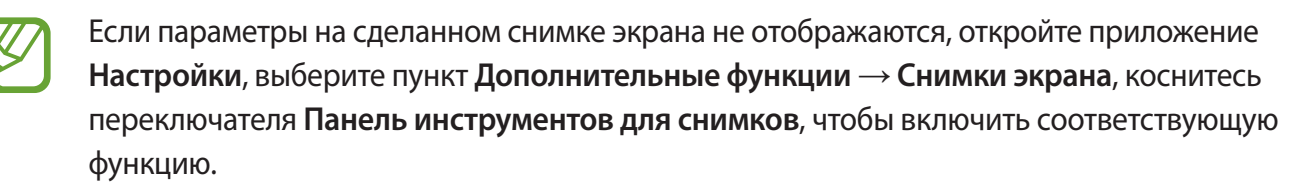

## **Панель уведомлений**

При получении новых уведомлений, например о сообщениях или пропущенных звонках, в строке состояния появляются значки состояния. Более подробную информацию о значках состояния можно получить на панели уведомлений.

Чтобы открыть панель уведомлений, потяните строку состояния вниз по экрану. Для закрытия панели уведомлений проведите вверх по экрану.

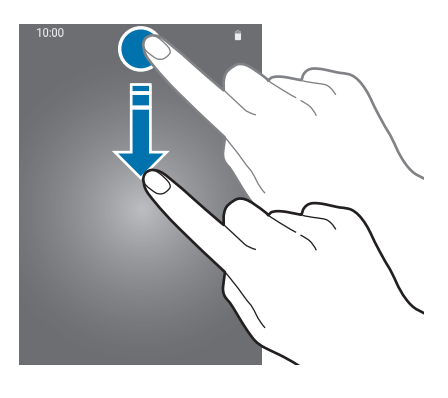

На панели уведомлений можно воспользоваться следующими функциями.

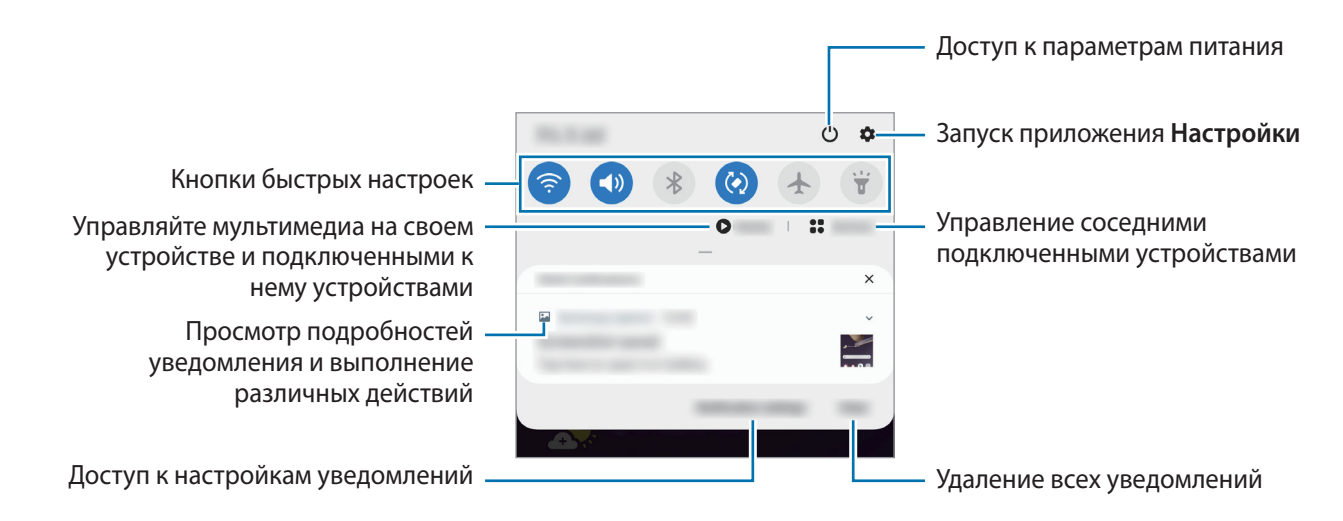

#### **Использование кнопок быстрых настроек**

С помощью кнопок быстрых настроек можно включать определенные функции. Чтобы увидеть другие кнопки, проведите по панели уведомлений вниз.

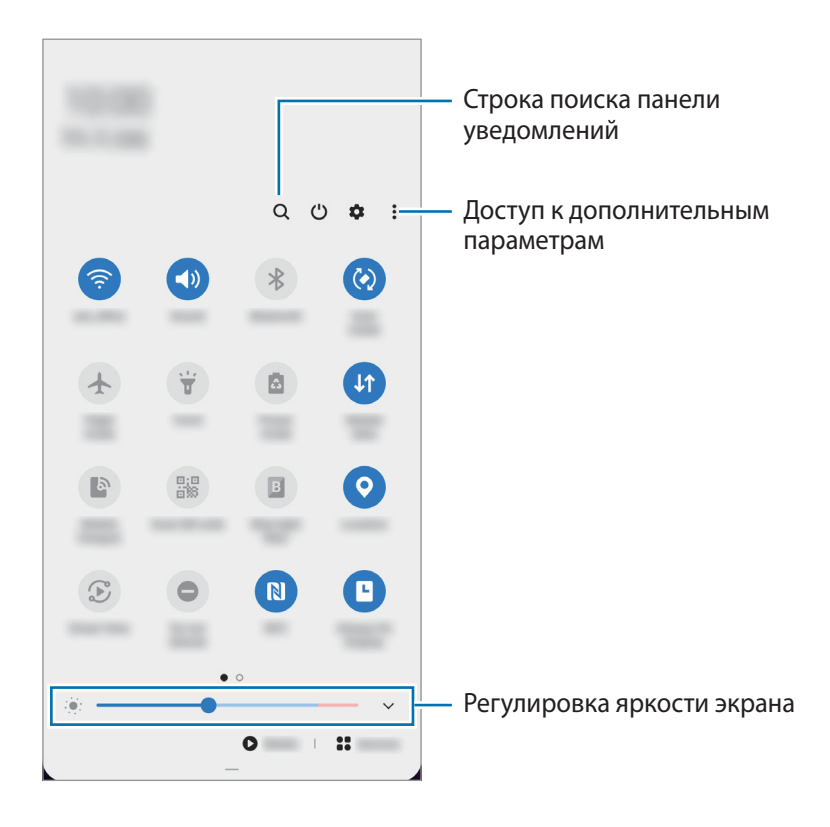

Коснитесь текста под каждой кнопкой, чтобы изменить настройки функций. Нажмите и удерживайте кнопку, чтобы просмотреть дополнительные настройки.

Чтобы изменить порядок расположения кнопок, коснитесь значка • → Порядок кнопок, нажмите и удерживайте нужную кнопку, а затем перетащите ее в другое место.

#### **Управление воспроизведением медиафайлов**

Простое управление воспроизведением музыки и видео с помощью функции мультимедиа. Вы также можете продолжить воспроизведение на другом устройстве.

1 Откройте панель уведомлений и выберите пункт **Мультимедиа**.

 $2\,$  Для управления воспроизведением касайтесь значков в области управления.

Чтобы продолжить воспроизведение на другом устройстве, коснитесь значка  $\mathfrak{D}$  и выберите требуемое устройство.

## **Ввод текста**

### **Раскладка клавиатуры**

При вводе текста сообщения, написании заметок и осуществлении многих других действий на экран автоматически выводится клавиатура.

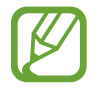

Для некоторых языков ввод текста не поддерживается. Для ввода текста необходимо изменить язык ввода на один из поддерживаемых языков.

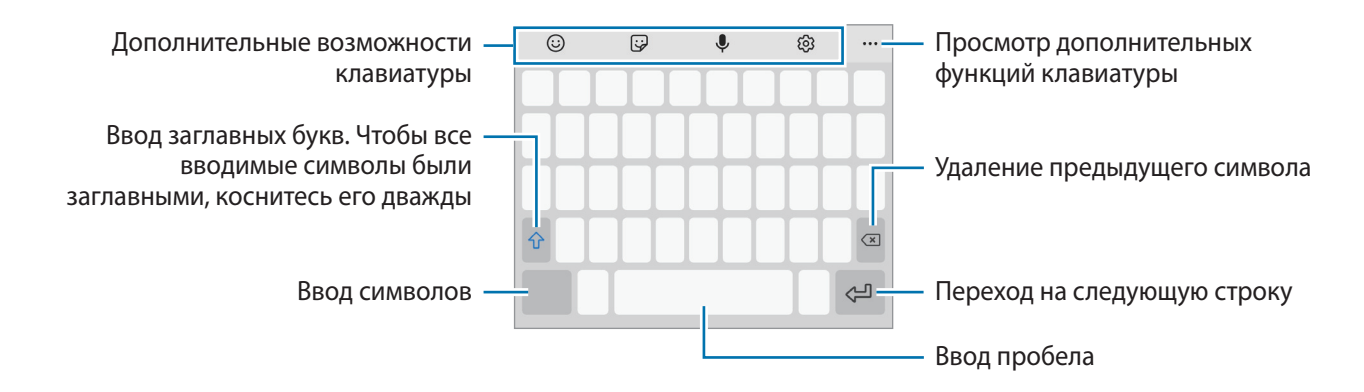

#### **Изменение языка ввода**

Коснитесь значка ۞ → Я**зыки и типы → Управление языками ввода** и выберите нужные языки. При выборе двух и более языков ввода между ними можно переключаться, проводя пальцем по клавише пробела на клавиатуре влево или вправо.

#### **Смена клавиатуры**

Для смены клавиатуры нажмите кнопку ::::: на навигационной панели.

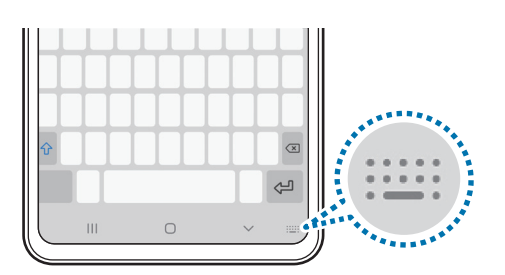

Чтобы изменить тип клавиатуры, коснитесь значка ۞ → Языки и типы, выберите язык, после чего выберите нужный тип клавиатуры.

- 
- Если значок клавиатуры  $(\cdot\cdots\cdot)$  в навигационной панели отсутствует, откройте приложение **Настройки**, выберите пункт **Общие настройки** → **Язык и ввод** → **Экранная клавиатура**, а затем коснитесь переключателя **Отображение кнопки "Клавиатура"**, чтобы включить соответствующую функцию.
- На каждой клавише раскладки **Клавиатура 3x4** располагаются три или четыре символа. Чтобы ввести символ, нажимайте на соответствующую клавишу, пока не появится нужный символ.

#### **Дополнительные возможности клавиатуры**

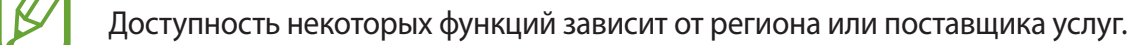

- $\odot$ : вставка смайлов.
- $\ket{\cdot}$ : вставка стикеров. Можно также вставить стикеры с персональным эмодзи, который выглядит как пользователь. Дополнительные сведения см. в разделе [Использование стикеров](#page-95-0)  [со своим эмодзи в разговорах.](#page-95-0)
- : голосовой ввод текста.
- : изменение настроек клавиатуры.
- $\bullet \bullet \bullet \to \mathsf{Q}$ : поиск содержимого и добавление его в сообщение.
- $\bullet \bullet \bullet \to \overline{\mathbb{T}}$ й: перевод текста и добавление его в сообщение.
- $\bullet \bullet \bullet \rightarrow \hat{C}$  : открытие панели редактирования текста.
- → : изменение режима или размера клавиатуры.
- •  $\mapsto \Box$ : изменение размера клавиатуры.

#### **Копирование и вставка текста**

- Коснитесь текста и удерживайте его.
- 2 Потяните или , чтобы выбрать нужный текст, или выберите пункт **Выделить все**, чтобы выбрать весь текст.
- 3 Выберите пункт **Копировать** или **Вырезать**. Выделенный текст будет добавлен в буфер обмена.
- 4 Нажмите и удерживайте место для вставки текста и выберите пункт **Вставить**.

# **Приложения и функции**

## **Установка и удаление приложений**

### **Galaxy Store**

Приобретение и загрузка приложений. Вы можете загрузить приложения, которые предназначены специально для устройств Samsung Galaxy.

Откройте приложение **Galaxy Store**.

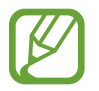

Доступность этого приложения зависит от региона или поставщика услуг.

#### **Установка приложений**

Найдите приложение по категории или нажмите кнопку  $\mathsf Q$ , чтобы выполнить поиск по ключевому слову.

Выберите приложение, чтобы просмотреть его описание. Для загрузки бесплатных приложений выберите пункт **Установить**. Для покупки и загрузки платных приложений коснитесь кнопки, на которой указана стоимость приложения, и следуйте инструкциям на экране.

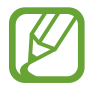

Чтобы изменить настройки автообновления, нажмите кнопку  $\equiv \rightarrow \clubsuit \rightarrow$ **Автообновление приложений** и выберите нужный параметр.

### **Play Маркет**

Приобретение и загрузка приложений. Откройте приложение **Play Маркет**.

#### **Установка приложений**

Просмотр приложений по категориям или поиск приложений по ключевому слову.

Выберите приложение, чтобы просмотреть его описание. Для загрузки бесплатных приложений выберите пункт **Установить**. Для покупки и загрузки платных приложений коснитесь кнопки, на которой указана стоимость приложения, и следуйте инструкциям на экране.

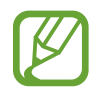

Чтобы изменить настройки автообновления, нажмите кнопку <u>—</u> → Настройки → **Автообновление приложений** и выберите нужный параметр.

### **Управление приложениями**

#### **Удаление или отключение приложений**

Коснитесь приложения и удерживайте его, а затем выберите нужный пункт.

- **Отключить**: отключение выбранных приложений, установленных по умолчанию, которые невозможно удалить с устройства.
- **Удалить**: удаление загруженных приложений.

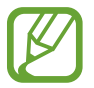

Некоторые приложения не поддерживают эту функцию.

#### **Включение приложений**

Откройте приложение **Настройки**, выберите пункт **Приложения** → → **Отключено**, укажите приложение и выберите пункт **Вкл.**

#### **Настройка разрешений приложений**

Для корректной работы некоторых приложений может понадобиться разрешение на доступ или использование информации на устройстве.

Для просмотра настроек разрешений запустите приложение **Настройки** и выберите пункт **Приложения**. Выберите приложение и выберите пункт **Разрешения**. Можно просмотреть список разрешений приложения и изменить разрешения.

Для просмотра или изменения настроек разрешений по категориям запустите приложение **Настройки** и выберите пункт **Приложения** → • Диспетчер разрешений. Выберите элемент и выберите приложение.

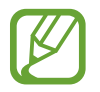

Если у приложений отсутствуют разрешения, основные функции таких приложений могут работать некорректно.

## **Камера Bixby**

### **Введение**

Камера Bixby — это служба, обеспечивающая различные функции на основе распознавания изображений. Камеру Bixby можно использовать для быстрого поиска информации с помощью распознавания объектов. Использование различных полезных функций Камеры Bixby.

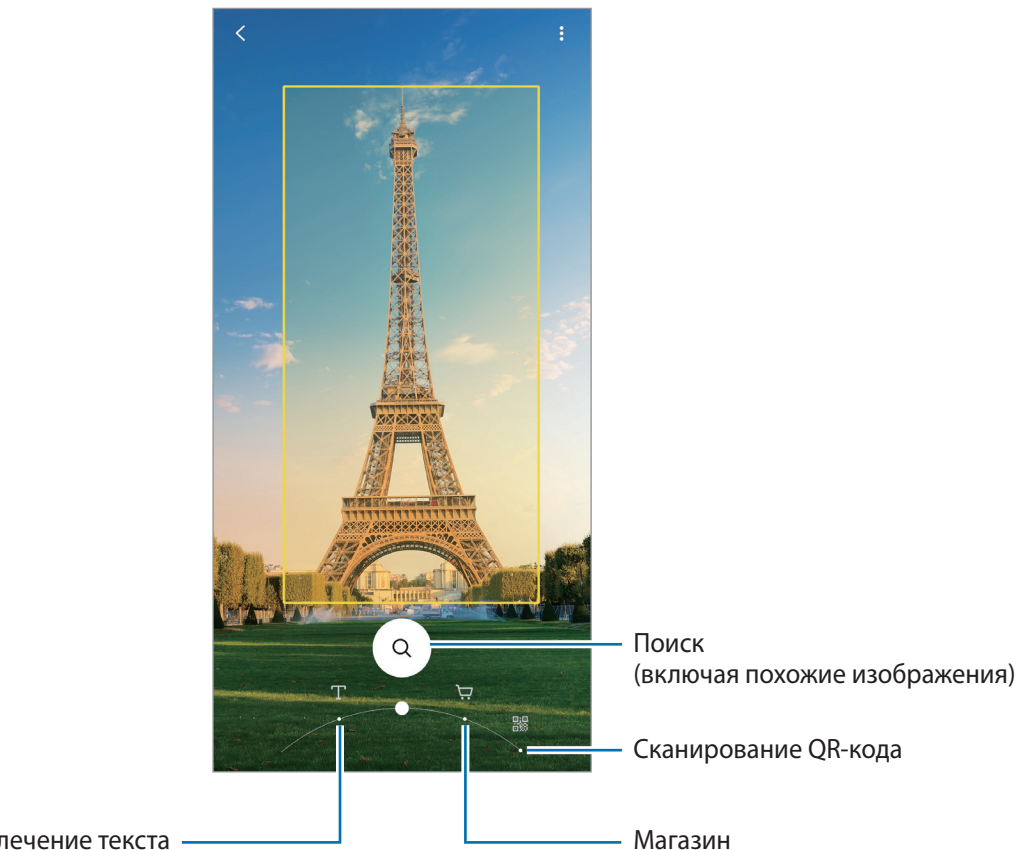

Перевод или извлечение текста

- Для использования этой функции устройство должно быть подключено к сети Wi-Fi или мобильной сети.
- Доступные функции и результаты поиска могут зависеть от региона или поставщика услуг.
- В зависимости от размера, формата или разрешения изображения эта функция может не работать или не обеспечивать точных результатов поиска.
- Компания Samsung не несет ответственности за информацию о товарах, предоставляемую приложением Камера Bixby.

### **Запуск Камеры Bixby**

Камеру Bixby можно запустить одним из следующих способов:

- В приложении **Камера** выберите из списка режимов съемки пункт **ЕЩЕ**, а затем выберите пункт **КАМЕРА BIXBY**.
- $\cdot$  В приложении **Галерея** выберите изображение и коснитесь значка  $\odot$ .
- В приложении **Интернет** коснитесь и удерживайте изображение, а затем выберите пункт **Bixby Vision**.
- Если значок приложения Bixby Vision был добавлен на экран приложений, запустите приложение **Bixby Vision**.

### **Перевод или извлечение текста**

Существует возможность распознать текст и просмотреть его перевод на экране. Кроме того, можно извлечь текст из документа или файла изображения.

Например, если во время поездки за границу необходимо понять значение определенного указателя, воспользуйтесь функциями Камера Bixby. Устройство переведет текст на указателе на выбранный язык.

- 1 Откройте приложение **Камера**, выберите из списка режимов съемки пункт **ЕЩЕ**, а затем выберите пункт **КАМЕРА BIXBY**.
- $2$  Выберите пункт  $\widehat{\tau}$  и наведите камеру так, чтобы текст, который нужно распознать, находился в границах экрана.

Перевод текста появится на экране.

- Чтобы извлечь текст, коснитесь значка  $\left( \mathbb{F} \right)$ . Если коснуться значка  $\geq$ , можно использовать дополнительные функции с извлеченным текстом, например, отправка или сохранение.
- Чтобы изменить исходный язык или язык перевода, коснитесь панели настроек языка внизу экрана.

### **Поиск похожих изображений и сопутствующей информации**

Поиск в Интернете изображений и сопутствующей информации, похожих на распознанный объект. Можно просматривать различные изображения, которые имеют схожие свойства с данным объектом, например, цвет или форму, а также просматривать сопутствующую информацию.

Например, если необходимо узнать информацию о здании, воспользуйтесь функциями Камеры Bixby. Устройство выполнит поиск и отобразит близкую по смыслу информацию или изображения с аналогичными характеристиками.

- 1 Откройте приложение **Камера**, выберите из списка режимов съемки пункт **ЕЩЕ**, а затем выберите пункт **КАМЕРА BIXBY**.
- 2 Выберите  $\Omega$  и наведите камеру так, чтобы объект, который нужно распознать, находился в границах экрана.
- $3$  Выберите результат поиска.

Появятся похожие изображения и сопутствующая информация.

### **Поиск информации о магазинах**

Распознайте продукт для поиска информации, даже если название продукта неизвестно.

Например, если вы хотите найти информацию о продукте в сети, используйте функции Камеры Bixby, и устройство будет выполнять поиск и отображать результаты.

- 1 Откройте приложение **Камера**, выберите из списка режимов съемки пункт **ЕЩЕ**, а затем выберите пункт **КАМЕРА BIXBY**.
- **2** Выберите  $\left(\frac{1}{2}\right)$  и наведите камеру так, чтобы объект, который нужно распознать, находился в границах экрана.
- 3 Выберите результат поиска.

Появится информация о продукте.

### **Считывание QR-кодов**

Распознавайте QR-коды и просматривайте различную информацию, например, веб-сайты, фотографии, видеозаписи, карты и визитные карточки.

- 1 Откройте приложение **Камера**, выберите из списка режимов съемки пункт **ЕЩЕ**, а затем выберите пункт **КАМЕРА BIXBY**.
- 2 Выберите пункт  $\mathbb R$  и наведите камеру так, чтобы QR-код, который нужно распознать, находился в границах экрана.

Будет показана информация, связанная с QR-кодом.

## **Телефон**

### **Введение**

Выполнение исходящих или ответ на входящие голосовые и видеовызовы.

### **Выполнение вызовов**

- 1 Откройте приложение **Телефон** и выберите пункт **Набор**.
- 2 Введите номер телефона.
- $3$  Коснитесь значка  $\ddot{\cdot}$ , чтобы выполнить голосовой вызов, или значка  $\ddot{\cdot}$ , чтобы выполнить видеовызов.

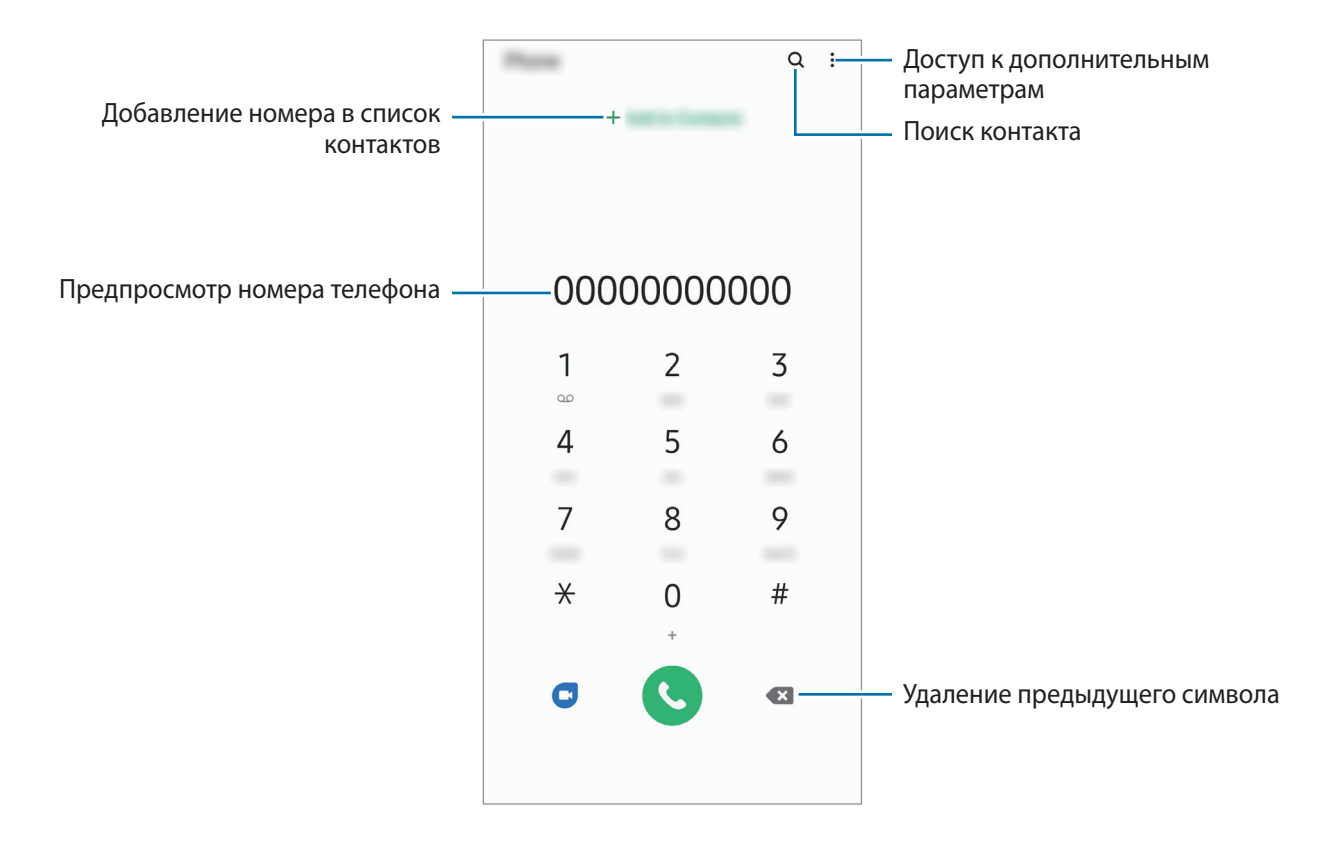

#### **Выполнение вызовов из журнала вызовов или списка контактов**

Откройте приложение **Телефон** и выберите пункт **Последние** или **Контакты**, а затем проведите вправо по контакту или номеру телефона, чтобы выполнить вызов.

Если эта функция не активирована, откройте приложение **Настройки**, выберите пункт **Дополнительные функции** → **Движения и жесты**, а затем коснитесь переключателя **Быстрый вызов**, чтобы включить соответствующую функцию.

#### **Использование функции быстрого набора**

Задайте номера быстрого набора для быстрого осуществления вызовов.

Чтобы задать номер для быстрого набора, откройте приложение **Телефон**, выберите пункт **Набор** или **Контакты** → → **Быстрый набор**, выберите номер для быстрого набора, а затем добавьте номер телефона.

Для совершения вызова коснитесь и удерживайте номер быстрого набора на клавиатуре. При наличии 10 и более номеров быстрого набора коснитесь первой цифры номера, а затем коснитесь и удерживайте последнюю цифру.

Например, если номер **123** установлен для быстрого набора, коснитесь **1**, **2**, а затем коснитесь и удерживайте **3**.

#### **Выполнение вызовов с экрана блокировки**

Перетащите значок  $\left( \mathbf{C} \right)$  за пределы окружности на экране блокировки.

#### **Международные вызовы**

- 1 Откройте приложение **Телефон** и выберите пункт **Набор**.
- 2 Нажмите и удерживайте клавишу **0** до тех пор, пока не появится символ **+**.
- $3$  Введите код страны, код региона и номер телефона, а затем коснитесь значка  $\mathbf{\odot}$ .

### **Входящие вызовы**

#### **Ответ на вызов**

При входящем вызове перетащите значок  $\mathbb{C}$ за пределы большого круга.

#### **Отклонение вызова**

При входящем вызове перетащите значок  $\bigodot$  за пределы большого круга.

Чтобы отклонить входящий вызов и отправить звонящему сообщение, проведите по строке **Отправить сообщение** вверх и выберите сообщение, которое нужно отправить. Если переключатель **Добавить напоминание** включен, будет сохранено напоминание, которое уведомит пользователя об отклоненном вызове спустя один час.

Чтобы создать разные сообщения для отправки при отклонении вызовов, откройте приложение **Телефон**, нажмите кнопку • → Настройки → Быстрые ответы, введите текст сообщения и нажмите значок $+$ .

#### **Пропущенные вызовы**

При наличии пропущенных вызовов в строке состояния появляется значок  $\sum$ . Чтобы просмотреть список пропущенных вызовов, откройте панель уведомлений. Либо откройте приложение **Телефон** и выберите пункт **Последние**, чтобы просмотреть пропущенные вызовы.

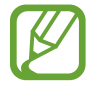

Если во время разговора на устройство поступает второй входящий вызов, то экран автоматически включается.

### **Блокировка телефонных номеров**

Блокирование вызовов от конкретных номеров, добавленных в список блокировки.

- 1 Откройте приложение **Телефон** и нажмите кнопку <sup>→</sup> **Настройки** <sup>→</sup> **Блокировка номеров**.
- 2 Выберите пункт **Последние** или **Контакты**, выберите контакты или номера телефонов, а затем выберите пункт **Готово**.

Чтобы ввести номер вручную, выберите пункт **Добавить номер телефона**, введите номер телефона, а затем нажмите значок $+$ .

Если заблокированные номера попробуют связаться с вами, уведомления о таких вызовах не будут получены. Вызовы будут записаны в журнал вызовов.

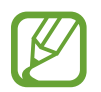

Также можно блокировать входящие вызовы от абонентов, номера которых не определяются. Выберите пункт **Все неизвестные номера**, чтобы включить соответствующую функцию.

### **Возможности во время вызовов**

- : доступ к дополнительным параметрам.
- **Добавить вызов**: выполнение второго вызова. Первый вызов будет переведен в режим удержания. После завершения второго вызова первый будет возобновлен.
- **Удержать вызов**: удержание вызова. Выберите пункт **Возобновить вызов**, чтобы продолжить удерживаемый вызов.
- **Bluetooth**: переключение на гарнитуру Bluetooth, если она подключена к устройству.
- **Динамик**: включение или отключение функции громкой связи. При использовании динамика держите устройство на некотором расстоянии от ушей.
- **Выключить микрофон**: выключение микрофона (при этом собеседник перестанет вас слышать).
- **Клавиатура** / **Скрыть**: открытие или закрытие клавиатуры.
- $\left( \bullet \right)$ : завершение текущего вызова.

Доступные параметры могут различаться в зависимости от региона или поставщика услуг.

### **Добавление номера телефона в контакты**

#### **Добавление номера телефона в контакты с клавиатуры**

- 1 Откройте приложение **Телефон** и выберите пункт **Набор**.
- 2 Введите номер.
- 3 Выберите пункт **Добавить в контакты**.
- 4 Выберите пункт **Создание нового контакта**, чтобы создать новый контакт, или **Обновить существующий контакт**, чтобы добавить номер к существующему контакту.

#### **Добавление номера телефона в контакты из списка вызовов**

- 1 Откройте приложение **Телефон** и выберите пункт **Последние**.
- 2 Коснитесь изображения абонента и выберите пункт **Добавить** или коснитесь номера телефона, а затем выберите пункт **Добавить в контакты**.
- 3 Выберите пункт **Создание нового контакта**, чтобы создать новый контакт, или **Обновить существующий контакт**, чтобы добавить номер к существующему контакту.

### **Добавление метки к номеру телефона**

К номерам телефонов можно добавлять метки, не сохраняя сами номера в контактах. Таким образом, информация о вызывающем абоненте будет отображаться даже в том случае, если он отсутствует в контактах.

- 1 Откройте приложение **Телефон** и выберите пункт **Последние**.
- 2 Коснитесь номера телефона  $\rightarrow$   $\bullet$ .
- 3 Выберите пункт **Добавить заметку**, введите текст метки, а затем выберите пункт **Добавить**. При поступлении вызова с этого номера, под ним будет указана метка.

Приложения и функции

## **Контакты**

### **Введение**

Создание новых контактов или управление контактами, сохраненными в устройстве.

### **Добавление контактов**

#### **Создание нового контакта**

- 1 Откройте приложение **Контакты** и коснитесь значка .
- 2 Выбор места для хранения.
- 3 Введите информацию о контакте.

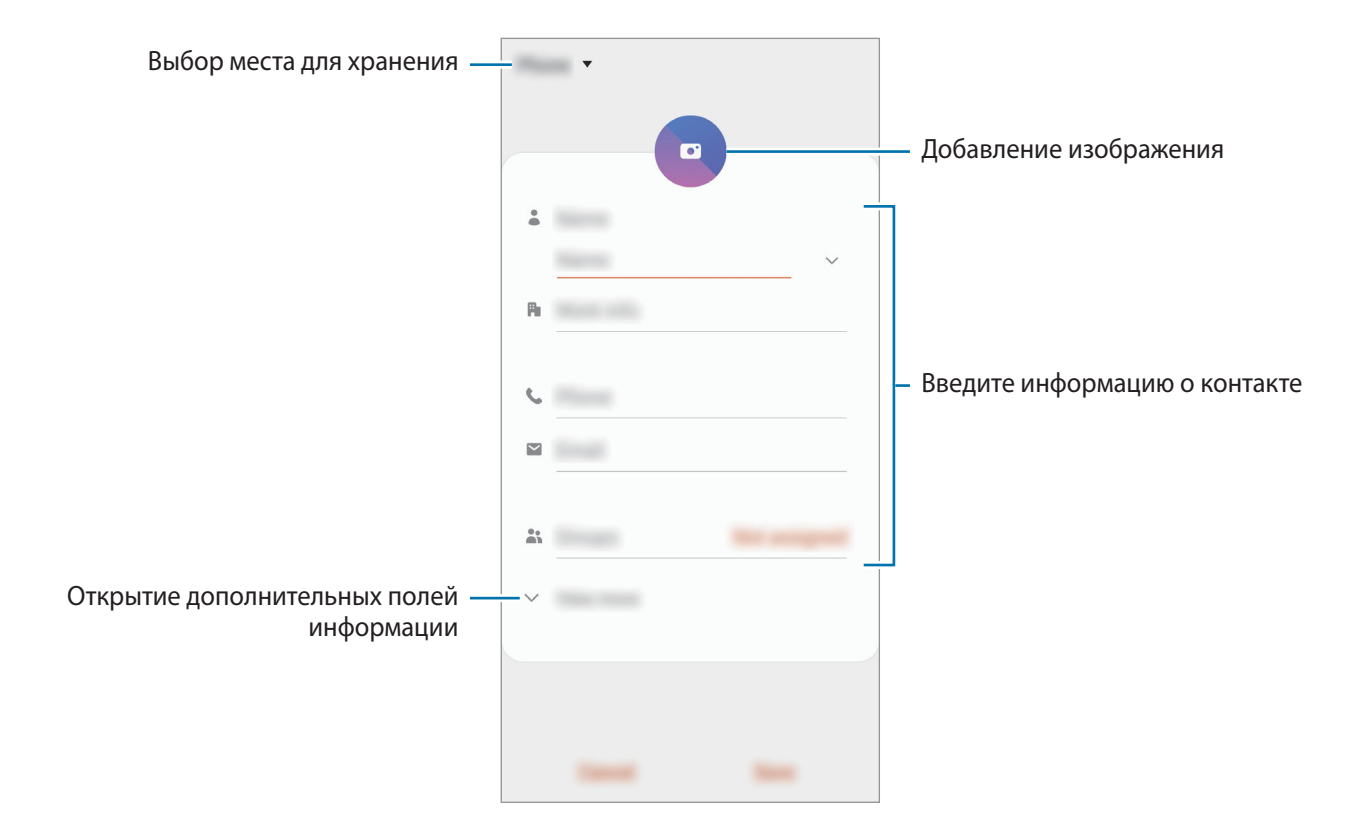

Тип информации, которую можно сохранить, зависит от выбранного места хранения.

#### 4 Нажмите кнопку **Сохранить**.

#### **Импорт контактов**

Добавление контактов с помощью импорта в устройство из других источников.

- $1$  Откройте приложение Контакты и нажмите кнопку  $\equiv$  → Управление контактами → Импорт **или экспорт контактов** → **Импорт**.
- 2 Выберите источник хранения, откуда будут импортированы контакты.
- 3 Отметьте файлы VCF или контакты для импорта, а затем выберите пункт **Готово**.
- 4 Выберите место хранения, куда будут сохранены контакты, и выберите пункт **Импорт**.

#### **Синхронизация контактов с учетными записями в Интернете**

Контакты на устройстве можно синхронизировать с контактами учетных записей в Интернете, например, учетной записи Samsung.

- 1 Откройте приложение **Настройки**, выберите пункт **Учетные записи и архивация** <sup>→</sup> **Учетные записи**, а затем выберите учетную запись, с которой будет выполнена синхронизация.
- 2 Выберите пункт **Синхронизация учетной записи** и коснитесь переключателя **Контакты**, чтобы включить соответствующую функцию.

Для учетной записи Samsung нажмите кнопку • → Настройки синхронизации, а затем коснитесь переключателя **Контакты**, чтобы включить соответствующую функцию.

### **Поиск контактов**

Откройте приложение **Контакты**.

Ниже перечислены способы поиска контактов:

- Прокрутите список контактов вверх или вниз.
- Проведите пальцем по указателю справа от списка контактов для быстрой прокрутки.
- Коснитесь значка  $\Omega$  вверху списка контактов и введите критерий поиска.

Приложения и функции

Коснитесь контакта. Затем выполните одно из следующих действий:

- $\cdot$   $\sqrt{\lambda}$ : добавление контакта в список избранных.
- $\mathcal{L}/\mathcal{O}$ : выполнение голосового или видеовызова.
- $\Box$ : отправка сообщения.
- : отправка сообщения электронной почты.

#### **Обмен контактами**

Можно обмениваться контактами с другими пользователями с помощью различных параметров общего доступа.

- **1 Откройте приложение Контакты и нажмите кнопку → Поделиться.**
- 2 Выберите контакты и коснитесь **Поделиться**.
- 3 Выберите способ обмена.

#### **Сохранение и совместное использование профиля**

Сохраните данные профиля, например, фотографии и сообщения статуса, и обменивайтесь ими с другими пользователями с помощью функции обмена данными профиля.

- 
- Для использования этой функции необходимо выполнить вход в учетную запись Samsung.
- Доступность функции обмена данными профиля зависит от региона или поставщика услуг.
- Функция обмена данными профиля доступна только контактам с включенной на устройстве функцией обмена данными профиля.
- 1 Откройте приложение **Контакты** и выберите своей профиль.
- 2 Выберите пункт **Коснитесь здесь, чтобы подел. профилем**, а затем коснитесь переключателя, чтобы включить соответствующую функцию.
	- Чтобы воспользоваться функцией обмена данными профиля, необходимо подтвердить номер телефона. Можно просматривать обновленную информацию профиля контакта в приложении **Контакты**.
	- Чтобы изменить количество контактов, входящих в обмен данными профиля, выберите пункт **Открыть общий доступ**, выберите элемент, а затем выберите параметр.

### **Создание групп**

Можно добавлять группы, например группы семьи или друзей, и управлять контактами по группам.

- $1$  Откройте приложение **Контакты** и нажмите кнопку  $\equiv$  → Группы → Создать группу.
- 2 Введите название группы.

Чтобы установить мелодию вызова группы, выберите пункт **Мелодия группы** и выберите мелодию вызова.

- 3 Выберите пункт **Добавить участника**, выберите контакты, которые нужно добавить в группу, после чего выберите пункт **Готово**.
- 4 Нажмите кнопку **Сохранить**.

#### **Отправка группового сообщения**

Участникам группы одновременно можно отправить групповое сообщение.

Откройте приложение Контакты, нажмите кнопку  $\equiv$  → Группы, выберите группу, после чего нажмите кнопку → **Отправить сообщение**.

### **Объединение повторяющихся контактов**

При импорте контактов из других источников, а также при их синхронизации с другими учетными записями в списке контактов могут появиться повторяющиеся контакты. Чтобы привести список контактов в порядок, повторяющиеся контакты можно объединить.

 $1$  Откройте приложение **Контакты** и нажмите кнопку  $\equiv \rightarrow$  **Управление контактами**  $\rightarrow$ **Объединить контакты**.

2 Отметьте флажками контакты и выберите пункт **Объединить**.

### **Удаление контактов**

- Откройте приложение **Контакты** и нажмите кнопку → Удалить.
- 2 Выберите контакты и коснитесь **Удалить**.

Для удаления по одному контакту, откройте список контактов, а затем коснитесь контакта. После этого нажмите кнопку → **Удалить**.

## **Сообщения**

### **Введение**

Отправляйте сообщения, а также просматривайте цепочки сообщений.

### **Отправка сообщений**

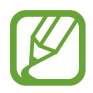

За отправку сообщений в роуминге может взиматься дополнительная плата.

- Откройте приложение **Сообщения** и коснитесь значка ...
- 2 Добавьте получателей и введите текст сообщения.

Чтобы записать и отправить голосовое сообщение, коснитесь значка  $\| \cdot \|$  и удерживая его произнесите сообщение, после чего отпустите палец. Значок записи отображается, только пока поле ввода остается пустым.

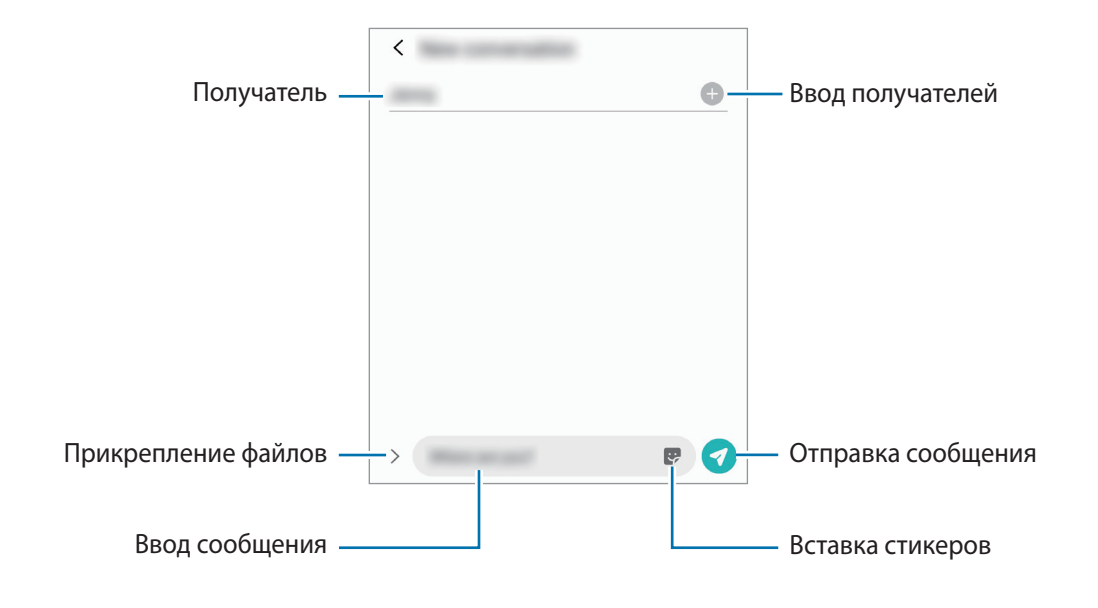

 $3$  Коснитесь значка , чтобы отправить сообщение.

### **Просмотр сообщений**

Сообщения группируются в беседы по контактам.

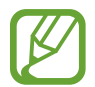

За получение сообщений в роуминге может взиматься дополнительная плата.

- 1 Откройте приложение **Сообщения**.
- $2$  В списке сообщений выберите контакт или номер телефона.
	- Чтобы ответить на сообщение, коснитесь поля ввода сообщения, введите его и коснитесь значка $\bullet$ .
	- Чтобы изменить размер шрифта, прикоснитесь к экрану двумя пальцами и разведите в стороны или сведите их.

### **Сортировка сообщений**

Сообщения можно сортировать по категориям, а также с легкостью управлять ими.

- 1 Откройте приложение **Сообщения** и выберите пункт **Разговоры**.
- 2 Выберите пункт **Новая категория** <sup>→</sup> **Добавить категорию**. Если пункт категории отсутствует, нажмите кнопку • **Настройки**, а затем коснитесь переключателя **Категории бесед**, чтобы включить соответствующую функцию.
- 3 Введите имя категории и выберите пункт **Готово**.
- 4 Выберите беседу, которую нужно добавить в категорию, а затем выберите пункт **Готово**.

### **Блокировка нежелательных сообщений**

Блокирование сообщений от конкретных номеров, добавленных в список блокировки.

- 1 Откройте приложение **Сообщения** и нажмите кнопку <sup>→</sup> **Настройки** <sup>→</sup> **Блокировка номеров и сообщений** → **Блокировка номеров**.
- 2 Выберите пункт **Разговоры** и укажите контакт или номер телефона. Можно также выбрать пункт **Контакты**, указать нужные контакты, а затем выбрать пункт **Готово**.

Чтобы ввести номер вручную, сделайте это в поле **Ввести номер телефона**, а затем нажмите значок $+$ .

### **Настройка уведомления сообщения**

Можно изменить звук уведомления, параметры отображения и пр.

- 1 Откройте приложение Сообщения, нажмите кнопку → Настройки → Уведомления, а затем коснитесь переключателя, чтобы включить соответствующую функцию.
- 2 Изменение настроек уведомлений.

#### **Настройка напоминания о сообщениях**

Можно установить интервал для получения сигнала о непрочитанных уведомлениях. Если эта функция не активирована, откройте приложение **Настройки**, выберите пункт **Специальные возможности** → **Дополнительные параметры** → **Напоминания об уведомлениях**, а затем коснитесь переключателя, чтобы включить соответствующую функцию.

### **Удаление сообщений**

- 1 Откройте приложение **Сообщения**.
- 2 В списке сообщений выберите контакт или номер телефона.
- 3 Коснитесь и удерживайте сообщение, а затем выберите пункт **Удалить**. Чтобы удалить несколько сообщений, отметьте их флажками.
- 4 Выберите пункт **Удалить**.

## **Интернет**

### **Введение**

Просмотр веб-страниц в Интернете для поиска информации и добавление любимых страниц в закладки для удобного доступа.

### **Обзор веб-страниц**

- 1 Откройте приложение **Интернет**.
- 2 Коснитесь поля адреса.
- 3 Введите веб-адрес или ключевое слово и затем выберите пункт **Перейти**.

Для просмотра панелей инструментов легко проведите пальцем по экрану вниз.

Для быстрого переключения между вкладками проведите влево или вправо по полю адреса.

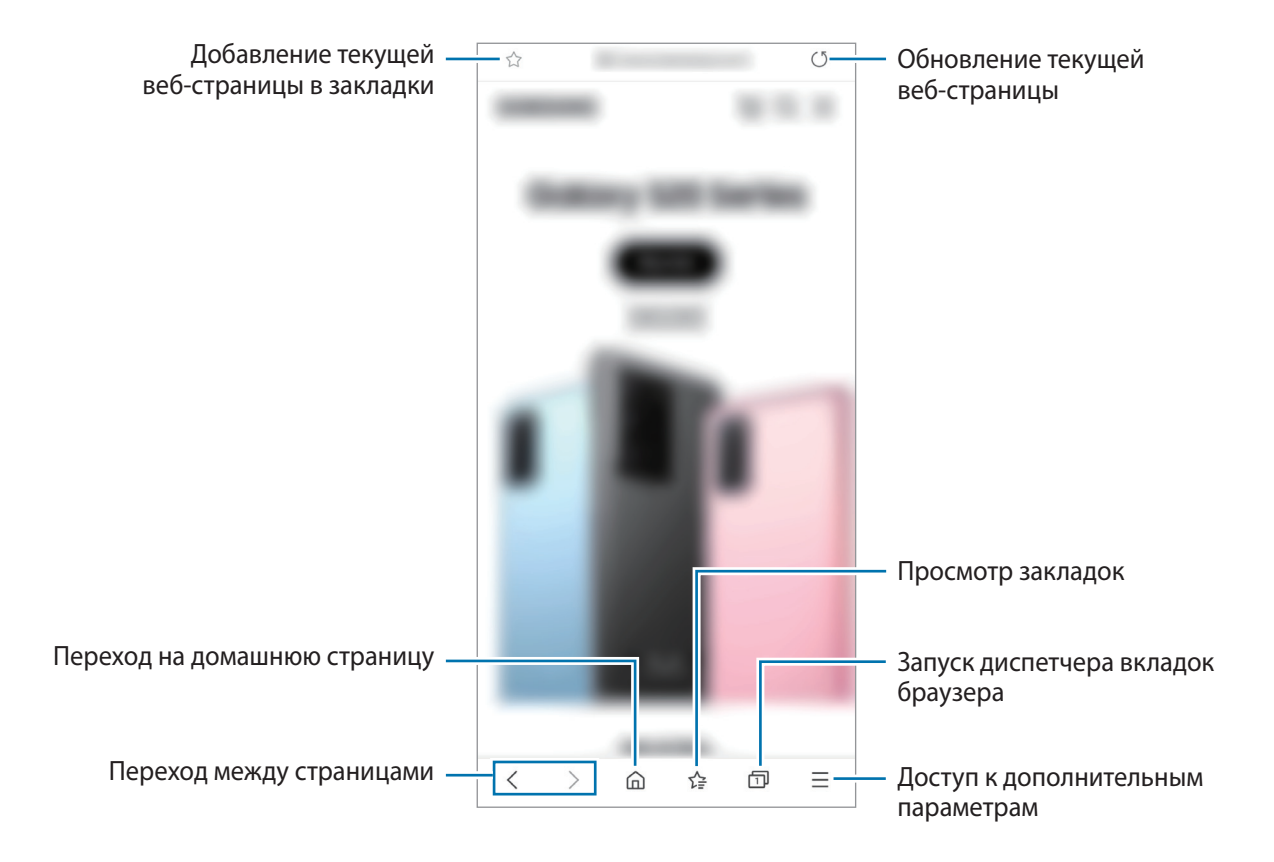

### **Конфиденциальный режим**

В конфиденциальном режиме можно отдельно управлять вкладками, закладками и сохраненными страницами. Можно заблокировать конфиденциальный режим с помощью пароля и биометрических данных.

#### **Включение конфиденциального режима**

На панели инструментов в нижней части экрана выберите пункт  $\Box \rightarrow$  Включить секретный **режим**. Если данная функция используется впервые, можно установить пароль для использования конфиденциального режима.

В конфиденциальном режиме цвет панелей инструментов будет изменен.

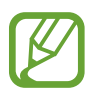

В конфиденциальном режиме невозможно воспользоваться некоторыми функциями, например функцией съемки экрана.

#### **Изменение настроек безопасности**

Можно изменить пароль или метод блокировки.

Нажмите кнопку <sup>—</sup> → **Настройки → Конфиденциальность и безопасность → Настройки секретного режима** → **Изменить пароль**. Чтобы использовать зарегистрированные биометрические данные в качестве метода блокировки в дополнение к паролю, коснитесь переключателя **Биометрические данные**, чтобы включить соответствующую функцию.

#### **Выключение конфиденциального режима**

На панели инструментов в нижней части экрана выберите пункт П → В**ыключить секретный режим**.

## **Камера**

### **Введение**

Фото- и видеосъемка с использованием различных режимов и настроек.

#### **Этикет фото- и видеосъемки**

- Не снимайте людей без их согласия.
- Не снимайте в местах, в которых это запрещено.
- Не снимайте в местах, где вы можете нарушить право других людей на личную жизнь.

#### **Включение камеры**

Ниже перечислены способы запуска приложения **Камера**:

- Откройте приложение **Камера**.
- Дважды быстро нажмите боковую клавишу.
- Перетащите значок за пределы окружности на экране блокировки.
	- Доступность некоторых способов зависит от региона или поставщика услуг.
		- Некоторые функции камеры недоступны при открытии приложения **Камера** с экрана блокировки или при выключенном экране, если задан способ блокировки экрана.
		- Если фотографии выглядят нечеткими, протрите объектив камеры и попробуйте сделать снимок еще раз.

### **Фотосъемка**

- На экране видоискателя коснитесь фрагмента изображения, на котором камера должна сфокусироваться.
	- Прикоснитесь к экрану двумя пальцами и разведите их в стороны, чтобы увеличить масштаб, или сведите пальцы вместе, чтобы уменьшить его. Функция зума доступна только во время использования основной камеры.
	- Чтобы настроить яркость фотографий, коснитесь экрана. После отображения ползунка регулировки перетащите его к $\frac{1}{\sqrt{1}}$  или  $\frac{1}{\sqrt{1}}$ .
- 2 Коснитесь значка  $\bigcirc$ , чтобы выполнить снимок.

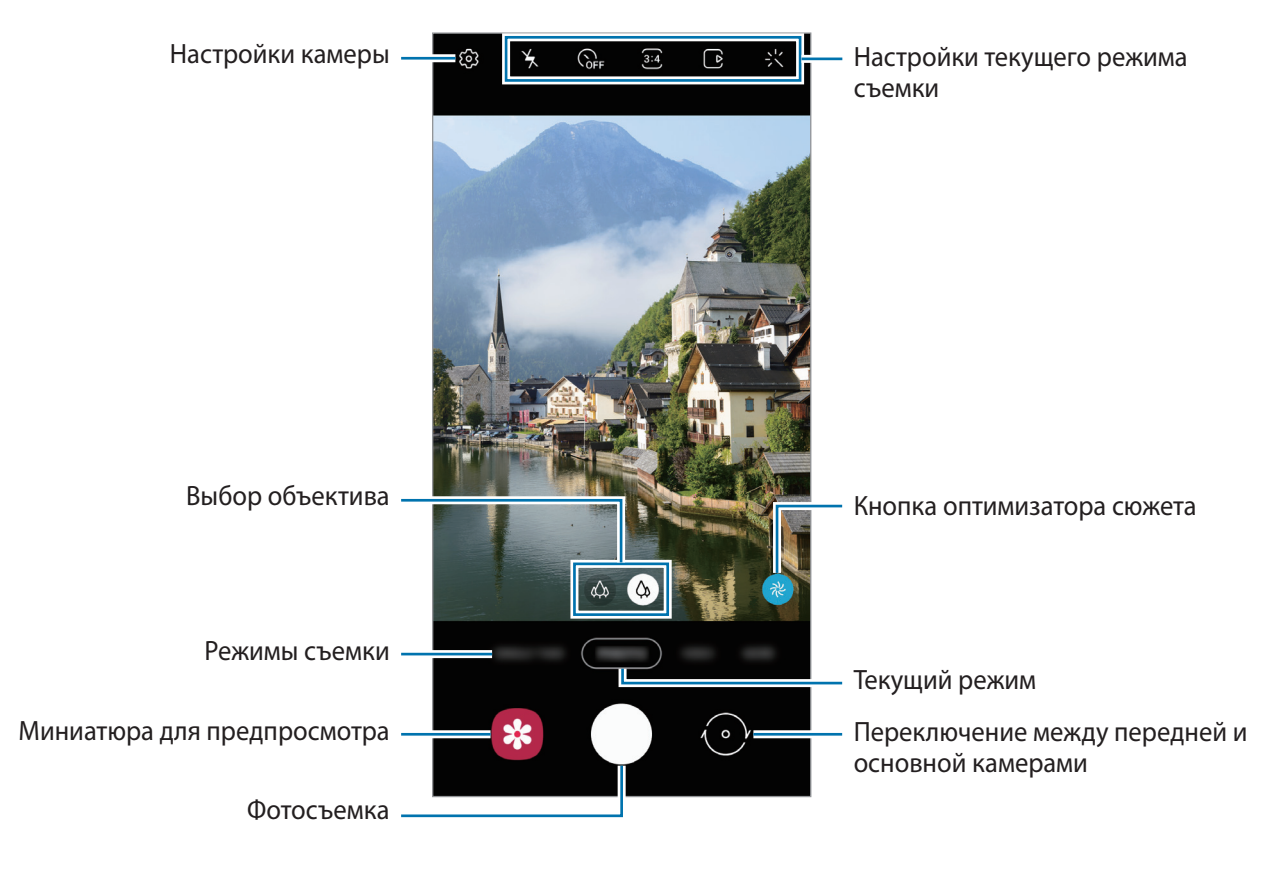

- Содержимое экрана видоискателя зависит от выбранного режима съемки и используемой камеры.
	- Камера автоматически выключается, если не используется.
	- Убедитесь, что объектив не поврежден и не загрязнен. В противном случае устройство может работать некорректно в режимах с высоким разрешением съемки.
	- Камера устройства оснащена широкоугольным объективом. При широкоугольной фото- или видеосъемке могут возникать небольшие искажения, которые не означают, что в работе устройства возникли неполадки.

#### **Кнопка камеры**

Для записи видео нажмите и удерживайте кнопку камеры.

Чтобы сделать серию снимков, проведите по кнопке камеры вниз и удерживайте ее.

#### **Настройки текущего режима съемки**

На экране видоискателя доступны следующие настройки.

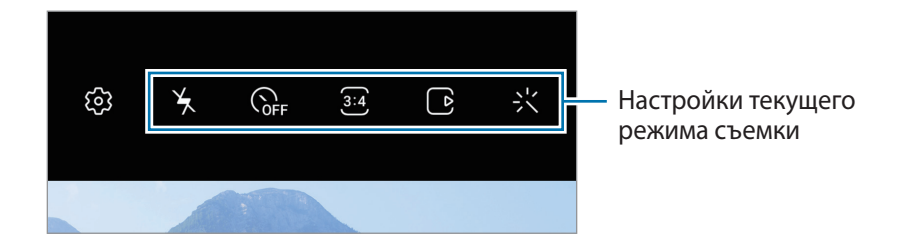

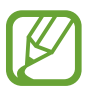

Доступные параметры зависят от режима съемки.

- : включение или отключение вспышки.
- $\epsilon$  +  $\Omega$ ыбор интервала задержки, прежде чем камера автоматически сделает снимок.
- : выбор соотношения сторон фотографий.
- $\Gamma$ : включение или выключение функции обнаружения фото. Если эта функция включена, то за несколько секунд перед нажатием на кнопку камеры будет также записан фрагмент видео.
- $\{\mathbb{C}\}\colon \mathsf{C}$ табилизация видео.
- : включение или выключение функции ночного гиперлапса.
- $\mathcal{C}_\mathbf{A}$ : выбор частоты кадров.
- : выбор соотношения сторон видеозаписи.
- : применение эффекта фильтра или эффектов ретуши.
- $\{\cdot\}$ : вы можете записывать забавные видеоролики с виртуальными надписями или рисунками на лицах или в любом другом месте кадра. Дополнительные сведения см. в разделе [AR](#page-98-0)[зарисовка](#page-98-0).
- $\odot$ : выбор способа экспозамера. Эта настройка определяет способ измерения интенсивности света. **Центровзвеш.** — экспозиция снимка определяется на основе уровня освещения в центре кадра. **Точечный** — экспозиция снимка определяется на основе уровня освещения в определенной центральной точке кадра. **Матричный** — измеряется среднее значение для всего кадра.
- $\bigcirc$ : в режиме **ЕДА** фокусировка осуществляется на объекте внутри кольцевой рамки и размытие изображения происходит за пределами рамки.
- : коррекция цветового тона в режиме **ЕДА**.

### **Смена режимов съемки**

Чтобы изменить режим съемки, проведите по списку режимов съемки влево или вправо, или смахните влево или вправо по экрану предварительного просмотра.

Выберите нужный режим съемки.

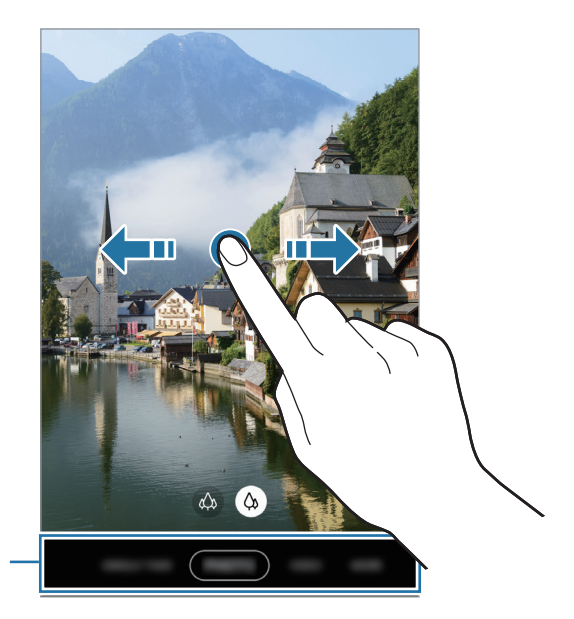

Список режимов съемки

### **Выбор объектива для съемки**

На экране предварительного просмотра выберите нужную камеру и сделайте снимок или запишите видео.

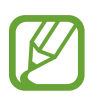

Эта функция доступна только в некоторых режимах съемки.

**(** $\textcircled{\tiny k}$ **)** (Сверхширокоугольная): сверхширокоугольная камера позволяет снимать широкоугольные фото или видео, которые выглядят очень реалистично. Используйте эту функцию для съемки пейзажей.

Чтобы исправить искажения на фотографиях, сделанных с помощью широкоугольного объектива, нажмите кнопку на экране видоискателя, выберите пункт **Параметры сохранения**, а затем коснитесь переключателя **Коррекция сверхширокоуг. объектива**, чтобы включить соответствующую функцию.

 $\ket{\Diamond}$  (Широкоугольная): широкоугольная камера позволяет снимать обычные фото и видео.

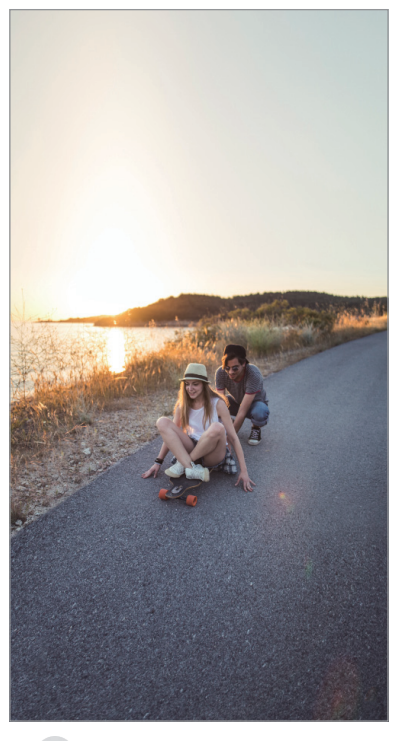

Сверхширокоугольная Широкоугольная

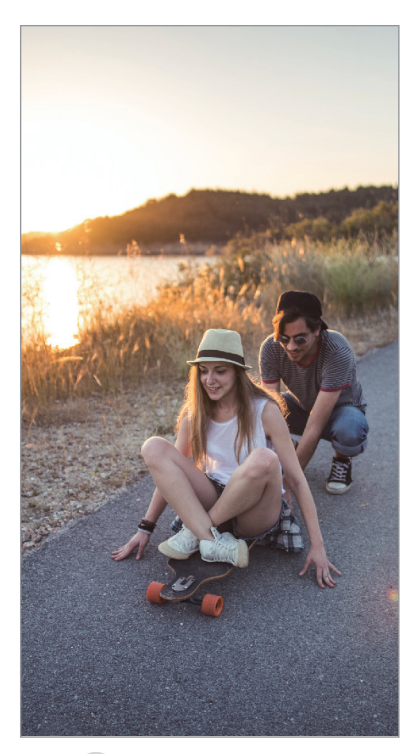

### **Режим фото (интеллектуальная камера)**

Камера автоматически регулирует параметры съемки в зависимости от окружения, упрощая создание снимков. Функция интеллектуальной камеры автоматически распознает объект и оптимизирует цвета и эффекты.

В списке режимов съемки выберите пункт **ФОТОГРАФИЯ**, а затем нажмите кнопку (), чтобы сделать снимок.

#### **Фотосъемка в высоком разрешении**

Фотосъемка в высоком разрешении. Можно обрезать фото в высоком разрешении, увеличив нужную область и сохранив ее в качестве файла высокого разрешения.

- 1 В списке режимов съемки выберите пункт **ФОТОГРАФИЯ**.
- 2 В настройках съемки коснитесь  $\overline{\mathbf{3:4}} \rightarrow \frac{\mathbf{3:4}}{\mathbf{6:500}}$
- $\overline{3}$  Коснитесь значка  $\overline{\bigcirc}$ , чтобы выполнить снимок.

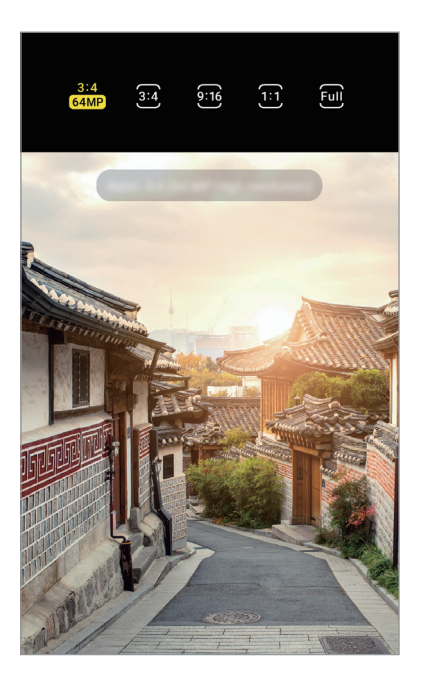

#### **Оптимизатор сюжета**

Камера автоматически меняет цветовые настройки и применяет оптимимальные эффекты, распознав объект.

В списке режимов съемки выберите пункт **ФОТОГРАФИЯ**. Как только камера распознает объект, кнопка оптимизатора сюжета изменится и будет применен оптимизированный цвет и эффект.

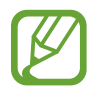

- если эта функция не включена, нажмите кнопку  $\bigotimes$  на экране видоискателя, а затем коснитесь переключателя **Оптимизация кадра**, чтобы включить соответствующую функцию.
- Чтобы воспользоваться дополнительными функциями, нажмите кнопку  $\bigcirc$  на экране видоискателя, выберите пункт **Оптимизация кадра**, а затем коснитесь переключателей рядом с нужными функциями.
- Если использовать эту функцию не нужно, коснитесь кнопки оптимизатора сюжета на экране видоискателя.

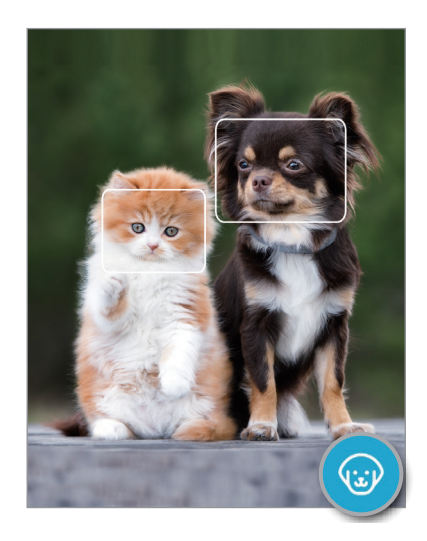

#### **Рекомендации по снимкам**

Определив положение и угол объекта съемки, камера рекомендует оптимальную композицию снимка.

На экране предварительного просмотра нажмите значок  $\mathbb{Q}$ , а затем коснитесь переключателя **Рекомендации по снимкам**, чтобы включить соответствующую функцию.

1 В списке режимов съемки выберите пункт **ФОТОГРАФИЯ**.

На экране видоискателя появится ориентир.

2 Направьте ориентир на предмет.

Камера распознает композицию и на экране видоискателя появляется рекомендуемая композиция.

- $3$  Измените положение и угол камеры, чтобы получить соответствующую композицию. При достижении оптимальной композиции ориентир поменяет цвет на желтый.
- Коснитесь значка  $\bigcirc$ , чтобы выполнить снимок.

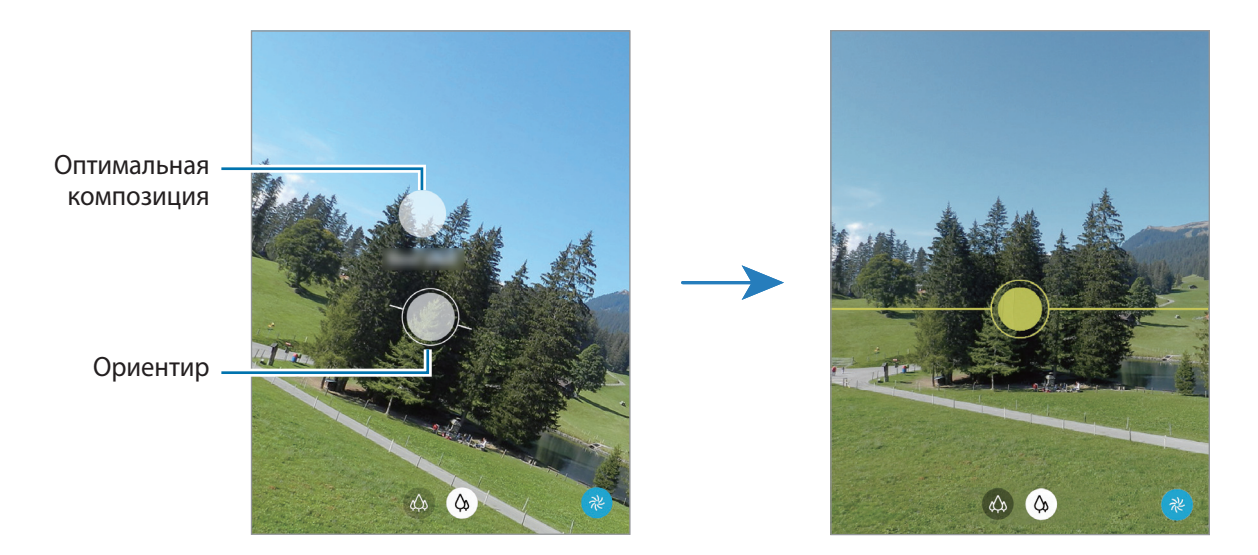

### **Съемка селфи**

Можно создавать автопортреты с помощью фронтальной камеры.

- 1 В списке режимов съемки выберите пункт **ФОТОГРАФИЯ**.
- 2 На экране видоискателя проведите вверх или вниз или нажмите значок  $\odot$ , чтобы переключиться на фронтальную камеру для съемки автопортрета.
- 3 Посмотрите в объектив фронтальной камеры.

Чтобы снимать автопортреты с широкоугольной съемкой пейзажа или людей, коснитесь значка  $\mathbb{8}$ .

 $4$  Коснитесь значка (), чтобы выполнить снимок.

### **Применение фильтра и эффектов ретуши**

Можно выбрать эффект фильтра и изменить функции для обработки изображения лица, например оттенок кожи или форму овала лица, перед съемкой фотографии.

- **1** На экране видоискателя коснитесь значка  $\cdot\cdot\cdot$
- 2 Выберите эффект фильтра или эффект ретуши и сделайте снимок.

#### **Создание фильтров**

Выберите изображение с понравившимся цветовым тоном в приложении **Галерея**, а затем сохраните цветовой тон в качестве нового фильтра. Теперь при съемке фото с фильтром будет применен соответствующий эффект.

- $\uparrow$  На экране предварительного просмотра нажмите кнопку  $\ddot{\cdot} \dot{\cdot} \rightarrow$  Мои фильт. При создании фильтра впервые выберите пример изображения с нужным цветовым тоном, а затем выберите пункт **Далее** → **Сохран. фильтр**.
- 2 Нажмите кнопку **Фильтр** и выберите изображение с нужным цветовым тоном. Чтобы изменить имя фильтра, коснитесь имени.
- 3 Нажмите кнопку **Сохран. фильтр**.

#### **Фиксация фокуса (AF) и экспозиции (AE)**

Чтобы при изменении положения объектов или смене условий освещения камера не выполняла корректировку автоматически, настройки фокуса или экспозиции можно зафиксировать.

Нажмите и удерживайте нужную область фокусировки, после чего вокруг нее отобразится рамка AF/AE для фиксации фокуса и экспозиции. Заданные настройки останутся неизменными даже после создания снимка.

### **Режим видео**

Камера автоматически регулирует параметры съемки в зависимости от окружения, упрощая запись видео.

1 В списке режимов съемки выберите пункт **ВИДЕОЗАПИСЬ**.

2 Коснитесь значка $\odot$ , чтобы выполнить видеозапись.

- Для переключения между фронтальной и основной камерами во время записи проведите по экрану предварительного просмотра вверх или вниз или нажмите кнопку  $\langle \cdot \rangle$ .
- Для съемки кадра во время видеозаписи коснитесь значка  $(\textcircled{\tiny{\textcircled{\tiny\textcirc}}}$
- Для изменения фокуса во время видеосъемки коснитесь фрагмента, на который следует навести фокус. Чтобы воспользоваться режимом автоматической фокусировки, нажмите кнопку **AF**, чтобы отключить ручную фокусировку.
- $\overline{a}$  Коснитесь значка  $\overline{a}$ , чтобы остановить видеосъемку.

#### **Стабилизация видео (Стабилизация)**

При записи видео стабилизируйте его, используя функцию «Супер стабильность».

Коснитесь ВИДЕОЗАПИСЬ в списке параметров съемки, выберите **}<sup>@</sup>}**, чтобы активировать этот режим и запишите видео.

### **Режим одиночного дубля**

Делайте фотографии или видео в режиме одиночного дубля съемки, если хотите получить разные результаты на основе лишь одного снимка. Устройство автоматически делает лучший снимок и записывает лучшее видео, а затем создает фотографии с оптимизированными фильтрами или видеозаписи с определенными повторяющимися отрезками.

1 В списке режимов съемки выберите пункт **МУЛЬТИКАДР**.

2 Коснитесь  $\bigcirc$ , а затем двигайте камеру, чтобы запечатлеть нужную ситуацию.

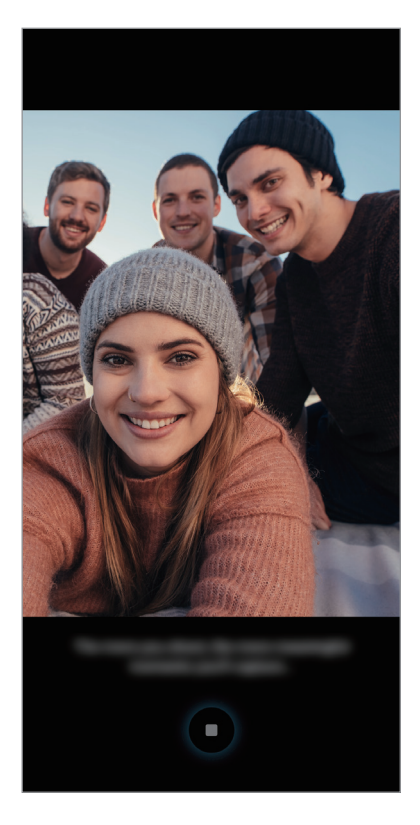

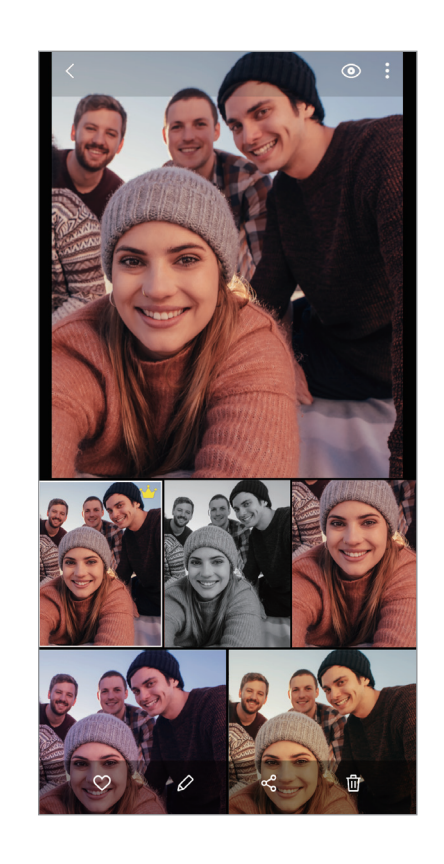

3 После завершения коснитесь миниатюры предпросмотра.

Откроется набор оптимизированных результатов съемки для этой сцены. Для просмотра других результатов перетащите значок  $=$  вверх.

Чтобы сохранить результаты по отдельности, коснитесь **Выбрать**, отметьте нужные элементы и нажмите  $\overline{\Psi}$ .
# **Профессиональный режим**

Фотосъемка с возможностью ручной настройки различных параметров съемки, таких как значение экспозиции и значение ISO.

В списке режимов съемки выберите пункт **ЕЩЕ** → **ПРО**. Выберите параметры и задайте нужные настройки, а затем нажмите значок  $\bigcirc$ , чтобы сделать фотографию.

#### **Доступные параметры**

<sup>(ISO</sup>): выбор чувствительности ISO. Этот параметр управляет светочувствительностью камеры. Низкие значения предназначены для неподвижных и ярко освещенных объектов. Высокие значения используются для быстро движущихся или плохо освещенных объектов. Однако более высокие значения ISO могут вызывать шумы на фотоснимках.

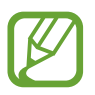

Если выдержка задана вручную, невозможно установить значение **AUTO** для настройки ISO.

- : настройка значения выдержки. Длительная выдержка обеспечивает больше света и снимок становится ярче. Этот режим идеален для съемки пейзажей или ночной съемки. Короткая выдержка обеспечивает меньше света. Этот режим идеален для съемки быстро движущихся объектов.
- : настройка цветового тона.
- : изменение режима фокусировки. Чтобы вручную настроить фокусировку, перетащите ползунок регулировки к значку  $\mathbb Q$  или  $\Lambda$ . Чтобы переключиться в режим автофокуса, выберите пункт **MANUAL**.
- **ВРЕГЛЯ**: выбор подходящего баланса белого для более естественной цветопередачи. Можно установить цветовую температуру.
- $\langle \rangle$  : изменение экспозиции. Этот параметр определяет количество света, получаемого матрицей камеры. Для съемки в условиях недостаточного освещения установите высокое значение экспозиции.

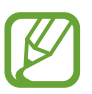

Если выдержка задана вручную, невозможно изменить значение экспозиции. Значение экспозиции будет изменено и будет отображаться в соответствии с настройкой значения выдержки.

#### **Разделение областей фокусировки и экспозиции**

Можно разделить область фокусировки и область экспозиции.

Нажмите и удерживайте экран предварительного просмотра. На экране появится рамка AF/AE. Перетащите рамку на область, где необходимо разделить область фокуса и область экспозиции.

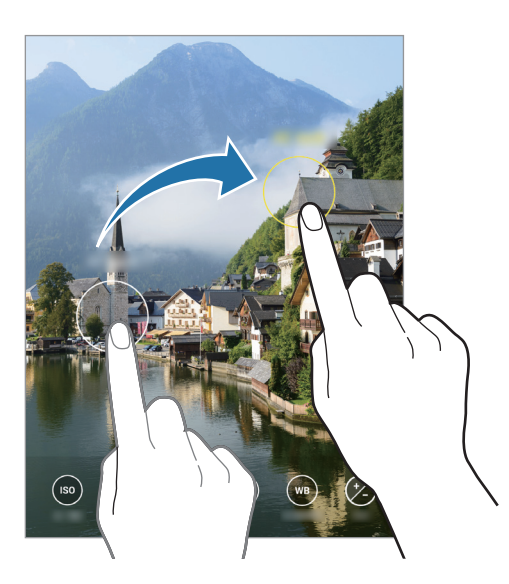

## **Режим панорамной съемки**

При использовании панорамного режима осуществляется съемка серии фотоснимков с дальнейшим их соединением для создания одного широкого снимка.

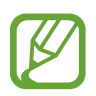

Для получения оптимальных снимков с использованием режима панорамной съемки следуйте советам ниже.

- Медленно перемещайте камеру в одном направлении.
- Сохраняйте расположение изображения в кадре видоискателя камеры. Если изображение при предварительном просмотре выходит за границы направляющих или устройство неподвижно, съемка будет остановлена автоматически.
- Старайтесь не снимать неявно выраженные объекты, такие как чистое небо или равномерно окрашенная стена.
- 1 В списке режимов съемки выберите пункт **ЕЩЕ** <sup>→</sup> **ПАНОРАМА**.
- Коснитесь значка  $\bigcirc$  и медленно переместите устройство в одном направлении.
- Коснитесь значка  $\left( \bullet \right)$ , чтобы прекратить съемку.

## **Режим макросъемки**

Делайте снимки объектов с близкого расстояния. В списке режимов съемки выберите пункт **ЕЩЕ** → **МАКРОСЪЕМКА**.

## **Режим «Еда»**

Создавайте снимки пищи в более ярких цветах.

- 1 В списке режимов съемки выберите пункт **ЕЩЕ** <sup>→</sup> **ЕДА**.
- $2$  Коснитесь экрана и перетащите кольцевую рамку поверх области для выделения. Область за пределами кольцевой рамки будет размыта. Чтобы изменить размер кольцевой рамки, потяните ее угол.
- $3$  Коснитесь значка  $\bigcirc$  и перетащите ползунок регулировки, чтобы настроить цветовой тон.
- $4$  Коснитесь значка  $\bigcirc$ , чтобы выполнить снимок.

# **Режим «Ночной»**

Фотосъемка в условиях недостаточного освещения без использования вспышки. При использовании штатива можно получить более яркие и стабильные снимки.

1 В списке режимов съемки выберите пункт **ЕЩЕ** <sup>→</sup> **НОЧЬ**.

 $2$  Нажмите кнопку  $\bigcirc$  и до окончания съемки держите устройство неподвижно.

## **Режим живого фокуса**

Камера позволяет делать снимки, на которых задний план размыт, а объект съемки оказывается в центре внимания.

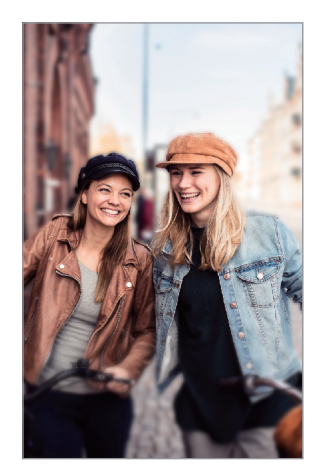

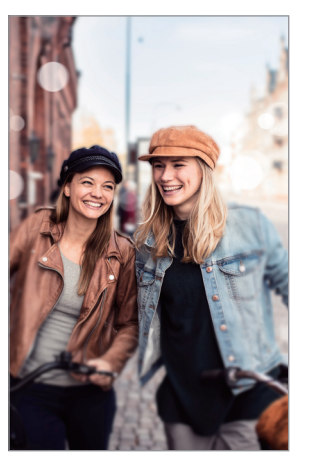

Размыть Большой круг

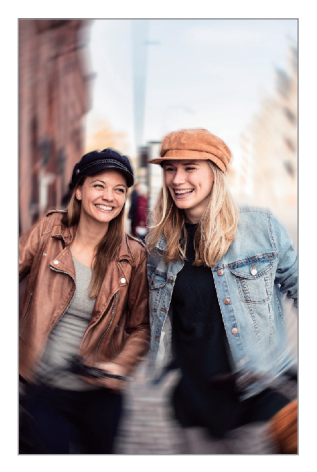

Вращение

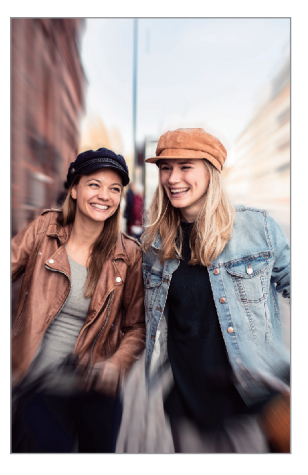

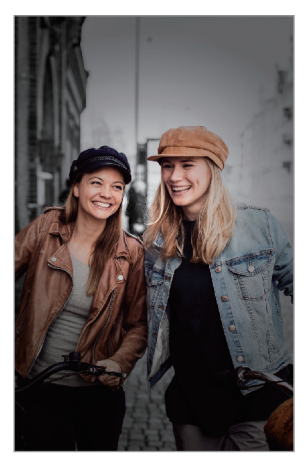

Масштаб Точка цвета

- Пользуйтесь этой функцией в хорошо освещенных местах.
	- Размытие заднего плана может не происходить при следующих условиях:
		- Движение устройства или объекта съемки.
		- Объект тонкий или прозрачный.
		- Цвет объекта подобен заднему плану.
		- Незаметный объект или задний план.

### **Съемка особенных портретов с помощью функции живого фокуса**

- 1 В списке режимов съемки выберите пункт **ЕЩЕ** <sup>→</sup> **ЖИВОЙ ФОКУС**.
- **2** Переведите ползунок регулировки размытия заднего плана влево или вправо, чтобы отрегулировать степень размытия.
- $3$  Как только на экране видоискателя появится надпись **Готово**, нажмите кнопку  $\bigcirc$ , чтобы выполнить снимок.

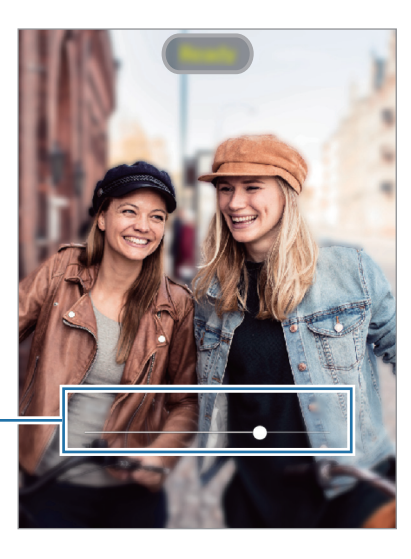

Ползунок регулировки размытия заднего плана

### **Редактирование заднего плана на фотографиях, снятых с помощью функции живого фокуса**

На фотографиях, сделанных с помощью функции живого фокуса, можно также отредактировать эффект заднего плана и изменить интенсивность его размытия.

1 Выберите фото, сделанное с помощью функции живого фокуса, и выберите пункт **Изменить эффект фона**.

2 Выберите нужный эффект заднего плана.

- Чтобы отрегулировать интенсивность размытия фона, перетащите ползунок регулировки влево или вправо.
- Если освещение заднего плана имеет вид размытых точек, в списке эффектов появится значок (**Искусство**). Чтобы изменить форму размытия заднего плана, выберите коснитесь  $\bigcirc$ , а затем выберите нужную форму размытия.

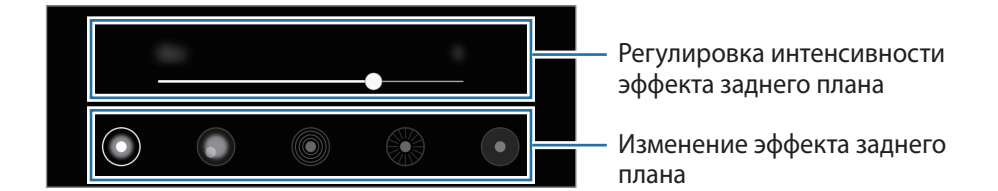

3 Выберите пункт **Применить**, чтобы сохранить снимок.

## **Режим сверхзамедленной съемки**

Режим сверхзамедленной съемки обеспечивает запись быстро происходящих событий с высокой частотой кадров, чтобы вы могли насладиться моментом позднее. После записи к видео автоматически добавляется фоновая музыка.

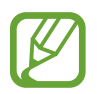

- Некоторые функции сверхзамедленной съемки могут различаться в зависимости от модели.
- Пользуйтесь этой функцией в хорошо освещенных местах. Во время видеосъемки внутри помещений в условиях недостаточного или низкого освещения могут происходит следующие ситуации:
	- Экран может становится темным при низком освещении.
	- Экран может мерцать в определенных условиях освещения, например, в помещениях с флуоресцентным освещением.
	- Могут появиться шумы.

В списке режимов съемки выберите пункт **ЕЩЕ → СВЕРХЗАМЕДЛ.** 

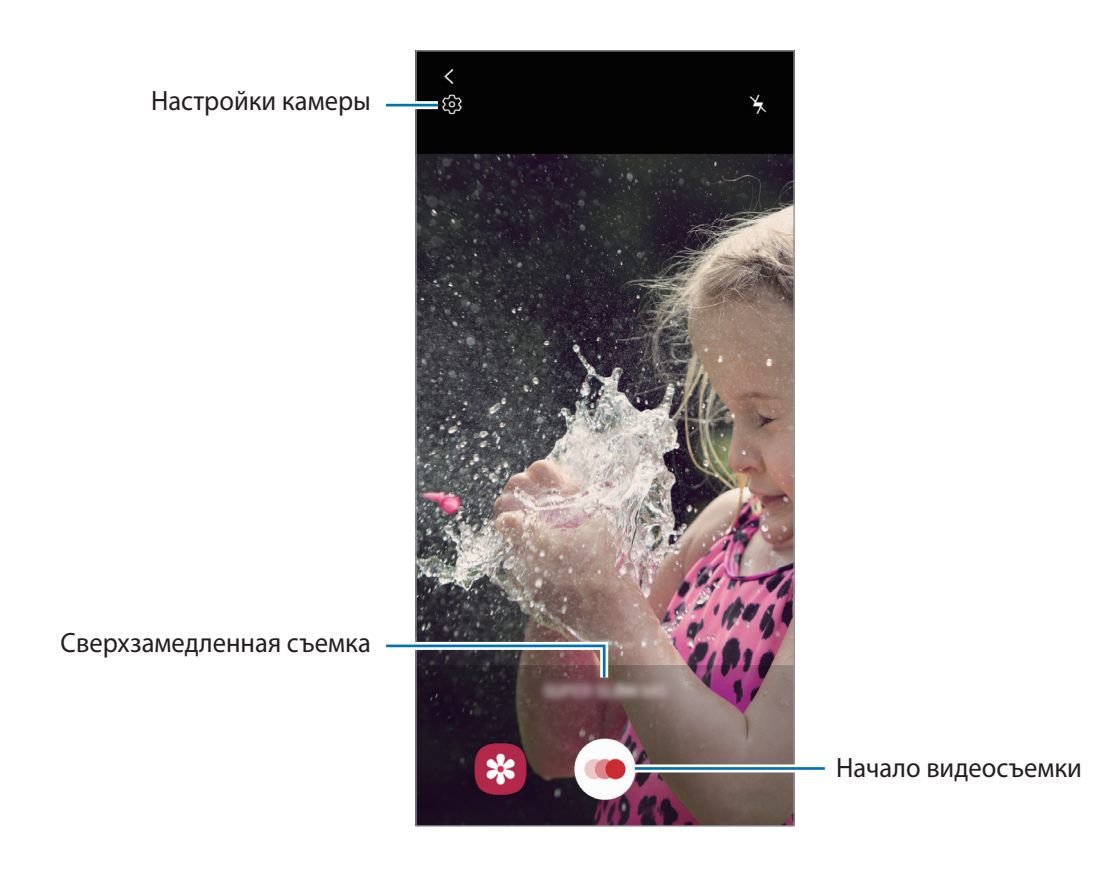

 $2$  Коснитесь значка $\odot$ 

Устройство запишет момент в сверхзамедленном режиме и сохранит его как видео.

 $\beta$  На экране видоискателя коснитесь миниатюры предпросмотра.

#### 4 Выберите пункт **Воспр. суперзамедленное видео**.

Во время просмотра видео автоматически будет воспроизводиться произвольная фоновая музыка.

Чтобы отредактировать фрагмент, записанный в режиме сверхзамедленной съемки, перетащите линейку редактора раздела влево или вправо.

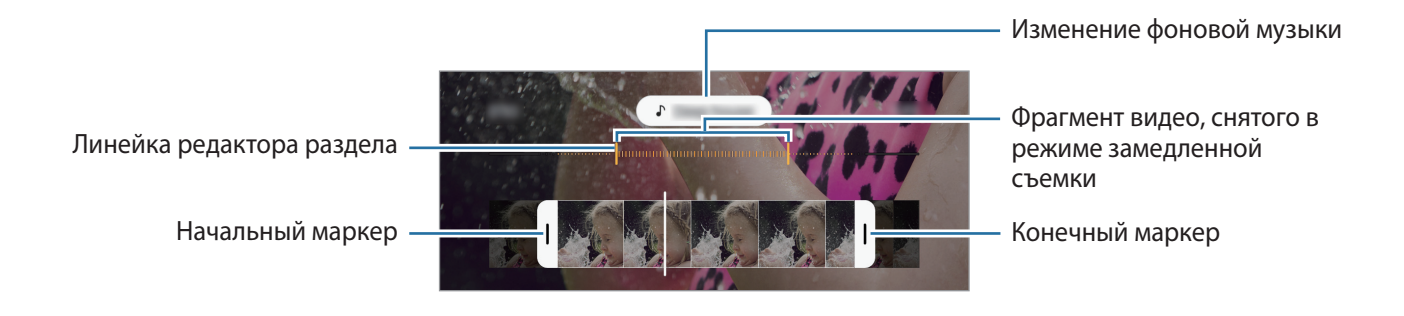

# **Режим замедленной съемки**

Запись видео для дальнейшего просмотра в режиме замедленной съемки. При этом можно указать, какие из фрагментов видео должны воспроизводиться в замедленном режиме.

- 1 В списке режимов съемки выберите пункт **ЕЩЕ** <sup>→</sup> **ЗАМЕД. СЪЕМКА**.
- Коснитесь значка  $\odot$ , чтобы начать запись.
- $\bf 3$  Когда запись будет завершена, нажмите значок  $\bullet$ , чтобы остановить ее.
- 4 На экране видоискателя коснитесь миниатюры предпросмотра.
- 5 Выберите пункт **Воспроизвести замедл. видео**.

Для просмотра в замедленном режиме будет выбран самый быстрый фрагмент видеозаписи, и после этого начнется воспроизведение. На основе видеозаписи будет создано до двух фрагментов в замедленном режиме.

Чтобы отредактировать фрагмент, записанный в режиме замедленной съемки, перетащите линейку редактора раздела влево или вправо.

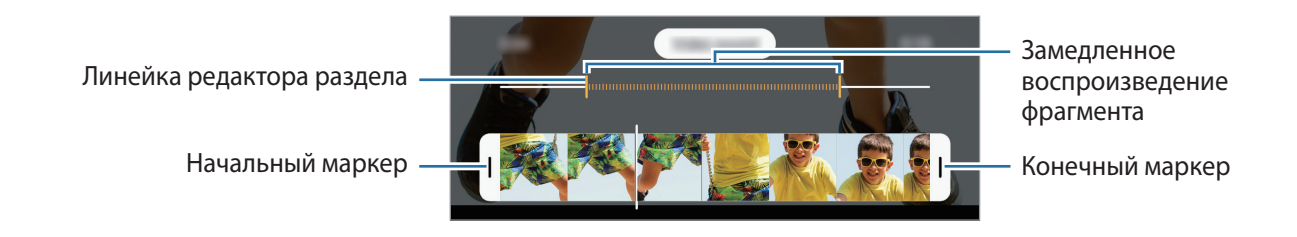

# **Режим «Гиперлапс»**

Запись сюжетов, например движущихся людей или проезжающих автомобилей, и их просмотр в качестве видеозаписей с ускоренным воспроизведением.

- 1 В списке режимов съемки выберите пункт **ЕЩЕ** <sup>→</sup> **ГИПЕРЛАПС**.
- 2 Коснитесь значка  $C_{\lambda}$  и выберите параметр частоты кадров.

Если для частоты кадров задано значение **авто**, частота кадров будет настроена автоматически в соответствии со скоростью смены сюжетов.

- $\mathcal{S}$  Коснитесь значка  $\bullet$ , чтобы начать запись.
- Коснитесь значка  $\left( \blacksquare \right)$ , чтобы завершить запись.
- $5$  На экране видоискателя коснитесь миниатюры для предпросмотра, а затем выберите пункт **Воспроизвести гиперлапс**, чтобы просмотреть видео.

# **Настройка параметров камеры**

На экране видоискателя коснитесь значка  $\mathcal{Q}$ . Доступные параметры зависят от режима съемки.

#### **Смарт-функции**

- **Оптимизация кадра**: автоматическое изменение цветовых настроек и применение оптимального эффекта в зависимости от объекта или сюжета съемки.
- **Рекомендации по снимкам**: выбор идеальной композиции для фотографии благодаря распознаванию положения и угла вашего объекта.
- **Автоизменение угла для селфи**: автоматическое переключение в режим широкоугольной съемки селфи при появлении в кадре более двух человек.
- **Сканирование QR-кода**: включение или отключение функции считывания QR-кодов.

#### **Фотографии**

- **Проведение по кнопке затвора**: выбор действия, которое выполняется при проведении по кнопке камеры вниз и последующем удерживании этой кнопки.
- **Параметры сохранения**: выбор параметров сохранения фото.

#### **Видео**

- **Размер видео (основная камера)**: выбор разрешения видеозаписей, получаемых с помощью основной камеры. Использование более высокого разрешения позволяет создавать видео высокого качества, но при этом требуется больше памяти.
- **Размер видео (фронт. камера)**: выбор разрешения видеозаписей, получаемых с помощью фронтальной камеры. Использование более высокого разрешения позволяет создавать видео высокого качества, но при этом требуется больше памяти.
- **Видеокодек HEVC**: запись видео в формате высокоэффективного кодирования видеоизображений (HEVC). Видео в формате HEVC будут сохранены в качестве сжатых файлов для экономии памяти устройства.

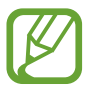

- Видео в формате HEVC нельзя воспроизвести на других устройствах и их невозможно опубликовать в Интернете.
- Видео, снятые в режиме сверхзамедленной и замедленной съемки, в формате HEVC не записываются.
- **Стабилизация видео**: включение стабилизации изображения для уменьшения или устранения размытости, которая появляется из-за дрожания камеры во время записи видео.

#### **Полезные функции**

- **Авто HDR**: с помощью этого режима можно создавать детализированные насыщенные снимки даже в условиях недостаточного или слишком яркого освещения.
- **Фото как в видоискателе**: сохранение фотографий, сделанных с помощью фронтальной камеры при отключенной функции поворота, при их появлении на экране предварительного просмотра.
- **Сетка**: вывод подсказок в видоискателе для облегчения компоновки кадра при выборе объектов съемки.
- **Геотеги**: добавление тега GPS к снимку.

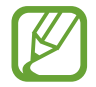

- Сила GPS-сигнала может снизиться, если устройство используется в местах, где прием сигнала затруднен, например между зданиями или в низинах, а также при плохой погоде.
- При загрузке снимков в Интернет на них могут оставаться сведения о ваших координатах. Чтобы избежать этого, отключите функцию тегов местоположения.
- **Способы съемки**: выбор дополнительных режимов съемки фото или видео.
- **Место хранения**: выбор места хранения снимков и видеозаписей. Эта функция становится доступной, если установлена карта памяти.
- **Водяной знак**: добавление водяного знака в левом нижнем углу при фотосъемке.
- **Сброс настроек**: сброс настроек камеры.
- **Свяжитесь с нами**: задайте вопросы или просмотрите ответы на наиболее часто задаваемые вопросы.
- **О приложении "Камера"**: просмотр версии приложения камеры и правовой информации.

# **Галерея**

## **Введение**

Просматривайте изображения и видео, сохраненные на устройстве. Можно также группировать изображения и видео по альбомам или создавать истории.

## **Использование приложения Галерея**

Запустите приложение **Галерея**.

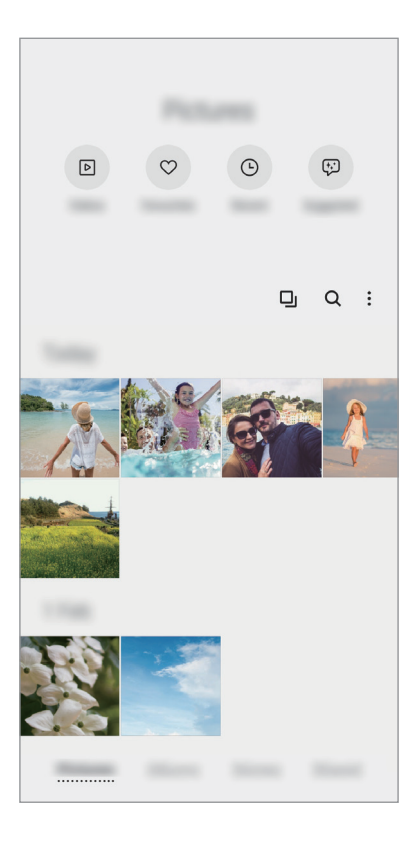

- **Видео**: просмотр видео, сохраненных на устройстве.
- **Избранное**: просмотр избранных фотографий и видео.
- **Последние**: просмотр последних фотографий и видео.
- **Рекомендуемые**: просмотр рекомендованного контента.

## **Группирование подобных изображений**

Запустите приложение **Галерея** и нажмите кнопку **Q**, чтобы сгруппировать подобные изображения и показывать только лучшие снимки в режиме предварительного просмотра. Можно увидеть все изображения в группе, коснувшись предварительного просмотра.

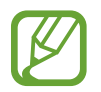

Значок появляется только при наличии похожих изображений.

## **Поиск изображений**

Откройте приложение **Галерея** и коснитесь значка  $\mathbb Q$ , чтобы просмотреть изображения, отсортированные по категориям, например по типам или локациям.

Чтобы найти изображения по ключевым словам, коснитесь поля поиска.

# **Просмотр изображений**

- 1 Откройте приложение **Галерея** и выберите пункт **Картинки**.
- 2 Выберите изображение.

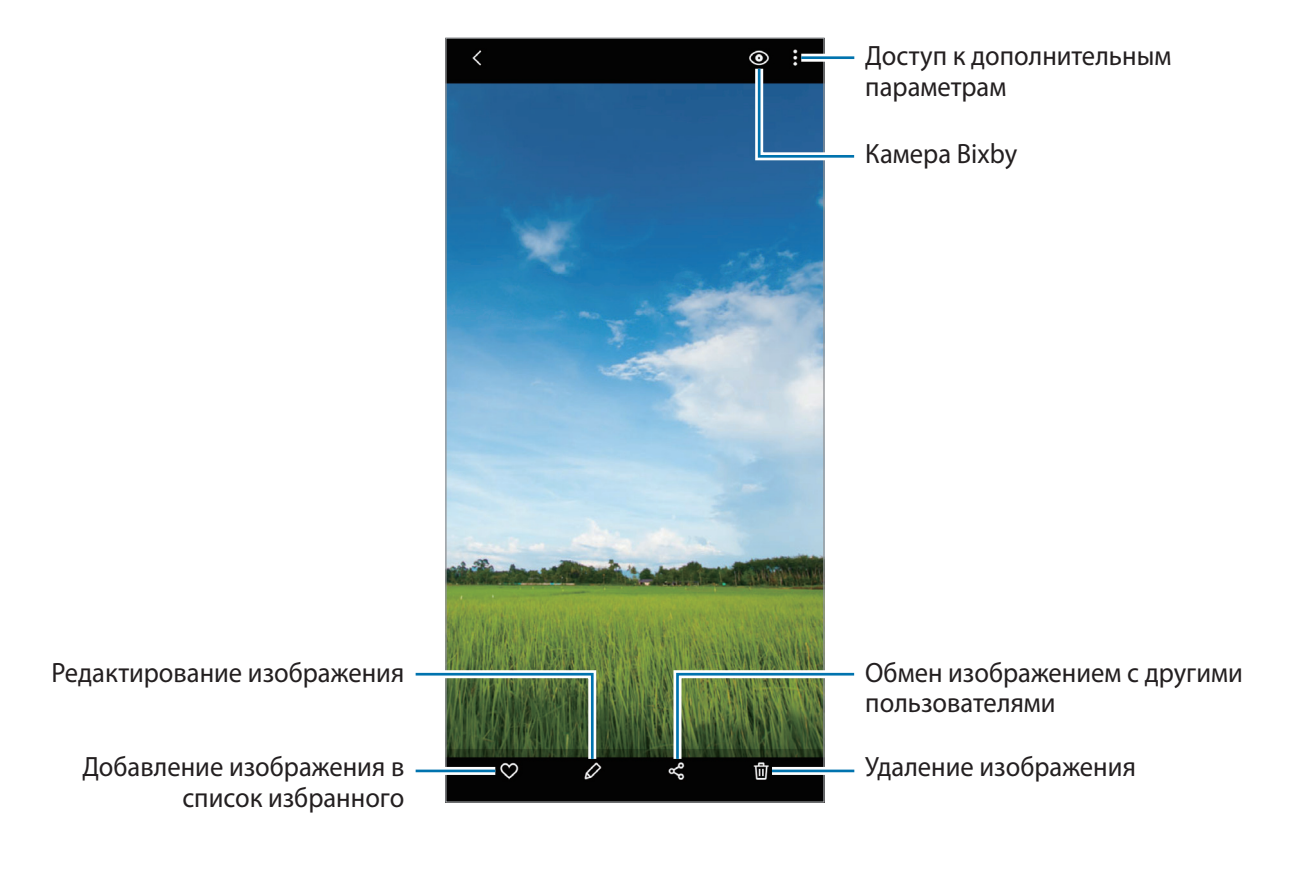

## **Обрезка изображений путем увеличения области**

- 1 Откройте приложение **Галерея** и выберите пункт **Картинки**.
- 2 Выберите изображение.
- $3$  Дважды коснитесь или разведите два пальца в области, которую вы хотите сохранить, и коснитесь .

Обрезанная область будет сохранена в виде файла.

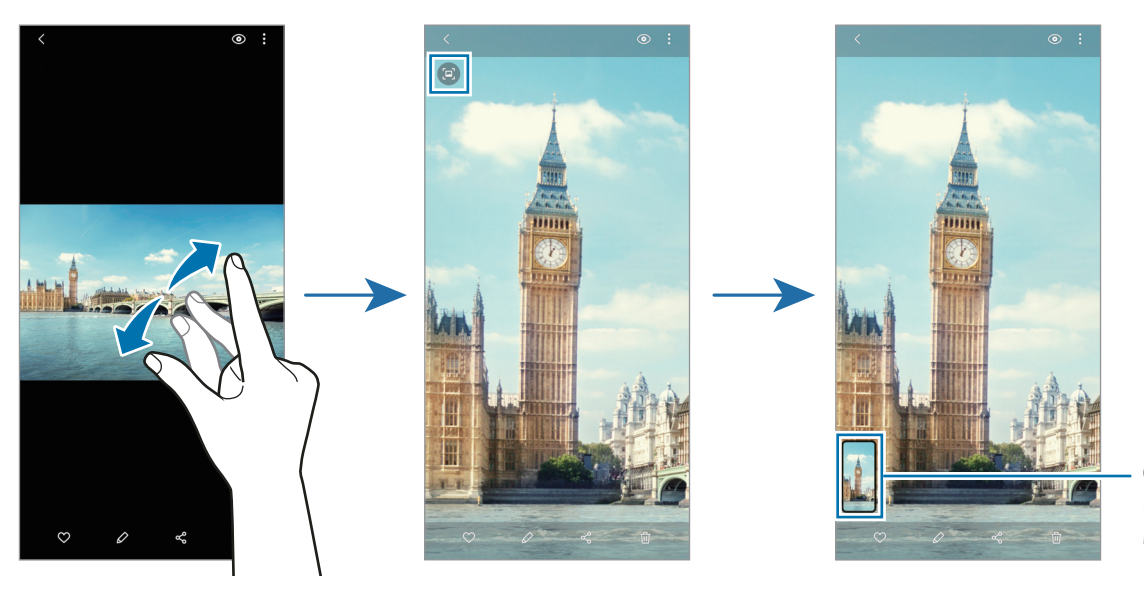

Сохраненные изображения миниатюр

# **Просмотр видеозаписей**

- 1 Откройте приложение **Галерея** и выберите пункт **Картинки**.
- 2 Выберите видеозапись для просмотра.
- 3 Для воспроизведения видео выберите пункт **Воспроизвести видео**.

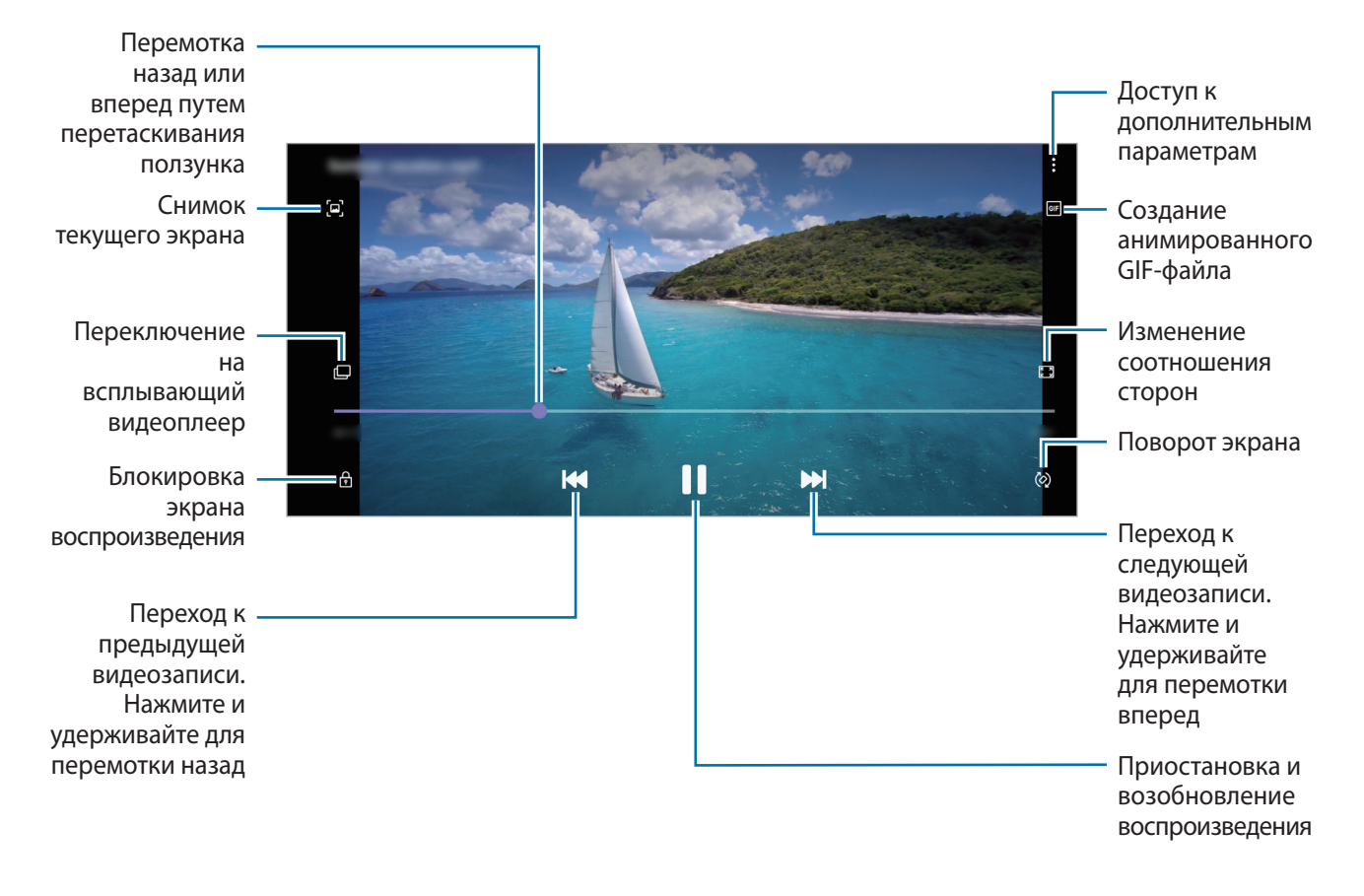

Проведите пальцем вверх или вниз с левой стороны экрана воспроизведения, чтобы настроить яркость, или проведите пальцем вверх или вниз с правой стороны экрана воспроизведения, чтобы настроить громкость.

Для перемотки назад или вперед проведите влево или вправо по экрану воспроизведения.

# **Просмотр альбомов**

Можно просматривать изображения и видео, отсортированные по папкам или альбомам. Откройте приложение **Галерея**, выберите пункт **Альбомы**, а затем выберите нужный альбом.

## **Создание альбомов**

Можно добавлять альбомы и сортировать файлы.

- 1 Откройте приложение **Галерея** и выберите пункт **Альбомы**.
- $2$  Нажмите кнопку  $\cdot \rightarrow \cdot$  Создать альбом.
- 3 Введите название альбома и выберите пункт **Создать**.

#### **Перемещение фотографий и видео в альбомы**

- 1 Откройте приложение **Галерея** и выберите пункт **Альбомы**.
- 2 Выберите альбом, а затем выберите пункт **Добавить элемент**.
- 3 Коснитесь пункта **Картинки** или **Альбомы** и выберите альбом с нужными изображениями и видео.
- 4 Отметьте файлы и нажмите **Готово**.
- 5 Выберите пункт **Переместить**.

Файлы будут удалены из исходной папки и перемещены в выбранный альбом. Чтобы скопировать файлы, выберите пункт **Копировать**.

#### **Удаление альбомов**

- 1 Откройте приложение **Галерея** и выберите пункт **Альбомы**.
- 2 Коснитесь и удерживайте альбом, который нужно удалить, а затем выберите пункт **Удалить**.

## **Создание группы альбомов**

Можно добавлять группы и сортировать альбомы.

- 1 Откройте приложение **Галерея** и выберите пункт **Альбомы**.
- **2** Нажмите кнопку → Создать группу.
- 3 Введите название группы и выберите пункт **Создать**.
- 4 Выберите группу, выберите пункт **Добавить альбомы**, отметьте альбомы, а затем коснитесь **Добавить**.

Альбомы будут перемещены в эту группу.

# **Просмотр историй**

При съемке или сохранении изображений и видео, устройство считывает из них метки даты и местоположения, сортирует, а затем создает истории. Для автоматического создания историй необходимо создать или сохранить несколько изображений и видео.

Откройте приложение **Галерея**, выберите пункт **Истории**, а затем выберите нужную историю.

#### **Изменение параметров историй**

- Чтобы добавить изображения или видео в историю, выберите историю, а затем нажмите кнопку **Альбом историй** → → **Добавить**.
- Чтобы удалить изображения или видео из истории, выберите историю, выберите пункт **Альбом историй → • → Изменить**, отметьте изображения или видео, которые нужно удалить, а затем выберите пункт **Удалить из истории**.

## **Удаление историй**

- 1 Откройте приложение **Галерея** и выберите пункт **Истории**.
- 2 Коснитесь и удерживайте историю, которую нужно удалить, а затем выберите пункт **Удалить**.

# **Удаление фото и видео**

- 1 Запустите приложение **Галерея**.
- 2 Выберите изображение или видеозапись, которую нужно удалить.

Чтобы удалить несколько файлов, коснитесь и удерживайте файл в списке, который нужно удалить, а затем отметьте другие файлы для удаления.

3 Коснитесь значка или выберите пункт **Удалить**.

#### **Использование функции корзины**

Удаленные изображения и видео могут оставаться в корзине. Файлы будут удалены по истечении определенного периода.

Откройте приложение **Галерея**, нажмите кнопку • Настройки, а затем коснитесь переключателя **Корзина**, чтобы включить соответствующую функцию.

Чтобы просмотреть файлы в корзине, откройте приложение **Галерея** и коснитесь значка • → **Корзина**.

# **AR Zone**

## **Введение**

Приложение AR Zone предоставляет функции дополненной реальности. Выберите функцию и снимайте забавные фотографии и видеоролики.

## **Запуск приложения AR Zone**

Ниже перечислены способы запуска приложения AR Zone:

- Запустите приложение **AR Zone**.
- Откройте приложение **Камера** и выберите пункт **ЕЩЕ** → **AR ZONE**.

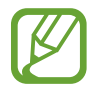

Доступные функции могут отличаться в зависимости от региона, поставщика услуг или модели.

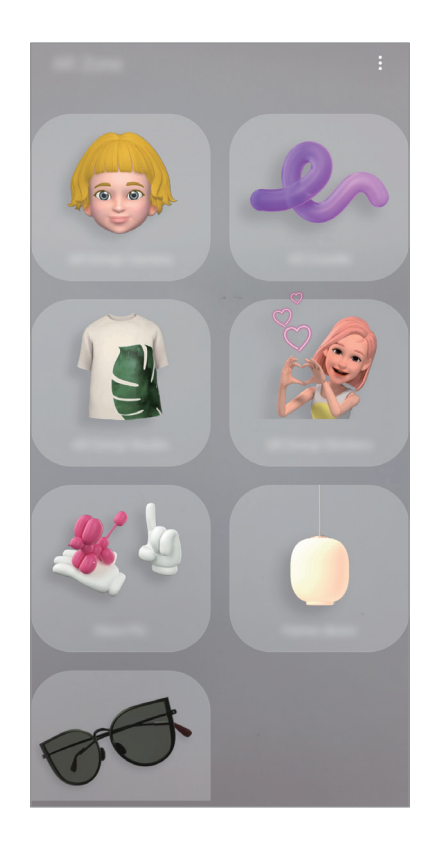

- **Камера AR Emoji**: создайте эмодзи, похожего на вас, делайте снимки и записывайте видео со своими эмодзи или эмодзи персонажей.
- **AR-зарисовка**: вы можете записывать забавные видеоролики с виртуальными надписями или рисунками на лицах или в любом другом месте кадра.
- **Студия AR Emoji**: редактирование и украшение своего эмодзи и создание для него одежды с индивидуальными рисунками и цветами.
- **Стикеры AR Emoji**: создавайте собственные стикеры с выражениями и действиями своего эмодзи.
- **Deco Pic**: снимайте фото и записывайте видео с различными стикерами.

## **Создание сэлфимоджи**

Создайте эмодзи, похожего на вас, делайте снимки и записывайте видео со своими эмодзи или эмодзи персонажей.

Можно менять черты своего эмодзи, такие как форма овала лица или прическа, и украшать своего эмодзи различными аксессуарами. Можно также выражать свои эмоции во время разговора с помощью забавных стикеров со своим эмодзи.

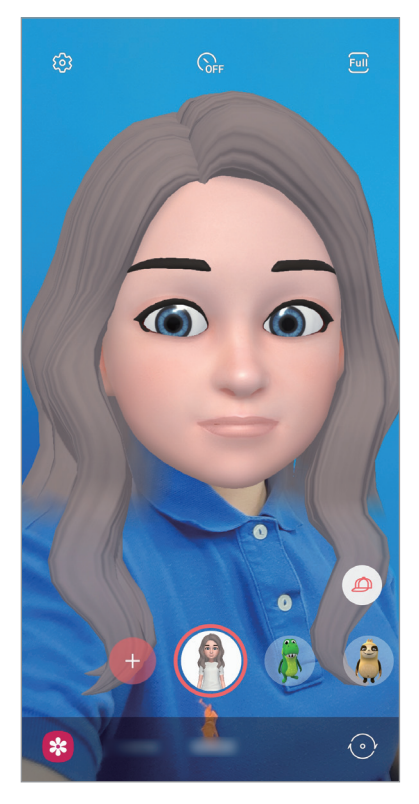

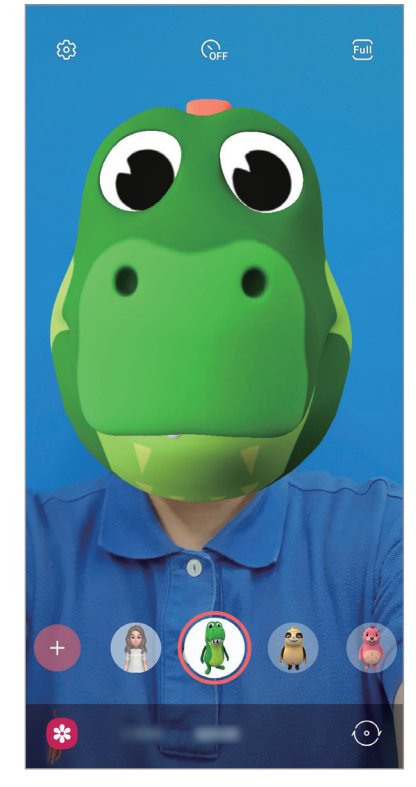

Ваш эмодзи Эмодзи персонажа

## **Создание эмодзи**

Создайте эмодзи, похожего на вас. Стикеры с эмодзи с различными выражениями будут созданы автоматически.

- $1$  Откройте приложение AR Zone и выберите пункт Камера AR Emoji  $\rightarrow$   $\left(\overline{+}\right)$ .
- $2\,$  Для создания фото совместите лицо на экране или коснитесь значка $\bigcirc$
- 3 Укажите тип своего эмодзи и выберите пункт **Далее**.
- 4 Украсьте своего эмодзи и выберите пункт **Далее**.
- 5 Выберите пункт **Выполнено**.

Эмодзи и стикеры с эмодзи теперь созданы. Дополнительные сведения о стикерах со своим эмодзи см. в разделе [Стикеры с сэлфимоджи.](#page-94-0)

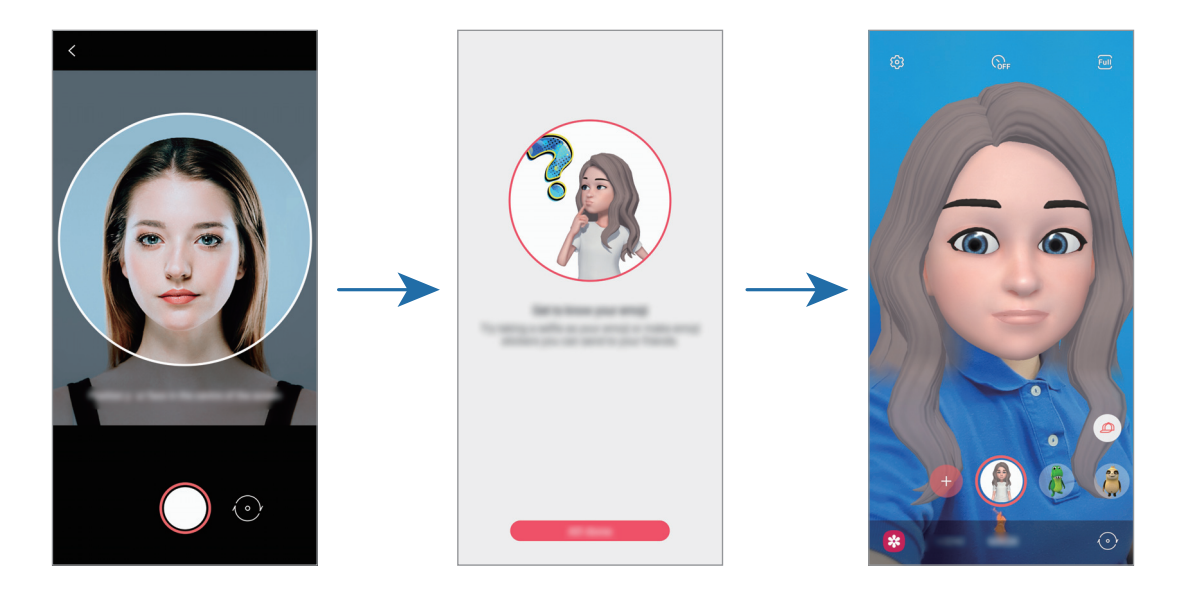

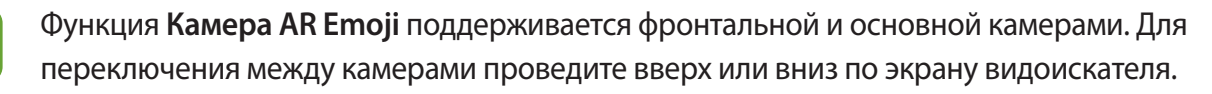

#### **Удаление эмодзи**

Откройте приложение AR Zone и выберите пункт Камера AR Emoji. Нажмите кнопку ۞→ **Управление эмодзи**, выберите эмодзи, которого нужно удалить, а затем выберите пункт **Удалить**. Эмодзи и стикеры с эмодзи будут удалены.

# **Камера сэлфимоджи**

#### **Съемка фото или видео со своими эмодзи**

Создание забавных фото и видео со своим эмодзи с использованием различных режимов съемки.

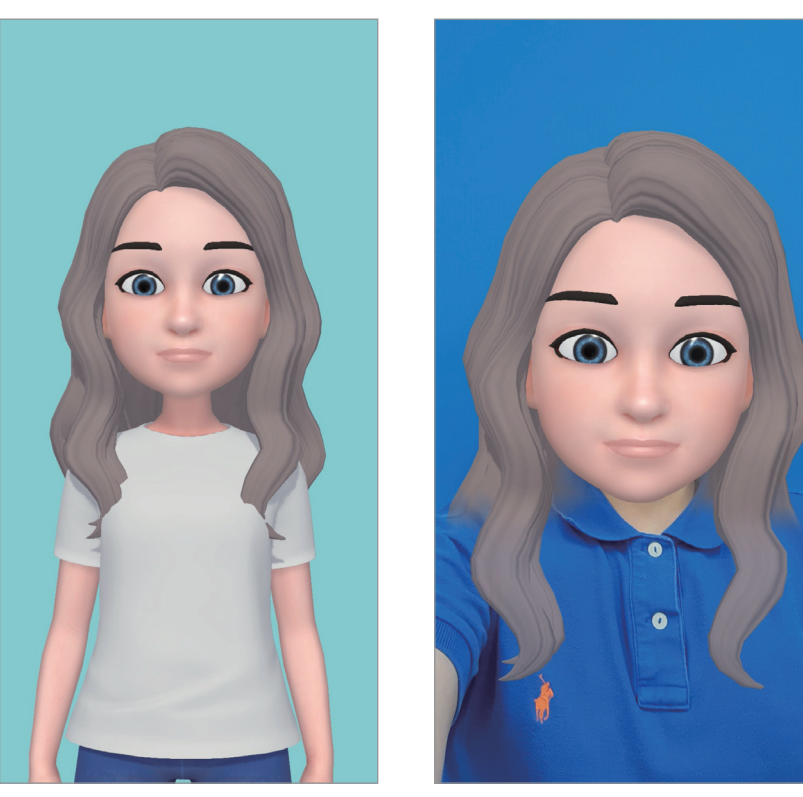

СЮЖЕТ МАСКА

- 1 Откройте приложение **AR Zone** и выберите пункт **Камера AR Emoji**.
- 2 Выберите нужного эмодзи.

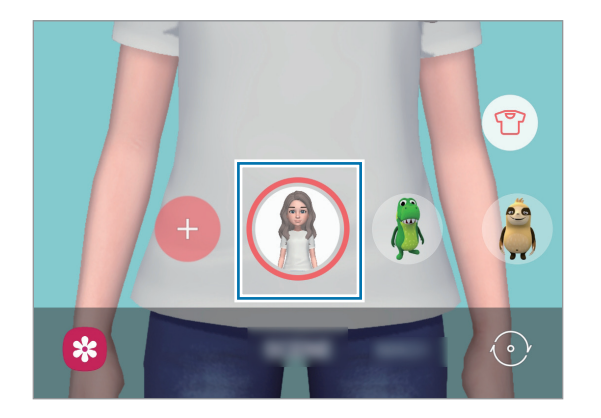

- 3 Выберите нужный режим.
	- **СЦЕНАРИЙ**: эмодзи воспроизводит ваши выражения.
	- **МАСКА**: лицо эмодзи появляется поверх вашего лица, поэтому создается впечатление, что вы носите маску.
- $4$  Коснитесь значка  $\bigcirc$ , чтобы сделать снимок, или нажмите и удерживайте  $\bigcirc$ , чтобы снять видео.

Просматривать снятые фотографии и видео и делиться ими можно в приложении **Галерея**.

### **Съемка фото или видео с эмодзи персонажа**

Эмодзи персонажа может воспроизводить ваше выражение лица.

- 1 Откройте приложение **AR Zone** и выберите пункт **Камера AR Emoji**.
- 2 Выберите нужного эмодзи персонажа.

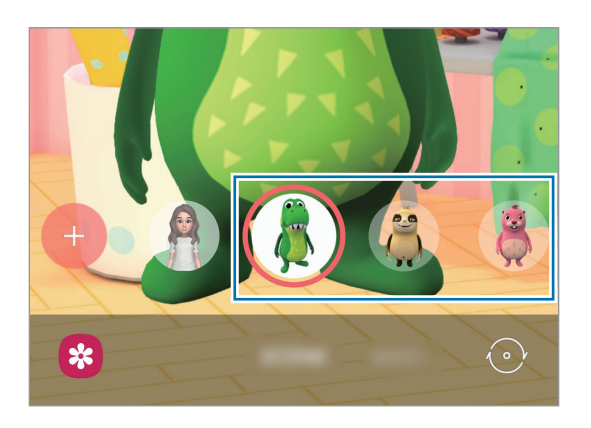

 $3$  Коснитесь значка  $\bigcirc$ , чтобы сделать снимок, или нажмите и удерживайте  $\bigcirc$ , чтобы снять видео.

Просматривать снятые фотографии и видео и делиться ими можно в приложении **Галерея**.

# <span id="page-94-0"></span>**Стикеры с сэлфимоджи**

Создавайте собственные стикеры с выражениями и действиями своего эмодзи. Стикеры со своим эмодзи можно использовать при отправке сообщений или в социальных сетях.

## **Создание собственных стикеров**

- 1 Откройте приложение **AR Zone** и выберите пункт **Стикеры AR Emoji**.
- 2 Нажмите кнопку **Создать др. стикеры** внизу экрана.
- 3 Стикеры можно свободно отредактировать.
	- $\bigcirc$ : добавление стикеров.
	- $\cdot$   $\boxdot$ : выбор заднего фона стикера.
	- $\odot$ : выбор выражения.
	- $(\dot{\uparrow})$ : выбор действия.
	- $\top$ : ввод текста.
	- $\mathcal{P}$ : написание или рисование на стикерах.

#### 4 Нажмите кнопку **Сохранить**.

Чтобы просмотреть созданные стикеры, нажмите **Другое**.

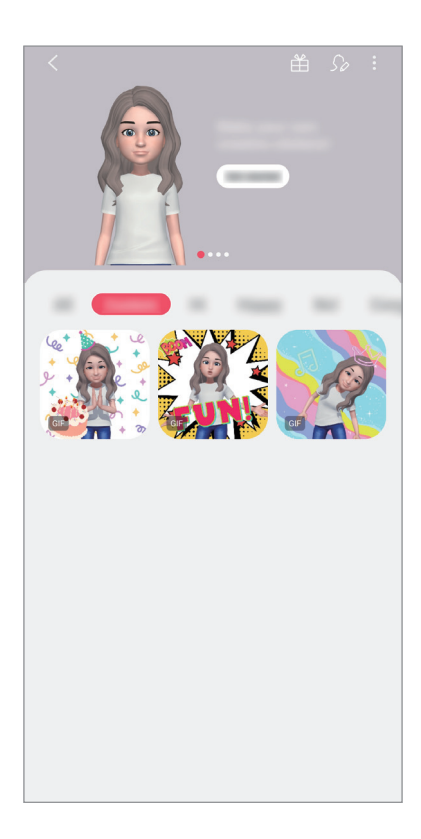

#### **Использование стикеров со своим эмодзи в разговорах**

Стикеры со своим эмодзи можно использовать во время общения посредством сообщений или в социальных сетях. Следующие действия являются примером использования стикеров со своим эмодзи в приложении **Сообщения**.

- 1 При создании сообщения в приложении Сообщения коснитесь значка  $\odot$  на клавиатуре Samsung.
- 2 Коснитесь значка эмодзи.
- $3$  Выберите один из стикеров со своим эмодзи.

Стикер с эмодзи будет вставлен.

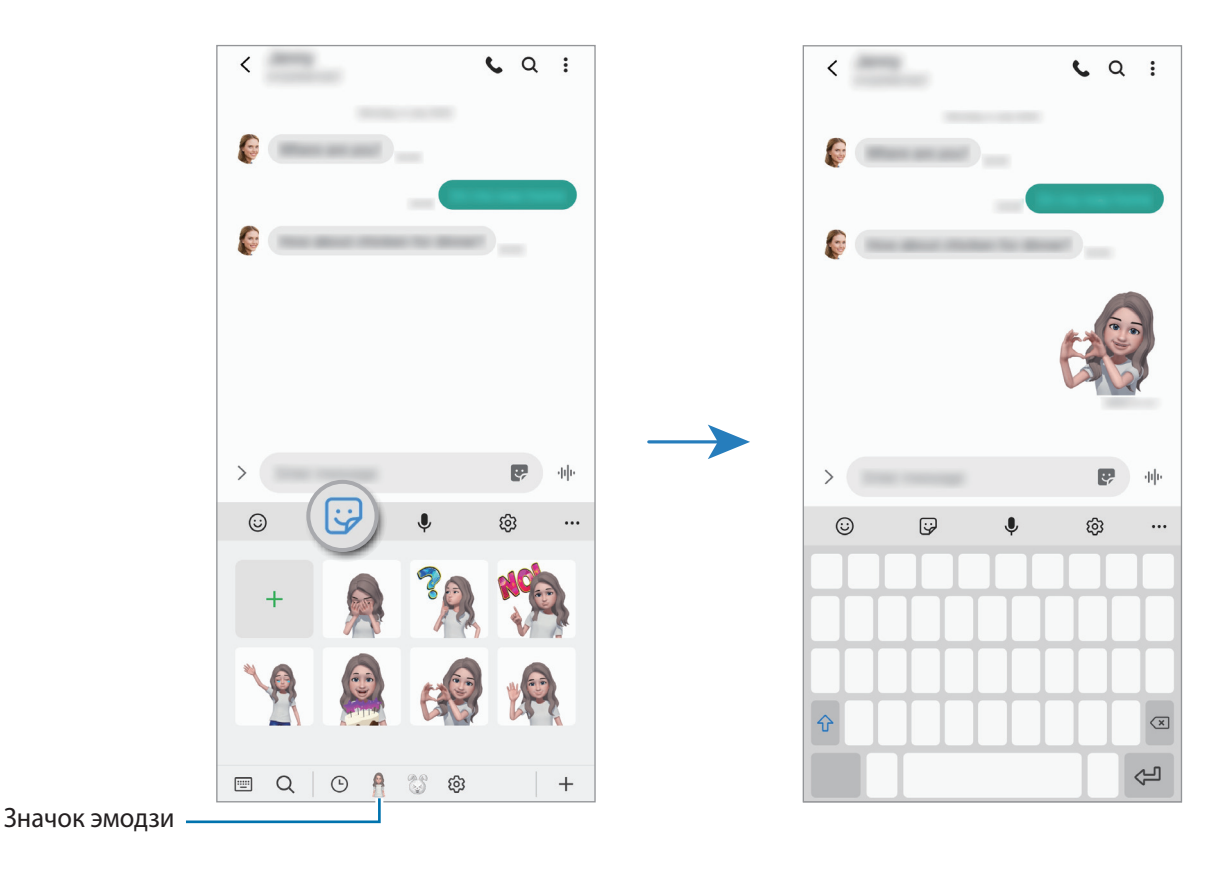

# **Удаление стикеров с эмодзи**

На клавиатуре Samsung нажмите кнопку بالمني и коснитесь значка  $\mathbb{S}$ з внизу клавиатуры, а затем выберите пункт **Управление наборами стикеров**. Выберите стикеры с эмодзи, которые нужно удалить, а затем выберите пункт **Удалить**.

# **Студия сэлфимоджи**

Изменение или украшение своего эмодзи в Студии сэлфимоджи. Также можно создавать одежду с нестандартными узорами и цветами для своего эмодзи.

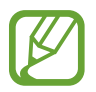

Доступные параметры могут различаться в зависимости от региона или поставщика услуг.

Откройте приложение **AR Zone** и выберите пункт **Студия AR Emoji**. Появится студия сэлфимоджи.

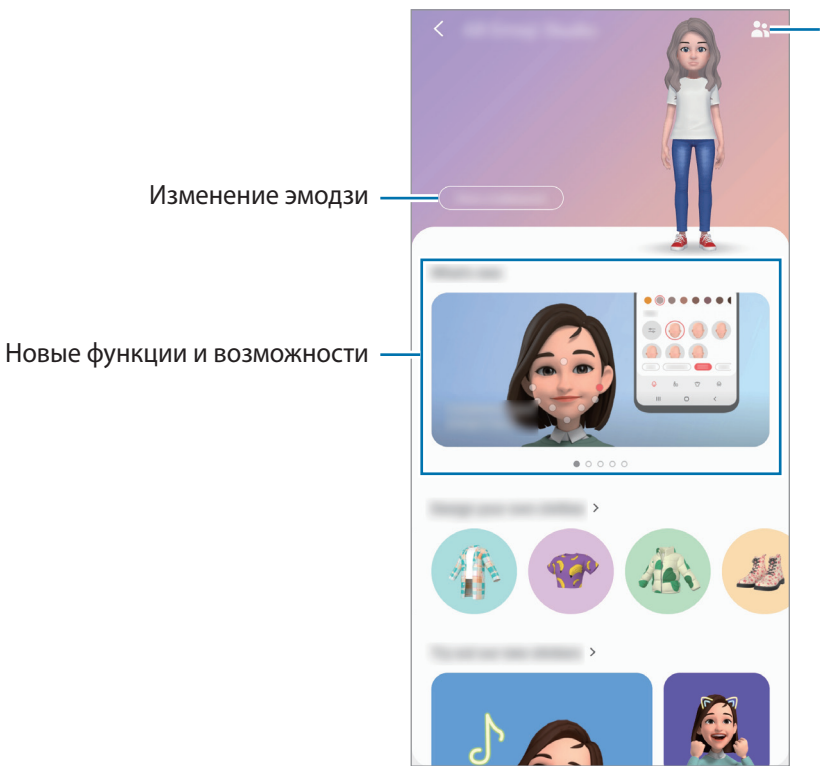

Выбор эмодзи, которого нужно изменить

#### **Создание одежды своего эмодзи**

- 1 Откройте приложение **AR Zone** и выберите пункт **Студия AR Emoji**.
- 2 Выберите пункт **Создание персональной одежды**.
- 3 Выберите тип одежды, а затем выберите нужное изображение или рисунок. Если выбрать пункт **Галерея**, то можно создавать одежду с использованием изображений, сохраненных на устройстве.
- 4 Создайте внешний вид и выберите пункт **Сохранить**.

В появившемся всплывающем окне выберите пункт **Примерить**. Теперь можно увидеть эмодзи в созданной одежде.

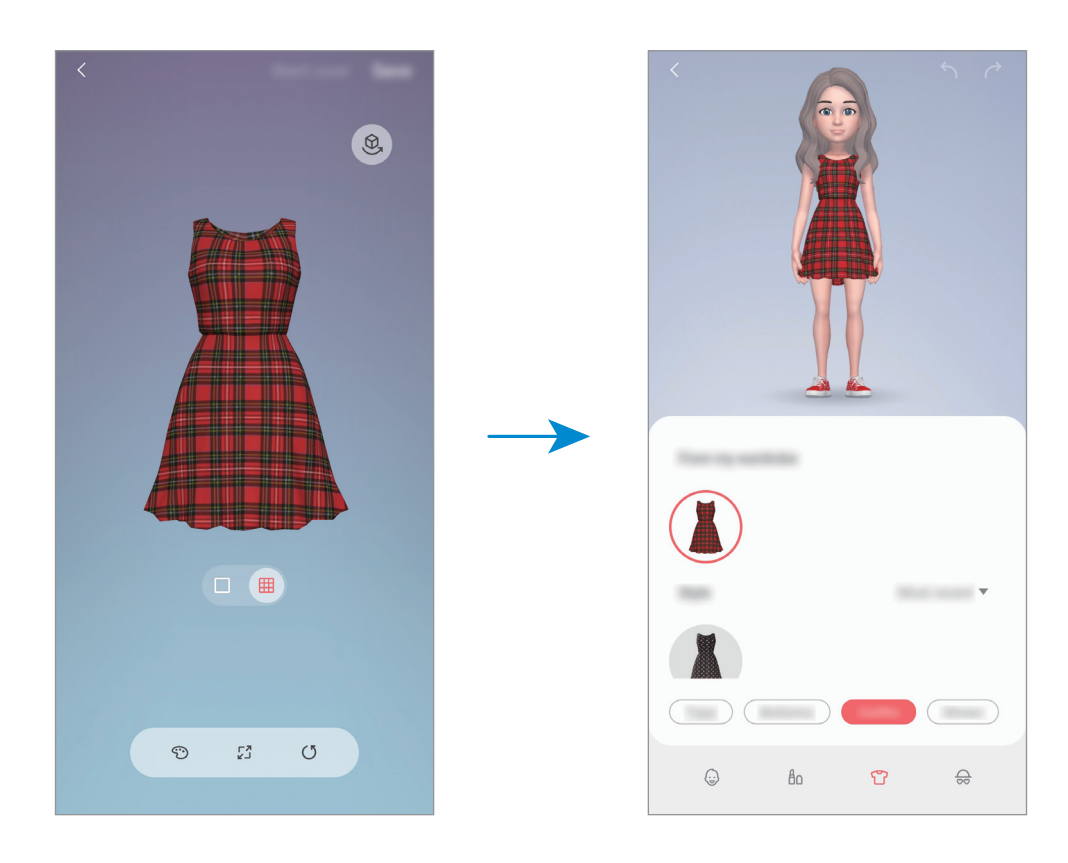

# **AR-зарисовка**

Можно записывать забавные видеоролики с виртуальными надписями или рисунками на лицах людей и домашних животных (кошек или собак) или в любом другом месте кадра. Когда камера распознает лицо или пространство, надписи на лице будут следовать за ним по мере его движения, а надписи в пространстве будут оставаться на одном месте, даже если камера движется.

1 Откройте приложение **AR Zone** и выберите пункт **AR-зарисовка**.

Когда камера распознает объект, на экране появится область распознавания.

- 2 Напишите или нарисуйте что-нибудь в области распознавания.
	- При переключении на основную камеру можно писать или рисовать в области распознавания.
	- Если коснуться значка  $\bullet$  и начать рисовать, вы можете записать себя в процессе рисования.

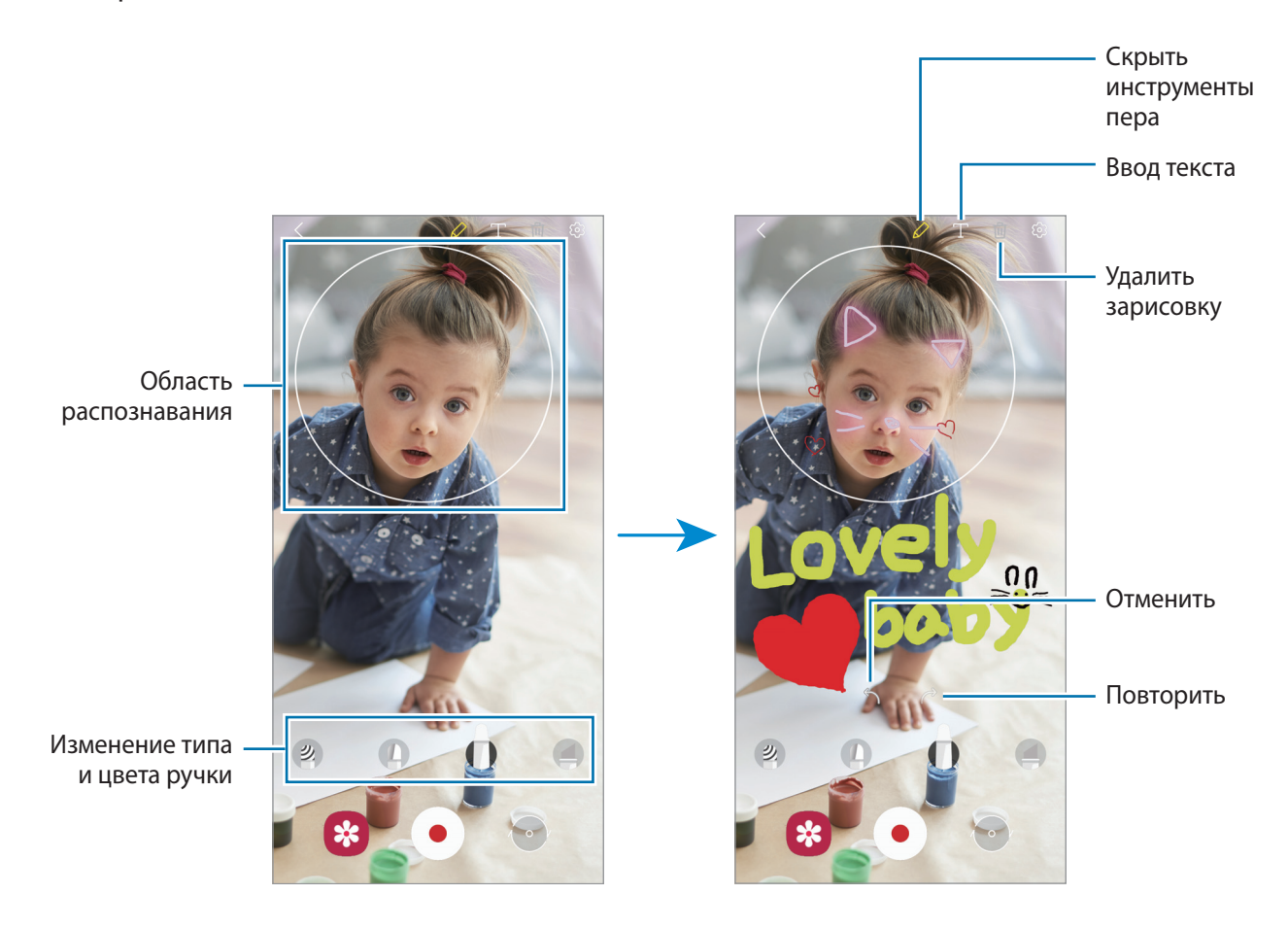

- $\mathcal{S}$  Коснитесь значка  $\odot$ , чтобы выполнить видеозапись.
- $\mathcal A$  Коснитесь значка  $\textcircled{\tiny{\bullet}}$ , чтобы остановить видеосъемку.

Просмотреть видеозаписи и поделиться ими можно в приложении **Галерея**.

Приложения и функции

# **Deco Pic**

Снимайте фото и записывайте видео с различными стикерами.

- 1 Откройте приложение **AR Zone** и выберите пункт **Deco Pic**.
- 2 Выберите нужный стикер.

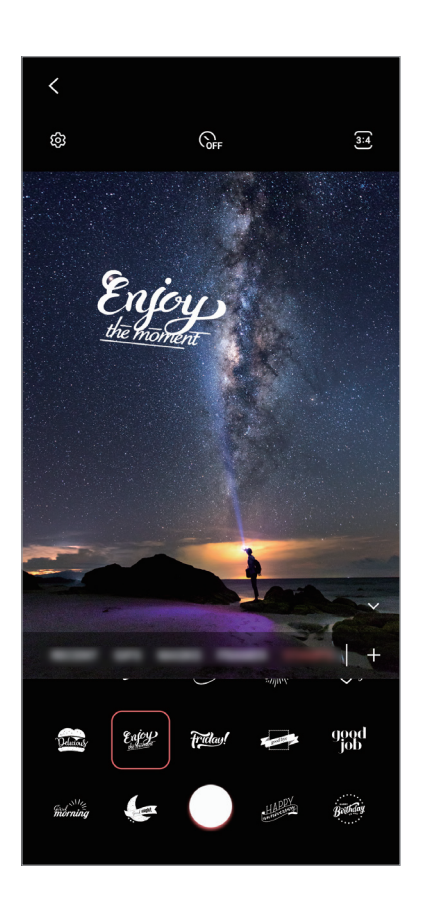

 $3$  Коснитесь значка  $\bigcirc$ , чтобы сделать снимок, или нажмите и удерживайте  $\bigcirc$ , чтобы снять видео.

Просматривать снятые фотографии и видео и делиться ими можно в приложении **Галерея**.

# **Always On Display**

На выключенном экране доступны часы или календарь, или же элементы управления воспроизведением музыки.

Можно также просматривать уведомления о новых сообщениях или пропущенных вызовах.

Режим «Always On Display» включается только при касании экрана. Чтобы изменить настройки и сделать так, чтобы режим был задействован непрерывно или в течение заданного времени, откройте приложение **Настройки**, выберите пункт **Экран блокировки** → **Always On Display**, а затем выберите нужный режим.

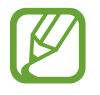

Яркость экрана в режиме «Always On Display» может изменяться автоматически в зависимости от условий освещения.

### **Открытие уведомлений на экране «Always On Display»**

При получении уведомлений о сообщениях, пропущенных вызовах или от приложений, на экране «Always On Display» появляются значки уведомлений. Чтобы просмотреть уведомление, дважды коснитесь значка уведомления.

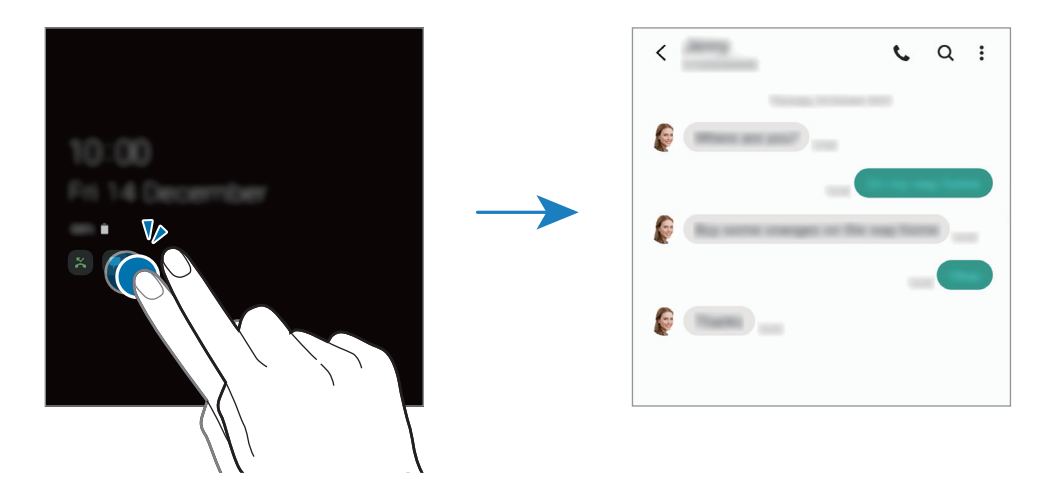

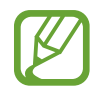

Если экран заблокирован, то для просмотра уведомлений необходимо его разблокировать.

## **Деактивация функции «Always On Display»**

Откройте панель уведомлений, проведите по ней вниз, а затем нажмите кнопку (**Always On Display**), чтобы отключить соответствующую функцию. Можно также открыть приложение **Настройки**, выбрать пункт **Экран блокировки**, а затем коснуться переключателя **Always On Display**, чтобы отключить соответствующую функцию.

# **Несколько окон**

## **Введение**

С помощью функции Нескольких окон можно запускать одновременно два приложения в режиме разделенного экрана. Также можно одновременно запускать несколько приложений во всплывающих окнах.

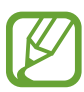

Некоторые приложения не поддерживают эту функцию.

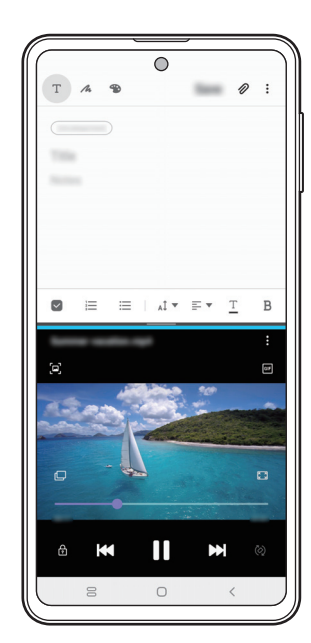

Режим разделенного экрана

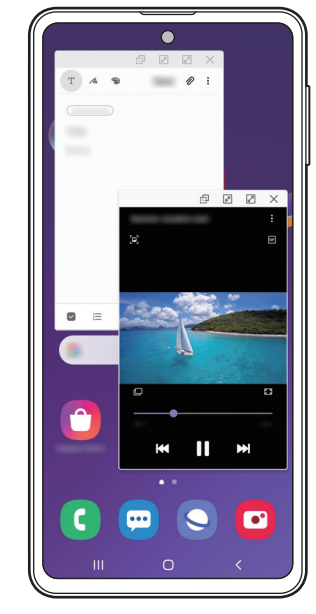

Всплывающее окно

## **Режим разделенного экрана**

- 1 Нажмите кнопку «Последние», чтобы открыть список недавно использованных приложений.
- 2 Проведите влево или вправо, коснитесь значка приложения, а затем выберите пункт **Запуск в режиме разделенного экрана**.

Выбранное приложение запустится в верхнем окне.

3 Проведите влево или вправо в нижнем окне, чтобы выбрать другое приложение для запуска. Чтобы запустить приложения не из списка недавно использованных приложений, нажмите кнопку возврата на главный экран или кнопку «Назад» и выберите приложение.

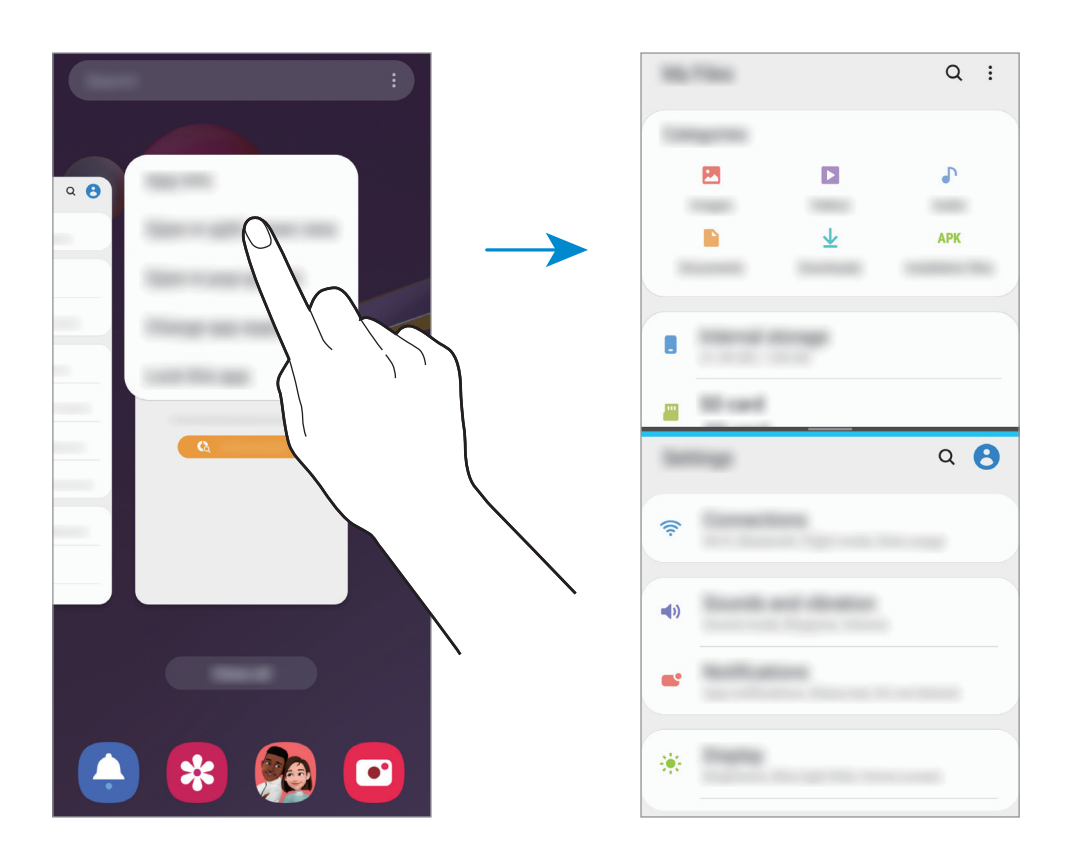

#### **Изменение размера окна**

Перетащите разделитель между окнами приложений вверх или вниз, чтобы отрегулировать размер окон.

При перетаскивании полосы между окнами приложений к верхнему или нижнему краю экрана окно развернется во весь экран.

# **Всплывающее окно**

- 1 Нажмите кнопку «Последние», чтобы открыть список недавно использованных приложений.
- 2 Проведите влево или вправо, коснитесь значка приложения, а затем выберите пункт **Открыть в режиме всплывающего окна**.

Окно приложения отобразится во всплывающем окне.

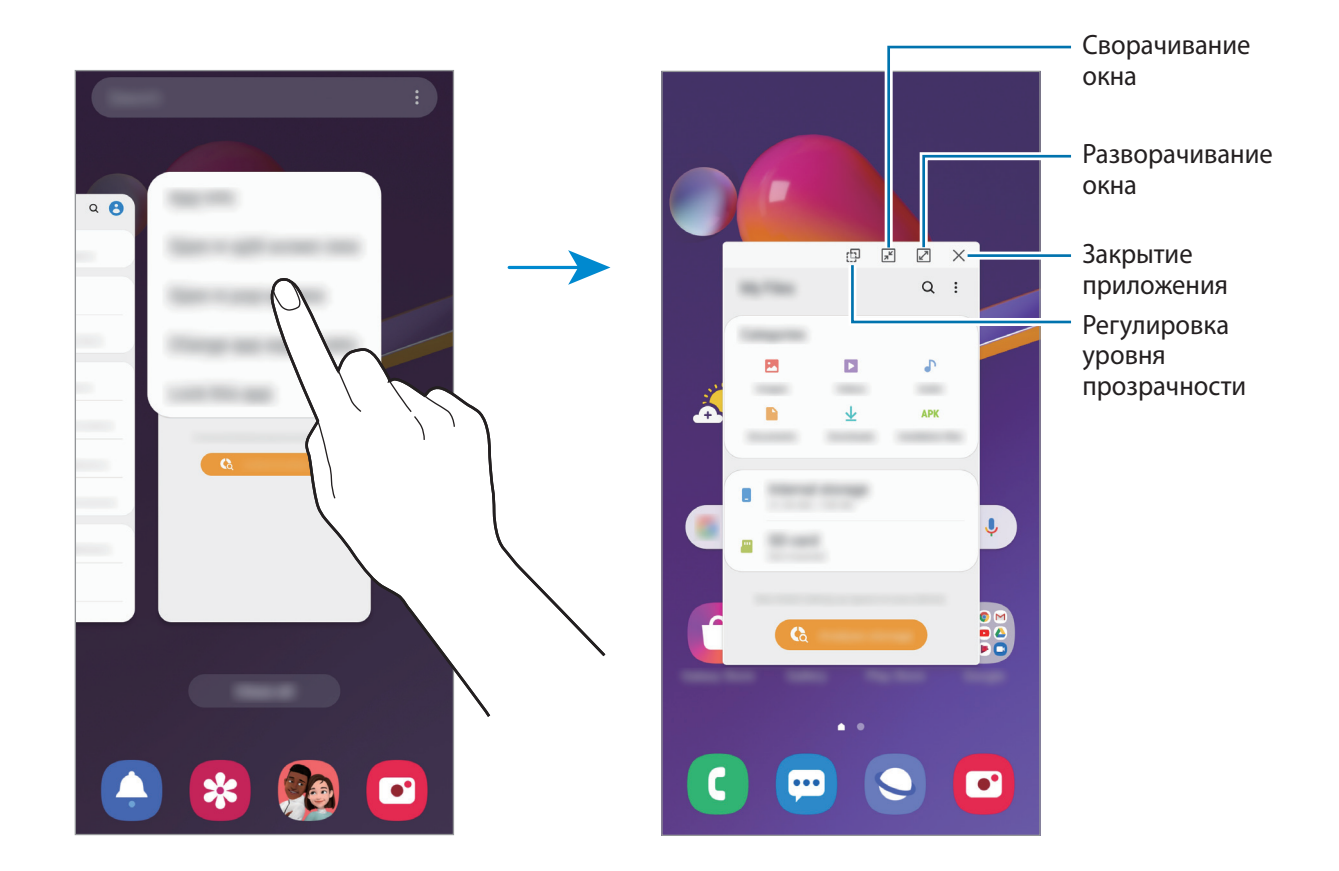

#### **Перемещение всплывающих окон**

Чтобы переместить всплывающее окно, коснитесь панели инструментов в окне и перетащите его в новое место.

# **Samsung Members**

**Samsung Members** предлагает услуги поддержки покупателей, такие как диагностика неполадок устройств, и позволяет пользователям направлять вопросы и отчеты об ошибках. С его помощью можно также делиться информацией с другими участниками сообщества пользователей устройств Galaxy или получать самые последние новости и советы. **Samsung Members** помогает решать любые проблемы, которые могут возникнуть у пользователя в процессе использования устройства.

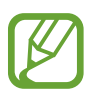

Чтобы отправить отзыв или опубликовать комментарии, необходимо войти в учетную запись Samsung. Дополнительные сведения см. в разделе [Учетная запись Samsung.](#page-22-0)

# **Samsung Galaxy**

Посетите веб-сайт Samsung, чтобы узнать различную информацию о продуктах.

Запустите приложение **Samsung Galaxy**.

# **Samsung Notes**

Создавайте заметки путем ввода текста с клавиатуры, а также написания или рисования на экране от руки. Кроме того, в заметки можно добавлять изображения или записи голоса.

## **Создание заметок**

- Откройте приложение **Samsung Notes** и нажмите кнопку
- $2$  На панели инструментов вверху экрана выберите способ ввода и создайте заметку.

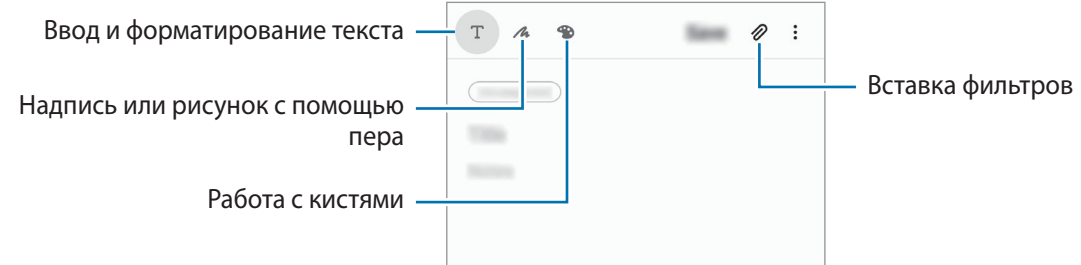

3 По завершении создания заметки выберите пункт **Сохранить**.

## **Удаление заметок**

- 1 Запустите приложение **Samsung Notes**.
- 2 Нажмите и удерживайте заметку, которую нужно удалить. Отметьте флажками несколько заметок, чтобы удалить их.
- 3 Выберите пункт **Удалить**.

# **Календарь**

Планирование своего расписания посредством внесения в календарь будущих событий или напоминаний.

### **Создание событий**

- 1 Откройте приложение **Календарь** и коснитесь значка **+ или дважды коснитесь даты.** Если на дату уже сохранены события или задачи, коснитесь даты, а затем нажмите кнопку  $\pm$ .
- 2 Введите сведения о событии.

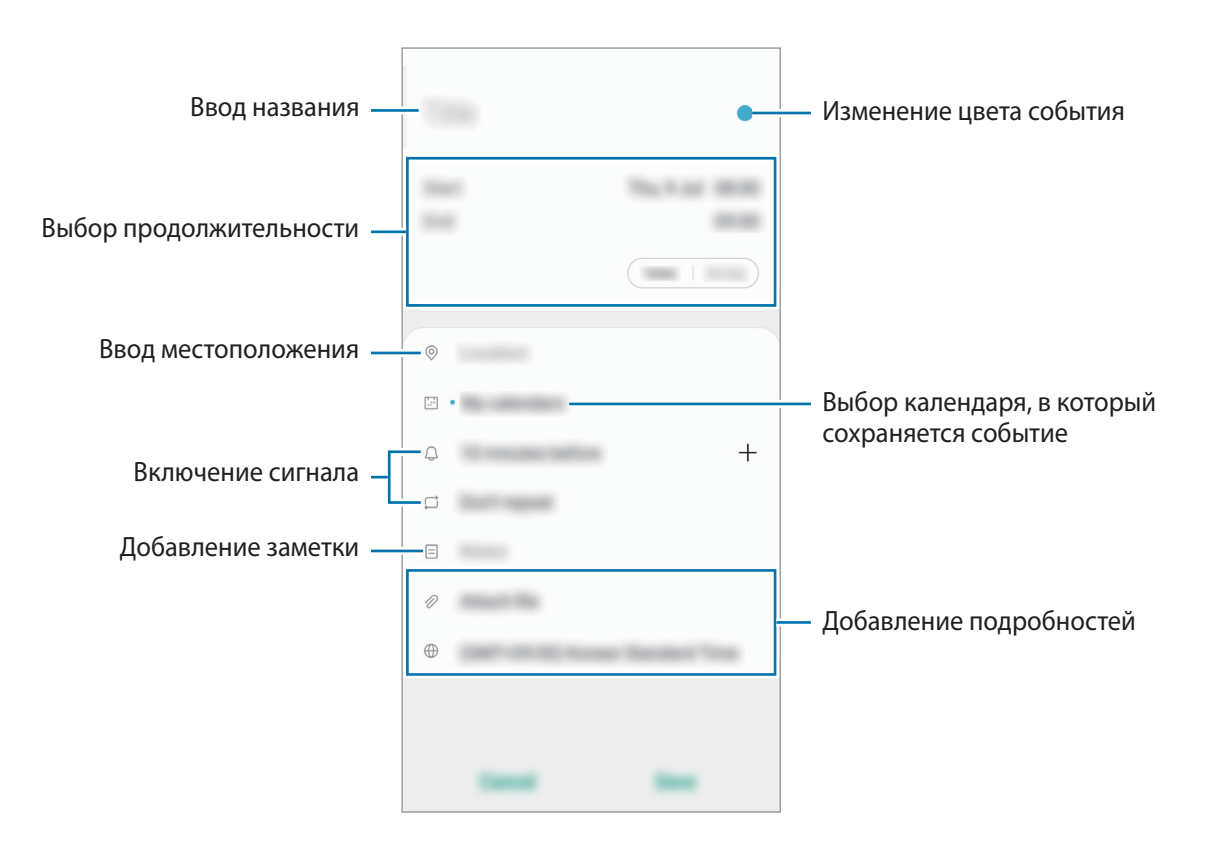

3 Нажмите кнопку **Сохранить**, чтобы сохранить событие.

### **Создание напоминаний**

Можно создать задачи как напоминания и получать уведомление в заданное время или в определенном месте. Откройте приложение **Календарь** и нажмите  $\equiv \rightarrow$  **Напоминания.** Дополнительные сведения см. в разделе [Напоминания](#page-106-0).

#### **Синхронизация событий с вашими учетными записями**

- 1 Откройте приложение **Настройки**, выберите пункт **Учетные записи и архивация** <sup>→</sup> **Учетные записи**, а затем выберите учетную запись, с которой будет выполнена синхронизация.
- 2 Выберите пункт **Синхронизация учетной записи** и коснитесь переключателя **Календарь**, чтобы включить соответствующую функцию.

Для учетной записи Samsung нажмите кнопку • → Настройки синхронизации, а затем коснитесь переключателя **Календарь**, чтобы включить соответствующую функцию.

Чтобы добавить учетные записи для синхронизации, откройте приложение **Календарь** и нажмите кнопку  $\equiv \rightarrow \bullet \rightarrow$  Добавить учетную запись. Затем выберите учетную запись, с которой нужно синхронизировать данные, и войдите в нее. Когда учетная запись будет добавлена, рядом с ней появится синий круг.

# <span id="page-106-0"></span>**Напоминания**

Создавайте напоминания для планирования дел или просмотра содержимого позже. По каждому напоминанию поступает уведомление в заданное время или в определенном месте.

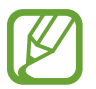

- Для получения более точных уведомлений подключите устройство к сети Wi-Fi или мобильной сети.
- Для полноценного использования этой функции необходимо выполнить вход в учетную запись Samsung.
- Для использования напоминаний о местоположении функция GPS должна быть включена.

### **Начало работы с приложением «Напоминание»**

Откройте приложение **Календарь** и нажмите  $\equiv \rightarrow$  **Напоминания**. Появится экран «Напоминания» и на экран приложений будет добавлен значок приложения Напоминания ( $\bigodot$ ).

## **Создание напоминаний**

Создавайте напоминания различными способами. В случае создания напоминания с заданным временем или местоположением приложение «Напоминание» уведомит об этом. Кроме того, можно сохранять различное содержимое (например, отдельную заметку или адрес веб-страницы) и просматривать его позже.

Например, создайте напоминание «Полить цветы, когда я буду дома».

- 1 Откройте приложение **Напоминания**.
- Выберите пункт **Написать напоминание** или нажмите кнопку  $+$  и введите «Полить цветы».
- 3 Выберите пункт **Место** <sup>→</sup> **Выбрать место** и выберите свой дом в качестве местоположения.
- 4 Выберите пункт **После прибытия в** <sup>→</sup> **ОК**.
- 5 Выберите пункт **Сохранить**, чтобы сохранить напоминание.

Как только вы окажетесь дома, появится напоминание «Полить цветы».

#### **Завершение напоминаний**

Отметьте уже ненужные напоминания, как завершенные.

Выберите напоминание в списке, после чего выберите пункт **Завершить**.

**Восстановление напоминаний**

Завершенные напоминания можно восстановить.

- 1 В списке напоминаний коснитесь значка <sup>→</sup> **Завершено** <sup>→</sup> **Изменить**.
- 2 Отметьте элементы, которые нужно восстановить, и выберите пункт **Восстановить**.

Напоминания будут добавлены в список напоминаний, уведомления о которых поступят в заданное время.

#### **Удаление напоминаний**

Чтобы удалить напоминание, выберите напоминание и нажмите **Удалить**. Для удаления нескольких напоминаний, коснитесь и удерживайте напоминание, затем отметьте элементы, которые нужно удалить и выберите пункт **Удалить**.
# **Радио**

#### Откройте приложение **Радио**.

Перед использованием этого приложения подключите наушники, которые выполняют функцию антенны радиоприемника.

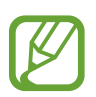

• Доступность этого приложения зависит от региона или поставщика услуг.

• При первом запуске FM-радио начнется автоматический поиск и сохранение доступных радиостанций.

Выберите нужную радиостанцию из списка станций.

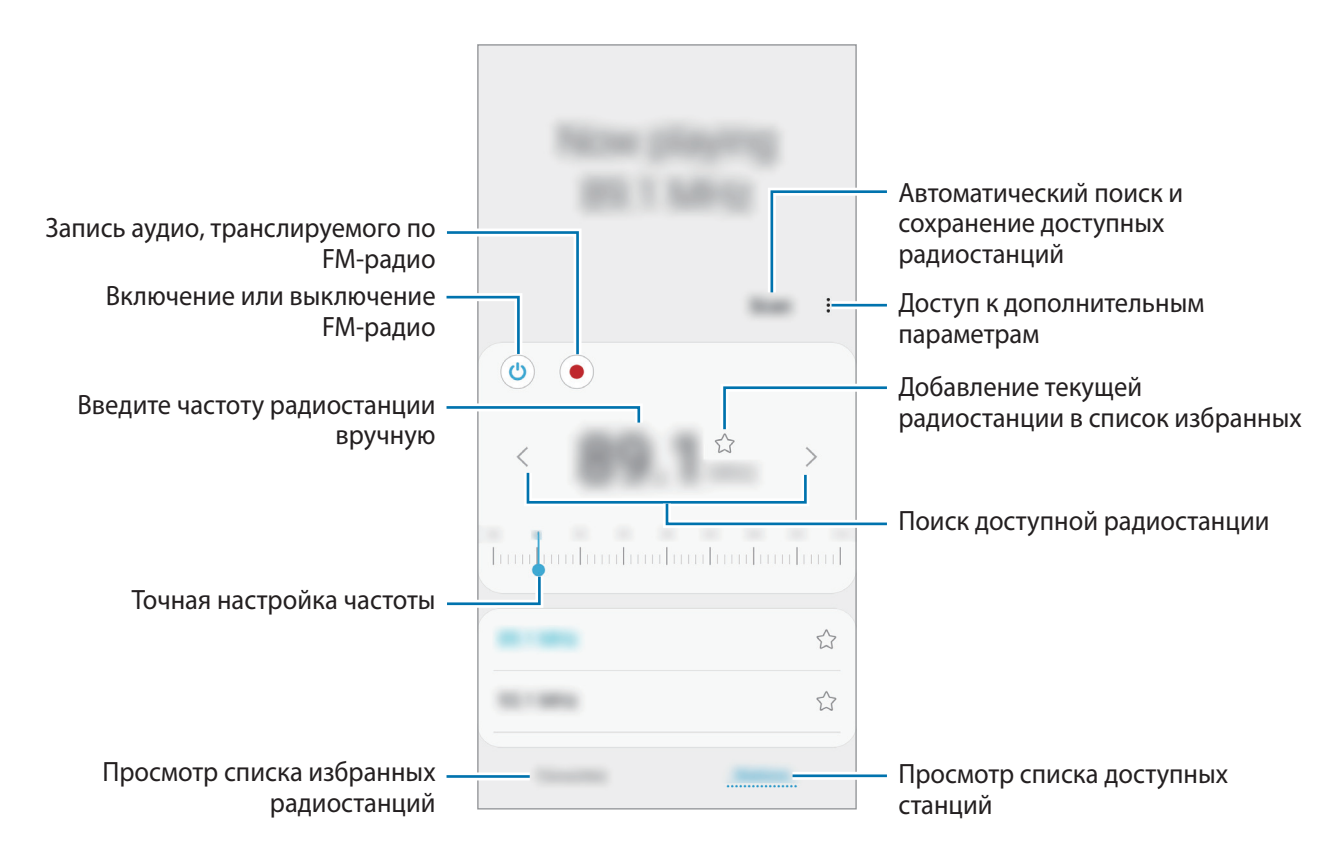

#### **Проигрывание через динамик**

Можно прослушивать радио через динамик без подключенных наушников.

Нажмите кнопку • **Воспроизв. через динамик**.

# **Звукозапись**

# **Введение**

Воспользуйтесь этим приложением для записи и прослушивания голосовых заметок.

# **Создание записей голоса**

- 1 Запустите приложение **Звукозапись**.
- 2 Коснитесь значка  $\bigcirc$ , чтобы начать запись. Говорите в микрофон.
	- $\cdot$  Коснитесь значка  $\blacksquare$ , чтобы приостановить запись.
	- Чтобы добавить закладку, во время записи выберите пункт **ЗАКЛАДКА**.

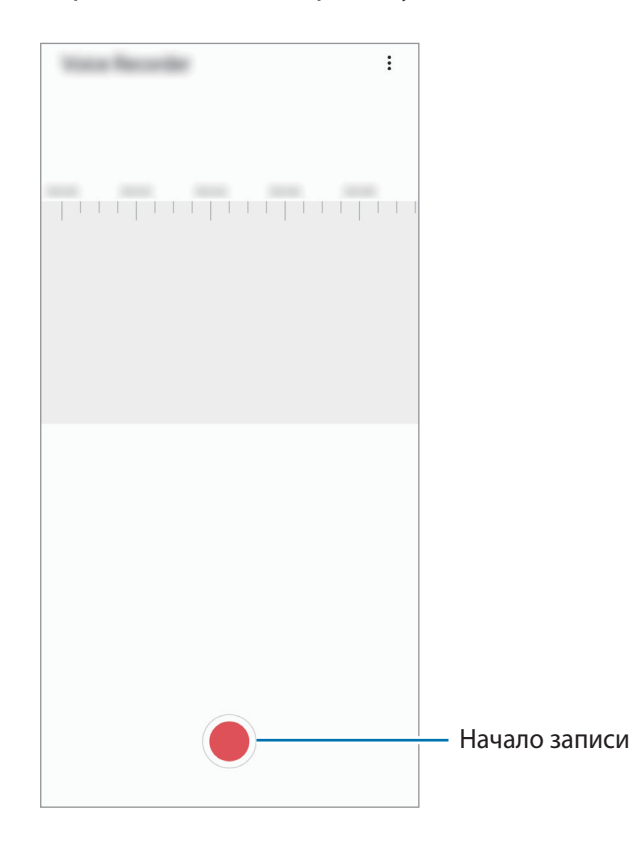

- $3$  Коснитесь значка , чтобы завершить запись.
- 4 Введите имя файла и выберите пункт **Сохранить**.

# **Мои файлы**

Доступ, управление и просмотр файлов, сохраненных на устройстве.

Откройте приложение **Мои файлы**.

Просматривайте файлы, которые хранятся в разных местах.

Чтобы найти ненужные данные и освободить пространство в памяти устройства, нажмите кнопку **Анализ хранилища**.

Для поиска файлов или папок коснитесь значка  ${\sf Q}.$ 

# **Часы**

### **Введение**

Установка сигналов, проверка текущего времени в основных городах мира, отсчет времени или установка определенной длительности.

### **Будильник**

Откройте приложение **Часы** и выберите пункт **Будильник**.

#### **Установка сигналов**

Нажмите значок  $+$  в списке сигналов, установите время срабатывания сигнала, укажите дни срабатывания, настройте другие параметры сигнала и выберите пункт **Сохранить**.

Чтобы открыть клавиатуру и ввести время воспроизведения сигнала, коснитесь поля для ввода времени.

Чтобы включить или отключить сигнал, коснитесь переключателя рядом с нужным сигналом в списке.

#### **Выключение сигнала**

Чтобы выключить сигнал будильника, выберите пункт **Отмена**. Если включена функция приостановки воспроизведения сигнала, выберите пункт **Пауза** для его повторного воспроизведения через указанный промежуток времени.

#### **Удаление сигнала**

Коснитесь и удерживайте сигнал будильника, затем отметьте сигналы, которые нужно удалить и выберите пункт **Удалить**.

### **Мировое время**

Откройте приложение **Часы** и выберите пункт **Мировое время**.

#### **Установка часов**

Коснитесь значка  $+$ , введите название города либо выберите город на карте и выберите пункт **Добавить**.

Чтобы воспользоваться функцией преобразования часовых поясов, нажмите кнопку  $\mathbb{P}\rightarrow$ **Конвертер часовых поясов**.

#### **Удаление часов**

Коснитесь и удерживайте часы, затем отметьте часы, которые нужно удалить и выберите пункт **Удалить**.

# **Секундомер**

- 1 Откройте приложение **Часы** и выберите пункт **Секундомер**.
- 2 Выберите пункт **Начать**, чтобы начать отсчет времени.

Чтобы замерять интервалы времени во время какого-либо события, выберите пункт **Интервал**.

- 3 Выберите пункт **Стоп**, чтобы остановить секундомер.
	- Для возобновления замера времени выберите пункт **Продолж.**
	- Чтобы сбросить время, выберите пункт **Сбросить**.

# **Таймер**

1 Откройте приложение **Часы** и выберите пункт **Таймер**.

Чтобы добавить часто используемый таймер, нажмите кнопку  $+$ , задайте продолжительность и имя, а затем выберите пункт **Добавить**.

- 2 Задайте длительность и выберите пункт **Начать**. Чтобы открыть клавиатуру и ввести продолжительность, нажмите поле для ввода продолжительности.
- 3 Когда время истечет, выберите пункт **Отмена**.

# **Калькулятор**

Осуществление простых и сложных вычислений.

Запустите приложение **Калькулятор**.

- : просмотр журнала калькулятора. Чтобы очистить журнал, выберите пункт **Очистить журнал.** Чтобы закрыть панель журнала вычислений, коснитесь значка ...
- **IMPTE : инструмент преобразования единиц измерения. Можно конвертировать различные** единицы измерения, например единицы площади, длины или температуры, в другие единицы измерения.
- $\sqrt{\frac{3}{6}}$ : научный калькулятор.

# **Game Launcher**

# **Введение**

Приложение для запуска игр группирует игры, загруженные из **Play Маркет** и **Galaxy Store**, в одном месте для обеспечения быстрого доступа. Игровой режим устройства делает игровой процесс еще легче.

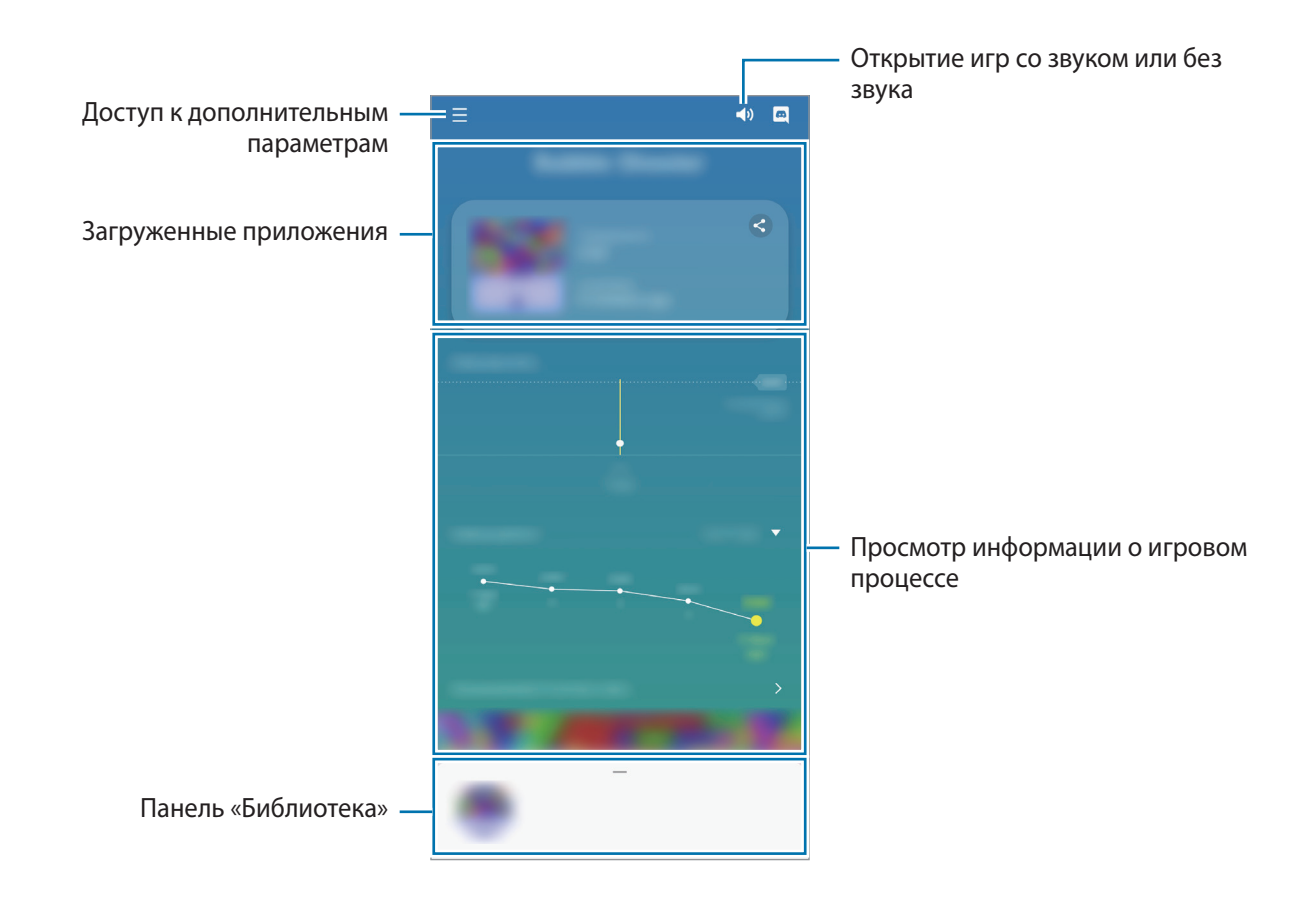

# **Приложение для запуска игр (Game Launcher)**

1 Запустите **Game Launcher**.

Если **Game Launcher** не отображается, откройте приложение **Настройки**, выберите пункт **Дополнительные функции**, а затем коснитесь переключателя **Game Launcher**, чтобы включить соответствующую функцию.

2 Проведите по панели «Библиотека» вверх и коснитесь игры.

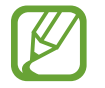

Игры, загруженные из **Play Маркет** и **Galaxy Store**, будут автоматически отображены на экране приложения для запуска игр. Если игры не отображаются, перетащите панель «Библиотека» вверх и коснитесь значка → **Добавить приложения**.

#### **Удаление игр из приложения для запуска игр**

Проведите по панели «Библиотека» вверх, коснитесь и удерживайте игру, а затем нажмите **Удалить из Game Launcher**.

#### **Изменение режима производительности**

Можно изменить режим производительности в играх.

Откройте приложение Game Launcher, коснитесь значка  $\equiv \rightarrow$  Производительность  $\rightarrow$ **Производительность**, а затем выберите нужный режим.

- **Производительность**: максимально возможная производительность во время игр.
- **Сбалансировано**: баланс между производительностью и временем работы от аккумулятора.
- **Энергосбережение**: экономия заряда аккумулятора во время игр.

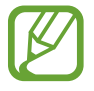

Уровень энергопотребления зависит от игры.

# **Game Booster**

### **Введение**

Приложение Game Booster позволяет играть в более комфортной среде и предоставляет полезные функции в виде панели Game Booster.

### **Использование приложения для ускорения игр (Game Booster)**

Чтобы открыть панель приложения для ускорения игр Game Booster во время игры, нажмите кнопку  $\leftarrow$  на панели навигации. Если панель навигации не отображается, проведите от нижнего края экрана вверх, чтобы открыть ее. Если панель навигации настроена на использование параметра **Жесты в полноэкранном режиме**, откройте панель уведомлений и выберите пункт **Коснитесь для запуска Game Booster.**

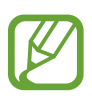

- Можно настроить открытие панели приложения для ускорения игр Game Booster с панели навигации, если для панели навигации установлен параметр **Жесты в полноэкранном режиме**. На панели приложения для ускорения игр Game Booster выберите пункт **Блокировка во время игры**, а затем коснитесь переключателя **Жесты в полноэкранном режиме**, чтобы включить соответствующую функцию.
	- Доступные параметры зависят от игры.

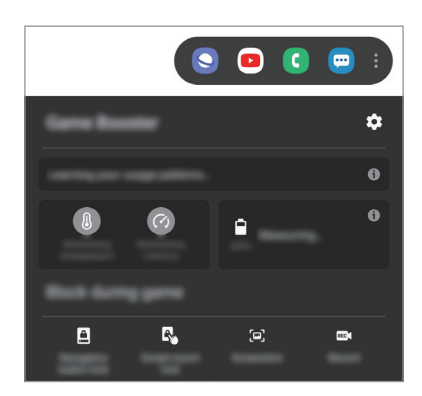

- $\bullet$ : настройка параметров Game Booster.
- **Мониторинг температуры** / **Мониторинг использования памяти**: задайте автоматическую настройку параметров, чтобы предотвратить перегрев устройства и прекращение работы приложений, запущенных в фоновом режиме, для оптимизации управления памятью устройства.
- **Блокировка во время игры**: блокировка некоторых функций во время игр.
- **Блок. кнопку навигации**: скрытие кнопок на навигационной панели. Для отображения кнопок нажмите кнопку  $\Box$  на навигационной панели.
- **Блокир. касания экрана**: блокировка сенсорного экрана во время игры. Для разблокировки сенсорного экрана перетащите значок блокировки в любом направлении.
- **Снимок экрана**: создание снимков экрана.
- **Запись**: запись сеансов игры. Для остановки записи нажмите кнопку **и най** навигационной панели.

### **Запуск приложений во всплывающих окнах во время игр**

Во время игры можно запустить приложения во всплывающих окнах. Нажмите кнопку  $\leftrightarrow$  и выберите приложение в списке приложений. Чтобы отредактировать список приложений, коснитесь значка .

# **Обмен содержимым**

Отправка содержимого с помощью различных параметров обмена. Ниже указаны примеры обмена изображениями.

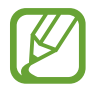

За отправку файлов через мобильные сети может взиматься дополнительная плата.

1 Откройте приложение **Галерея** и выберите изображение.

2 Коснитесь значка  $\mathcal{L}_o$ , а затем выберите метод отправки, например, в виде сообщения или по электронной почте.

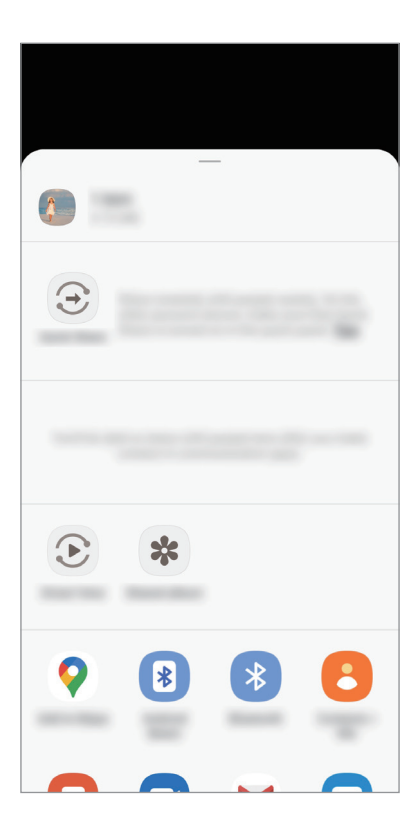

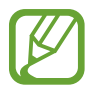

При наличии истории подключений или обмена, недавние контакты будут выведены на панели вариантов обмена. Для непосредственного обмена с ними через соответствующее приложение выберите значок контакта. Если функция не активирована, откройте приложение **Настройки**, выберите пункт **Дополнительные функции**, а затем коснитесь переключателя **Direct share**, чтобы включить соответствующую функцию.

#### **Быстрая отправка**

Отправка содержимого на устройства поблизости с помощью Wi-Fi Direct или Bluetooth, или на поддерживаемые устройства SmartThings.

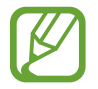

Данная функция не позволяет делиться видео с ТВ или поддерживаемыми устройствами SmartThings. Чтобы просмотреть видео на ТВ, воспользуйтесь функцией Smart View.

- 1 Откройте приложение **Галерея** и выберите изображение.
- $2\,$  На другом устройстве откройте панель уведомлений, проведите по ней вниз и нажмите кнопку (**Быстрая отправка**), чтобы включить соответствующую функцию.
- $\beta$  Коснитесь  $\zeta$ , а затем выберите устройство, на которое нужно передать изображение.
- 4 Примите запрос на передачу файлов на другом устройстве.

**Определение того, кто может найти ваше устройство**

Можно выбрать того, кто сможет находить ваше устройство и передавать на него контент.

- 1 Откройте панель уведомлений, проведите по ней вниз, а затем нажмите кнопку (**Быстрая отправка**), чтобы включить соответствующую функцию.
- 2 Нажмите и удерживайте кнопку (**Быстрая отправка**).

Появится экран с настройками быстрого обмена.

3 Выберите опцию в разделе **Кто может предоставлять вам общий доступ?**.

- **Только контакты**: только лица из списка контактов могут делиться контентом с данным устройством.
- **Все**: любые устройства поблизости могут делиться контентом с данным устройством.

### **Smart View**

Просматривайте отображаемое на устройстве содержимое на большом экране, подключив устройство к телевизору или монитору, поддерживающему режим дублирования экрана.

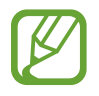

При воспроизведении видео с помощью функции Smart View разрешение будет зависеть от модели ТВ.

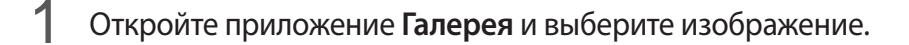

2 Нажмите кнопку  $\mathbf{C} \rightarrow$  Smart View и выберите устройство, на котором будет показан экран или содержимое дисплея вашего устройства.

#### **Общий альбом**

Создание общего альбома для обмена фотографиями и видео с другими пользователями, а также для загрузки ваших файлов в любое время.

- 
- Для использования этой функции необходимо выполнить вход в учетную запись Samsung.
- В случае воспроизведения видео высокого разрешения из общего альбома соединение может прерываться в зависимости от скорости сети.
- Контентом размером более 1 ГБ нельзя поделиться с общим альбомом.
- 1 Откройте приложение **Галерея** и выберите изображение.
- 2 Нажмите кнопку  $\mathbf{c}_o^o \rightarrow$  Общий альбом.
- 3 Выберите альбом, которым нужно поделиться.

Если альбом для общего пользования отсутствует, выберите пункт **Создать общий альбом** и следуйте инструкциям на экране, чтобы создать альбом.

# **Music Share**

Функция «Обмен музыкой» позволяет с легкостью дать другим устройствам возможность передавать музыку на Bluetooth-динамик или гарнитуру, уже подключенную к данному устройству. Например, можно воспроизвести музыку, сохраненную на устройстве друга, через автомобильную Bluetooth-стереосистему, пока ваш смартфон будет оставаться подключенным к ней.

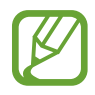

Эта функция доступна только на устройствах с поддержкой функции обмена музыкой.

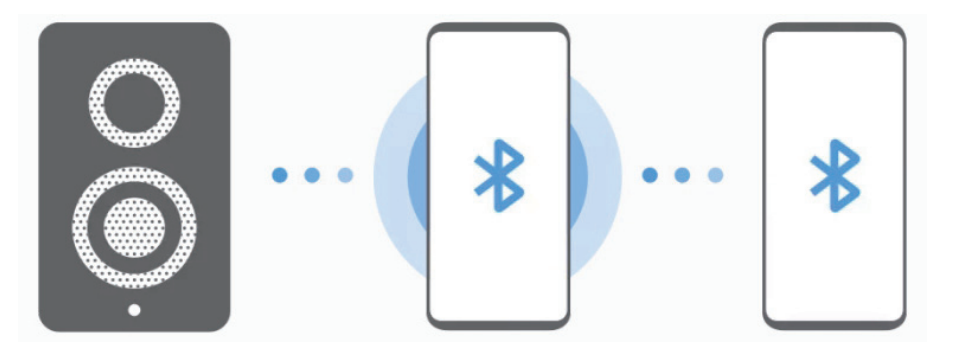

1 **Ваш смартфон** Откройте приложение **Настройки**, выберите пункт **Подключения** <sup>→</sup> **Bluetooth** и коснитесь переключателя, чтобы включить соответствующую функцию, а затем подключите смартфон к автомобильной Bluetooth-стереосистеме.

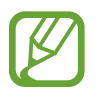

Если смартфон и автомобильная Bluetooth-стереосистема уже подключены друг к другу, переходите к следующему шагу.

2 **Ваш смартфон** Откройте панель уведомлений, проведите по ней вниз, а затем нажмите кнопку (**Music Share**), чтобы включить соответствующую функцию.

Вы можете использовать дополнительные функции, например, выбор того, с кем вы хотите поделиться устройством, запустив приложение **Настройки** и выбрав **Подключения** → **Bluetooth** → → **Дополнительно** → **Music Share**.

3 **Смартфон друга** Откройте панель уведомлений, проведите по ней вниз, а затем нажмите кнопку (**Bluetooth**), чтобы включить соответствующую функцию.

Появится список устройств, которые можно подключить.

- 4 **Смартфон друга** Выберите автомобильную Bluetooth-стереосистему, к которой нужно подключить смартфон.
- 5 **Ваш смартфон** Примите запрос на установление соединения. Смартфон друга и ваш смартфон будут подключены друг к другу.
- 6 **Смартфон друга** Воспроизведите музыкальный файл.

Музыка будет воспроизводиться на автомобильной Bluetooth-стереосистеме.

# **Samsung Global Goals**

Глобальные цели, установленные Генеральной Ассамблеей Организации Объединенных Наций в 2015 году, заключаются в стремлении создать устойчиво развивающееся общество. Эти цели способны положить конец бедности, побороть неравенство и остановить климатические изменения.

Узнайте больше о глобальных целях и присоединяйтесь к движению за лучшее будущее с приложением Samsung Global Goals.

# **Приложения Google**

Компания Google предоставляет различные приложения для развлечений, общения в социальных сетях и бизнеса. Для использования некоторых из них может потребоваться учетная запись Google.

Дополнительные сведения о приложениях см. в меню справки нужного приложения.

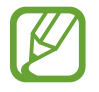

Некоторые приложения могут быть недоступны или называться иначе в зависимости от региона или поставщика услуг.

### **Chrome**

Поиск различной информации и просмотр веб-страниц.

#### **Gmail**

Отправка и получение сообщений электронной почты с помощью службы Google Mail.

### **Карты**

Определяйте свое местонахождение на карте, ищите места на карте мира и просматривайте адреса различных организаций рядом с вами.

### **YT Music**

Наслаждайтесь разнообратной музыкой и видео на YouTube Music. Можно также просмотреть коллекции музыки, сохраненные на устройстве, и прослушать ее.

#### **Play Фильмы**

Покупайте или берите в прокат видеозаписи, такие как фильмы и ТВ-программы, из **Play Маркет**.

### **Диск**

Сохранение содержимого в облачном хранилище, получение к нему доступа из любого места и обмен им с другими пользователями.

#### **YouTube**

Просмотр или создание видеозаписей и обмен ими с другими пользователями.

#### **Фото**

Ведите поиск, управляйте и редактируйте все фотографии и видео с разных источников в одном месте.

### **Google**

Быстрый поиск нужной информации в Интернете или на устройстве.

#### **Duo**

Выполнение простого видеовызова.

# **Настройки**

# **Введение**

Настройки устройства можно изменить. Ваше устройство будет более персонализированным, если вы настроите различные параметры на свой вкус.

Запустите приложение **Настройки**.

Чтобы найти настройки по ключевым словам, коснитесь значка  $\mathsf Q$ .

# **Подключения**

# **Параметры**

Измените настройки для различных соединений, таких как Wi-Fi и Bluetooth.

На экране настроек выберите пункт **Подключения**.

- **Wi-Fi**: включите функцию Wi-Fi, чтобы подключиться к сети Wi-Fi и получить доступ в Интернет и к другим сетевым устройствам. Дополнительные сведения см. в разделе [Wi-Fi](#page-122-0).
- **Bluetooth**: благодаря связи Bluetooth можно обмениваться данными и медиафайлами с другими устройствами, поддерживающими технологию Bluetooth. Дополнительные сведения см. в разделе [Bluetooth](#page-124-0).
- **NFC и оплата**: устройство может считывать теги NFC (Near Field Communication коммуникации ближнего поля), содержащие сведения о продуктах. После загрузки необходимых приложений эту функцию можно также использовать для осуществления платежей и покупки билетов на транспорт и различные мероприятия. Дополнительные сведения см. в разделе [NFC и оплата.](#page-126-0)
- **Авиарежим**: отключение всех беспроводных функций устройства. Можно использовать только не связанные с сетью функции устройства.

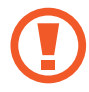

Соблюдайте правила авиакомпании и инструкции экипажа воздушного судна. В случаях, когда использование мобильного устройства разрешено, всегда пользуйтесь им в режиме полета.

• **Мобильные сети**: настройка параметров мобильных сетей.

• **Использование данных**: отслеживание использования данных и настройка параметров ограничения на их использование. Автоматическое выключение мобильной передачи данных в случае превышения указанного ограничения для использованного объема мобильных данных.

Можно включить функцию экономии данных, чтобы некоторые приложения, работающие в фоновом режиме, не передавали и не принимали данные. Дополнительные сведения см. в разделе [Экономия трафика](#page-128-0).

Можно также выбрать приложения, которые будут всегда использовать мобильные данные, даже когда устройство подключено к сети Wi-Fi. Дополнительные сведения см. в разделе [Только мобильные данные.](#page-128-1)

- **Диспетчер SIM-карт**: активируйте SIM- или USIM-карту и измените настройки SIM-карты. Дополнительные сведения см. в разделе [Диспетчер SIM-карт](#page-129-0).
- **Мобильная точка доступа и модем**: использование устройства в качестве мобильной точки доступа, чтобы при отсутствии подключения к сети другие устройства могли получить доступ к мобильному подключению вашего устройства. Для установления подключения можно использовать Wi-Fi, USB или Bluetooth. Дополнительные сведения см. в разделе [Мобильная](#page-129-1)  [точка доступа и модем](#page-129-1).
- **Другие настройки**: изменение настроек других функций. Дополнительные сведения см. в разделе [Другие настройки](#page-131-0).

# <span id="page-122-0"></span>**Wi-Fi**

Включите функцию Wi-Fi, чтобы подключиться к сети Wi-Fi и получить доступ в Интернет и к другим сетевым устройствам.

#### **Подключение к сети Wi-Fi**

1 На экране настроек выберите пункт **Подключения** <sup>→</sup> **Wi-Fi**, а затем коснитесь переключателя, чтобы включить соответствующую функцию.

 $2$  Выберите нужную сеть из списка сетей Wi-Fi.

Сети, защищенные паролем, обозначены значком замка. Введите пароль и выберите пункт **Подключиться**.

- 
- После подключения устройства к сети Wi-Fi им будет выполняться повторное подключение к этой сети каждый раз без запроса пароля. Чтобы отменить автоматическое подключение устройства к сети, коснитесь значка в рядом с названием сети и коснитесь переключателя **Подключаться автоматически**, чтобы отключить соответствующую функцию.
	- Если не удается установить подключение к сети Wi-Fi надлежащим образом, перезапустите функцию Wi-Fi на устройстве или беспроводной маршрутизатор.

### **Wi-Fi Direct**

С помощью технологии Wi-Fi Direct можно напрямую подключить два устройства друг к другу по сети Wi-Fi без точки доступа.

- 1 На экране настроек выберите пункт **Подключения** <sup>→</sup> **Wi-Fi**, а затем коснитесь переключателя, чтобы включить соответствующую функцию.
- $2$  Выберите пункт  $\div$  → Wi-Fi Direct.

Появится список обнаруженных устройств.

Если подключаемое устройство отсутствует в списке, на нем необходимо включить функцию Wi-Fi Direct.

 $3$  Выберите устройство для подключения.

Подключение между устройствами будет установлено, когда на втором устройстве будет принят запрос на подключение с помощью Wi-Fi Direct.

#### **Отправка и получение данных**

Можно обмениваться такими данными, как сведения о контактах или файлы мультимедиа, с другими устройствами. Далее приведен пример того, как можно отправить изображение на другое устройство.

- 1 Откройте приложение **Галерея** и выберите изображение.
- $2$  Нажмите кнопку  $\leq \rightarrow$  Wi-Fi Direct и выберите устройство, на которое нужно передать изображение.
- $3$  Примите запрос на подключение Wi-Fi Direct на другом устройстве.

Если устройства уже подключены, изображение будет отправлено на другое устройство без процедуры подтверждения запроса на подключение.

**Завершение подключения к устройству**

- 1 На экране настроек выберите пункт **Подключения** <sup>→</sup> **Wi-Fi**.
- $2$  Выберите пункт $\cdot$  → Wi-Fi Direct.

На экране отобразится список подключенных устройств.

3 Чтобы отключить устройства, выберите название нужного устройства.

# <span id="page-124-0"></span>**Bluetooth**

Благодаря связи Bluetooth можно обмениваться данными и медиафайлами с другими устройствами, поддерживающими технологию Bluetooth.

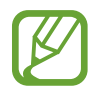

- Компания Samsung не несет ответственности за потерю, перехват или несанкционированное использование данных, отправленных или полученных с помощью функции Bluetooth.
- Убедитесь, что вы обмениваетесь данными с надежным устройством, имеющим надлежащий уровень безопасности. Если между устройствами есть препятствия, дальность действия может уменьшиться.
- Некоторые устройства, в частности те, для которых компания Bluetooth SIG не проводила испытаний или которые не были одобрены по результатам таких испытаний, могут быть несовместимы с устройством.
- Запрещается использовать связь Bluetooth в противоправных целях (например, распространение пиратских копий файлов или незаконный перехват разговоров в коммерческих целях). Компания Samsung не несет ответственности за последствия такого использования связи Bluetooth.

#### **Подключение к другим устройствам Bluetooth**

1 На экране настроек выберите пункт **Подключения** <sup>→</sup> **Bluetooth**, а затем коснитесь переключателя, чтобы включить соответствующую функцию.

Появится список обнаруженных устройств.

2 Выберите устройство для сопряжения.

Если подключаемое устройство отсутствует в списке, переведите устройство в режим сопряжения по Bluetooth. См. руководство пользователя подключаемого устройства.

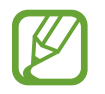

Ваше устройство будет оставаться видимым для других устройств до тех пор, пока не будет закрыт экран настроек Bluetooth.

Для подтверждения примите запрос на подключение по Bluetooth на своем устройстве.

Подключение между устройствами будет установлено, когда на втором устройстве будет принят запрос на подключение по Bluetooth.

#### **Отправка и получение данных**

Множество приложений поддерживают передачу данных по Bluetooth. Можно обмениваться такими данными, как сведения о контактах или файлы мультимедиа, с другими устройствами Bluetooth. Далее приведен пример того, как можно отправить изображение на другое устройство.

- 1 Откройте приложение **Галерея** и выберите изображение.
- 2 Нажмите кнопку  $\mathbf{C} \rightarrow \mathbf{B}$ **luetooth**, а затем выберите устройство, на которое нужно передать изображение.

Если подключаемое устройство отсутствует в списке, на нем необходимо включить параметр видимости.

3 Примите запрос на подключение Bluetooth на другом устройстве.

#### **Удаление сопряжения устройств Bluetooth**

- 1 На экране настроек выберите пункт **Подключения** <sup>→</sup> **Bluetooth**. На экране отобразится список подключенных устройств.
- 2 Коснитесь значка в рядом с именем устройства, сопряжение с которым нужно отменить.
- 3 Выберите пункт **Разорвать соединение**.

# <span id="page-126-0"></span>**NFC и оплата**

Устройство позволяет считывать теги NFC (Near Field Communication — коммуникация ближнего поля), содержащие сведения о продуктах. После загрузки необходимых приложений эту функцию можно также использовать для осуществления платежей и покупки билетов на транспорт и различные мероприятия.

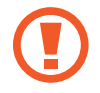

В устройство встроена антенна NFC. Соблюдайте осторожность при обращении с устройством, чтобы не повредить антенну NFC.

#### **Считывание сведений с тегов NFC**

Функция NFC позволяет считывать информацию о продуктах с тегов NFC.

- 1 На экране настроек выберите пункт **Подключения** и коснитесь переключателя **NFC и оплата**, чтобы включить соответствующую функцию.
- 2 Приложите устройство областью антенны NFC на задней панели к тегу NFC.

На экране устройства отобразятся сведения, полученные из тега.

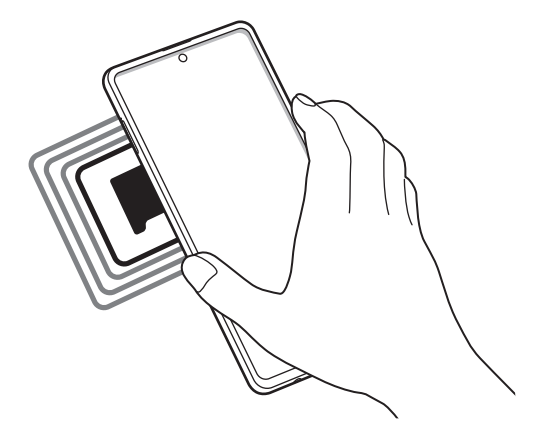

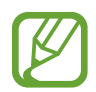

Убедитесь, что экран устройства включен и разблокирован. В противном случае устройство не сможет считать теги NFC или получить данные.

#### **Осуществление платежей с помощью функции NFC**

Перед использованием функции NFC для платежей необходимо зарегистрироваться в службе мобильных платежей. Для регистрации или получения дополнительных сведений об этой службе обратитесь к своему поставщику услуг мобильной связи.

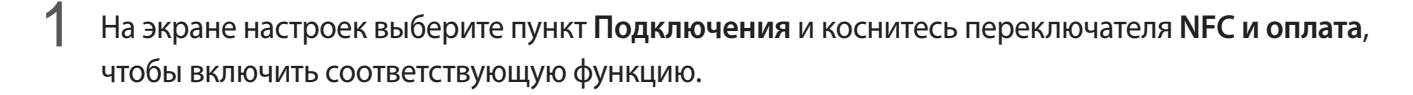

 $2$  Прикоснитесь областью антенны NFC на задней панели устройства к NFC-кардридеру.

Чтобы указать приложение, которое будет использоваться для оплаты по умолчанию, откройте экран настроек и выберите пункт **Подключения** → **NFC и оплата** → **Бесконтактные платежи** → **ОПЛАТА**, а затем выберите приложение.

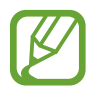

В списке сервисов оплаты могут быть указаны не все доступные приложения оплаты.

#### **Передача данных с помощью функции NFC**

Устройство позволяет передавать данные, такие как изображения и контакты, на другие устройства — достаточно поднести антенны NFC двух устройств к друг другу.

- 1 На экране настроек выберите пункт **Подключения** <sup>→</sup> **NFC и оплата** и коснитесь переключателя, чтобы включить соответствующую функцию.
- 2 Коснитесь переключателя **Android Beam**, чтобы включить соответствующую функцию.
- $3$  Выберите элемент и прикоснитесь вашей антенной NFC к антенне NFC другого устройства.
- 4 При появлении на экране значка **Прикоснитесь, чтобы передать.** коснитесь экрана, чтобы отправить элемент.

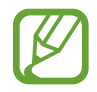

Если оба устройства будут пытаться передать данные одновременно, то возможен сбой передачи данных.

# <span id="page-128-0"></span>**Экономия трафика**

Можно сократить объем потребляемых данных, сделав так, что некоторые приложения, работающие в фоновом режиме, не будут передавать и принимать данные.

На экране настроек выберите пункт **Подключения → Использование данных → Экономия трафика** и коснитесь переключателя, чтобы включить соответствующую функцию.

При активной функции экономии данных в строке состояния отображается значок  $\mathcal{A}_3$ .

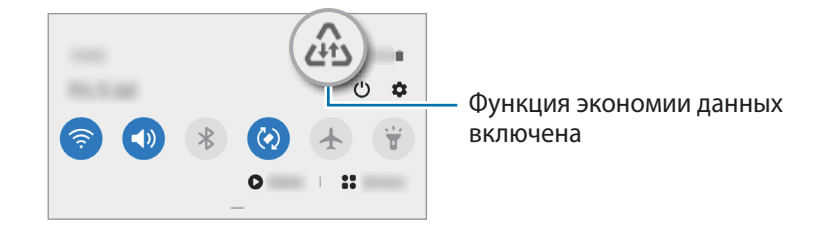

Чтобы определить приложения, которые могут использовать данные без ограничения, выберите пункт **Использ.прилож.при эконом.траф.**, после чего выберите приложения.

# <span id="page-128-1"></span>**Только мобильные данные**

Можно выбрать приложения, которые будут всегда использовать мобильные данные, даже когда устройство подключено к сети Wi-Fi.

Например, на устройстве можно настроить использование только мобильных данных приложениями, требующими безопасности или приложениями, работающими с потоковыми данными, которые могут быть отключены. Даже при включенной функции Wi-Fi приложения будут запускаться и использовать мобильные данные.

На экране настроек выберите пункт **Подключения → Использование данных → Только мобильные данные**, коснитесь переключателя, чтобы включить соответствующую функцию, а затем коснитесь переключателей рядом с нужными приложениями.

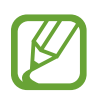

За использование этой функции может взиматься дополнительная плата.

# <span id="page-129-0"></span>**Диспетчер SIM-карт**

Активируйте SIM- или USIM-карту и измените настройки SIM-карты. Для получения дополнительной информации см. раздел [Использование SIM- и USIM-карт.](#page-16-0)

На экране настроек выберите пункт **Подключения → Диспетчер SIM-карт**.

- **Вызовы**: выбор SIM- или USIM-карты для голосовых вызовов.
- **SMS**: выбор SIM- или USIM-карты для обмена сообщениями.
- **Мобильные данные**: выбор SIM- или USIM-карты для передачи данных.
- **Выбор SIM-карты**: отображение на устройстве запроса о выборе SIM- или USIM-карты для следующего вызова в случае осуществления вызовов без использования предпочтительной SIM- или USIM-карты.
- **Активный режим**: разрешение на прием входящих вызовов с другой SIM- или USIM-карты во время вызова.

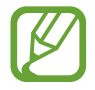

Если данная функция включена, за переадресацию вызовов может взиматься дополнительная плата в зависимости от региона или поставщика услуг.

### <span id="page-129-1"></span>**Мобильная точка доступа и модем**

Использование устройства в качестве мобильной точки доступа, чтобы при отсутствии подключения к сети другие устройства могли получить доступ к мобильному подключению вашего устройства. Для установления подключения можно использовать Wi-Fi, USB или Bluetooth.

На экране настроек выберите пункт **Подключения** → М**обильная точка доступа и модем**.

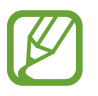

За использование этой функции может взиматься дополнительная плата.

- **Мобильная точка доступа**: использование мобильной точки доступа для обмена данными устройства с компьютерами или другими устройствами.
- **Bluetooth-модем**: использование устройства в качестве беспроводного Bluetooth-модема для компьютера (доступ к мобильному подключению для обмена данными осуществляется через Bluetooth).
- **USB-модем**: использование устройства в качестве беспроводного USB-модема для компьютера (доступ к мобильному подключению для обмена данными осуществляется через USB). При подключении к компьютеру устройство работает как мобильный модем.

#### **Мобильная точка доступа**

Используйте устройство в качестве мобильной точки доступа, чтобы предоставить другим устройствам доступ к мобильному подключению вашего устройства.

- 1 На экране настроек выберите пункт **Подключения** <sup>→</sup> **Мобильная точка доступа и модем** <sup>→</sup> **Мобильная точка доступа**.
- 2 Коснитесь переключателя, чтобы включить соответствующую функцию.

Значок **Появится в строке состояния. Название вашего устройства будет отображаться на** других устройствах в списке сетей Wi-Fi.

Чтобы установить пароль для подключения к мобильной точке доступа, коснитесь значка  $\rightarrow$  **Настройка точки доступа** и выберите необходимый уровень безопасности. После чего введите пароль и выберите пункт **Сохранить**.

 $3$  Найдите и выберите ваше устройство в списке сетей Wi-Fi на другом устройстве.

Для подключения без ввода пароля нажмите  $\frac{m}{688}$  и отсканируйте QR-код с помощью другого устройства.

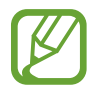

Если мобильная точка доступа не найдена, на своем устройстве нажмите кнопку  $\sum_{i=1}^{n}$ **Настройка точки доступа**, а затем снимите флажок **Скрыть устройство**.

4 Для доступа к Интернету на подключенном устройстве используйте мобильную передачу данных.

#### **Автоматический режим точки доступа**

Вы можете предоставить доступ к мобильному подключению вашего устройства другим устройствам, на которых выполнен вход в вашу учетную запись Samsung, не вводя пароль. Коснитесь переключателя **Автоматический режим точки доступа**, чтобы включить функцию.

# <span id="page-131-0"></span>**Другие настройки**

Изменение настроек других функций подключения.

На экране настроек выберите пункт **Подключения** → **Другие настройки**.

- **Поиск устройств**: автоматический поиск расположенных неподалеку устройств, к которым можно подключиться.
- **Печать**: сконфигурируйте настройки для плагинов принтера, установленных на данном устройстве. Можно выполнить поиск доступных принтеров или добавить принтер вручную для печати файлов. Дополнительные сведения см. в разделе [Печать.](#page-131-1)
- **VPN**: настройка виртуальных частных сетей (VPN) для подключения к частной сети школы или организации.
- **Персональный DNS-сервер**: использование на устройстве частного DNS с повышенной безопасностью.
- **Ethernet**: в случае подключения Ethernet-адаптера можно использовать проводную сеть или изменить настройки сети.

#### <span id="page-131-1"></span>**Печать**

Сконфигурируйте настройки для плагинов принтера, установленных на данном устройстве. Можно подключить устройство к принтеру по сети Wi-Fi или с помощью технологии Wi-Fi Direct и распечатать нужные изображения или документы.

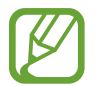

Некоторые принтеры могут быть несовместимы с вашим устройством.

#### **Добавление плагинов принтера**

Добавьте плагины для принтеров, к которым необходимо подключить устройство.

- $1$  На экране настроек выберите пункт **Подключения → Другие настройки → Печать → Загрузка дополнительного модуля**.
- 2 Можно найти плагин принтера в **Play Маркет**.
- $\beta$  Выберите плагин принтера и установите его.

4 Выберите установленный подключаемый модуль принтера.

Автоматически начнется поиск принтеров, подключенных к той же сети Wi-Fi, что и ваше устройство.

 $5<sub>5</sub>$  Выберите принтер для добавления.

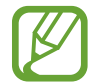

Чтобы добавить принтеры вручную, нажмите кнопку <u>•</u> → **Добавить принтер.** 

#### **Печать содержимого**

Во время просмотра содержимого (изображений или документов), откройте список параметров, выберите пункт **Печать** → **V** → **Все принтеры**, а затем выберите принтер.

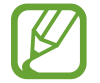

Способы печати зависят от типа содержимого.

# **Звуки и вибрация**

# **Параметры**

Изменение настроек звуков устройства.

На экране настроек выберите пункт **Звуки и вибрация**.

- **Режим звука**: выбор режима воспроизведения звука, включения вибрации или режима «Без звука».
- **Вибрация во время звонка**: выбор режима одновременной вибрации и звука при входящих вызовах.
- **Временное отключ. звука**: включение режима «Без звука» на определенный период времени.
- **Мелодия звонка**: изменение мелодии вызова.
- **Звук уведомлений**: изменение звука уведомлений.
- **Громкость**: регулирование уровня громкости устройства.
- **Тип вибрации**: выбор режима вибрации.
- **Системный звук**: воспроизведение звука при таких действиях, как управление с помощью сенсорного экрана.
- **Качество звука и эффекты**: настройка качества звука и эффектов. Подробная информация представлена в разделе [Dolby Atmos \(объемный звук\)](#page-133-0).
- **Отдельный звук из приложения**: воспроизведение звука мультимедийных файлов от конкретного приложения на другом аудиоустройстве. Дополнительные сведения см. в разделе [Отдельный звук из приложения.](#page-133-1)

# <span id="page-133-0"></span>**Dolby Atmos (объемный звук)**

Можно выбрать режим окружающего звучания, оптимизированный под различные типы звука, будь то звук фильмов, музыки или голоса. Технология Dolby Atmos обеспечивает окружающее звучание посредством распределения звуковых потоков вокруг слушателя.

На экране настроек выберите пункт **Звуки и вибрация → Качество звука и эффекты → Dolby Atmos**, коснитесь переключателя, чтобы отключить соответствующую функцию, а затем выберите режим.

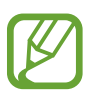

Перед использованием этой функции подключите наушники.

# <span id="page-133-1"></span>**Отдельный звук из приложения**

Воспроизведение звука мультимедийных файлов от конкретного приложения на подключенном внешнем динамике или Bluetooth-гарнитуре независимо от звука от других приложений.

Например, звук от приложения для навигации может воспроизводиться через динамик устройства, а звук от приложения для прослушивания музыки — через внешний динамик автомобиля.

- 1 На экране настроек выберите пункт **Звуки и вибрация** <sup>→</sup> **Отдельный звук из приложения**, а затем коснитесь переключателя, чтобы включить соответствующую функцию.
- 2 Выберите приложение, мультимедийные звуки которого будут воспроизводиться отдельно, а затем нажмите кнопку «Назад».
- 3 Выберите устройство, которое будет воспроизводить мультимедийные звуки от выбранного приложения.

# **Уведомления**

# **Параметры**

Изменение настроек уведомлений.

На экране настроек выберите пункт **Уведомления**.

- **Подсказки действий и ответов**: при включении этой функции будут предлагаться действия и ответы на уведомления.
- **Показ варианта "Отложить"**: отображение функции приостановки воспроизведения сигнала.
- **Индикаторы на значках**: настройки символов на значках приложений можно изменить. Дополнительные сведения см. в разделе [Индикаторы на значках](#page-134-0).
- **Строка состояния**: настройка отображения значков уведомлений и уровня оставшегося заряда аккумулятора в процентах в строке состояния.
- **Не беспокоить**: отключение звука уведомлений, за исключением разрешенных.
- **Недавно отправленные**: просмотр приложений, в которые недавно поступили уведомления и изменение настроек уведомлений. Чтобы изменить настройки уведомлений дополнительных приложений, выберите пункт **Просмотреть все → ▼ → Все**, а затем выберите приложение из списка приложений.

### <span id="page-134-0"></span>**Индикаторы на значках**

Можно настроить устройство на отображение уведомлений приложений в виде цифры или символа точки. Можно также настроить устройство так, чтобы символы не отображались.

- 1 На экране настроек выберите пункт **Уведомления** <sup>→</sup> **Индикаторы на значках**, а затем коснитесь переключателя, чтобы включить соответствующую функцию.
- 2 Выберите вариант в пункте **Стиль индикатора**.

# **Дисплей**

# **Параметры**

Изменение настроек дисплея и главного экрана.

На экране настроек выберите пункт **Дисплей**.

- **Светлый** / **Темный**: включение или выключение темного режима.
- **Настройки ночного режима**: ночной режим позволяет снизить нагрузку на глаза путем применения темной темы при использовании устройства в темное время суток или в условиях низкой освещенности. Дополнительные сведения см. в разделе [Настройки ночного режима.](#page-136-0)
- **Яркость**: регулировка яркости экрана.
- **Адаптивная яркость**: отслеживание устройством настроек яркости и их автоматическое применение в подобных условиях освещения.
- **Фильтр синего света**: включение фильтра синего света и изменение настроек фильтра. Дополнительные сведения см. в разделе [Фильтр синего света](#page-136-1).
- **Режим экрана**: изменение режима экрана для регулировки цветовой схемы и контрастности. Дополнительные сведения см. в разделе [Изменение режима экрана и регулировка цвета](#page-137-0)  [изображения](#page-137-0).
- **Размер и стиль шрифта**: измените размер и стиль шрифта. Дополнительные сведения см. в разделе [Размер и стиль шрифта](#page-138-0).
- **Масштабирование экрана**: настройки масштабирования экрана можно изменить.
- **Полноэкранные приложения**: выбор приложений, работающих в полноэкранном режиме. Можно также настроить устройство, чтобы фронтальная камера не отображалась на экране.
- **Тайм-аут экрана**: установка времени, по истечении которого подсветка дисплея устройства будет отключаться.
- **Главный экран**: настройка параметров главного экрана, таких как сетка экрана или вид экрана.
- **Навигационная панель**: изменение настроек панели навигации. Дополнительные сведения см. в разделе [Навигационная панель \(программные кнопки\)](#page-28-0).
- **Защита от случайного касания**: блокировка включения экрана в недостаточно освещенных местах при прикосновении к нему, например в кармане или сумке.
- **Чувствительность**: увеличение чувствительности касания экрана при наличии на экране защитных покрытий.
- **Информация о зарядке**: отображение оставшегося заряда аккумулятора в процентах и расчетного времени до полного заряда на выключенном экране.
- **Экранная заставка**: запуск заставки во время зарядки устройства. Дополнительные сведения см. в разделе [Экранная заставка](#page-138-1).

# <span id="page-136-0"></span>**Настройки ночного режима**

Ночной режим позволяет снизить нагрузку на глаза путем применения темной темы при использовании устройства в темное время суток или в условиях низкой освещенности.

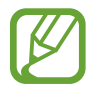

- В некоторых приложениях темная тема может не применяться.
- Темный режим можно быстро включать и отключать на панели уведомлений. Откройте панель уведомлений, проведите по экрану вниз и коснитесь значка (**Режим затемнения**).
- 1 На экране настроек выберите пункт **Дисплей** и коснитесь переключателя **Темный**, чтобы включить соответствующую функцию.
- 2 Чтобы настроить применение темного режима по расписанию, выберите пункт **Настройки ночного режима**, коснитесь переключателя **Включить по расписанию**, чтобы включить соответствующую функцию, а затем выберите нужный пункт.
	- **От заката до рассвета**: включение темного режима с наступлением ночи и его отключение утром в зависимости от текущего местоположения.
	- **Пользовательское расписание**: настройка точного времени включения и отключения темного режима.

# <span id="page-136-1"></span>**Фильтр синего света**

Уменьшение усталости глаз путем ограничения количества синего света на экране.

- 1 На экране настроек выберите пункт **Дисплей** <sup>→</sup> **Фильтр синего света** и коснитесь переключателя **Включить сейчас**, чтобы включить соответствующую функцию.
- 2 Перетащите ползунок регулировки, чтобы изменить прозрачность фильтра.
- $\cdot$ 3 Чтобы настроить применение фильтра синего света по расписанию, коснитесь переключателя **Включить по расписанию**, чтобы включить соответствующую функцию, и выберите нужный пункт.
	- **От заката до рассвета**: применение фильтра синего света с наступлением ночи и его выключение утром в зависимости от текущего местоположения.
	- **Пользовательское расписание**: применение фильтра синего света в определенное время.

### <span id="page-137-0"></span>**Изменение режима экрана и регулировка цвета изображения**

Можно изменить режим экрана и отрегулировать цвета изображения на дисплее.

#### **Изменение режима экрана**

На экране настроек выберите пункт **Дисплей → Режим экрана** и выберите нужный режим.

- **Насыщенные цвета**: оптимизация цветового диапазона, насыщенности и резкости изображения. Можно также отрегулировать цветовой баланс дисплея по значению цвета.
- **Естественные цвета**: естественные тона изображения.

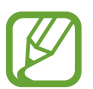

- Цвет отображения можно изменять только в режиме **Насыщенные цвета**.
- Режим **Насыщенные цвета** может быть несовместим со сторонними приложениями.
- При включенном фильтре синего света режим экрана изменить нельзя.

#### **Оптимизация цветового баланса в полноэкранном режиме**

Можно оптимизировать цвет отображения, отрегулировав тона цвета на свое усмотрение.

На экране настроек выберите пункт **Дисплей → Режим экрана → Насыщенные цвета** и измените положение ползунка регулировки цвета в пункте **Баланс белого**.

При переводе ползунка регулировки цвета в направлении **Холодные цвета** оттенки синего становятся насыщеннее. При переводе ползунка цвета в направлении **Теплые цвета** насыщеннее становятся оттенки красного.

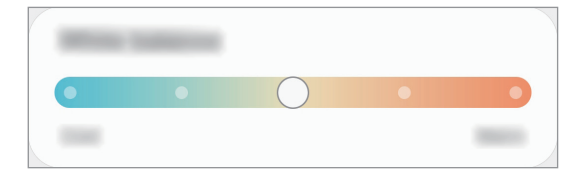

#### **Регулировка оттенков изображения на экране по значению цвета**

Определенные цветовые оттенки можно усилить или ослабить, отрегулировав значение «Красный», «Зеленый» или «Синий» по-отдельности.

- 1 На экране настроек выберите пункт **Дисплей** <sup>→</sup> **Режим экрана** <sup>→</sup> **Насыщенные цвета**.
- 2 Выберите пункт **Дополнительные параметры**.
- 3 Отрегулируйте шкалу цветов **R** (красный), **G** (зеленый) или **B** (синий) в соответствии с предпочтениями.

Оттенки изображения на экране будут отрегулированы.

# <span id="page-138-0"></span>**Размер и стиль шрифта**

Измените размер и стиль шрифта.

- 1 На экране настроек выберите пункт **Дисплей** <sup>→</sup> **Размер и стиль шрифта**.
- 2 Измените настройки стиля и степени жирности шрифта и перетащите ползунок регулировки в пункте **Размер шрифта**, чтобы изменить его размер.

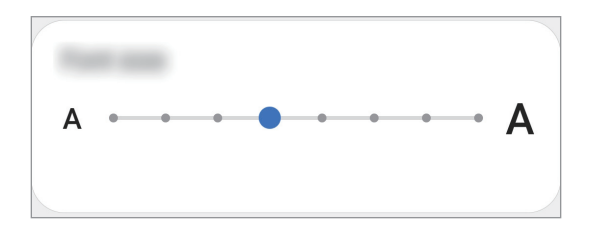

### <span id="page-138-1"></span>**Экранная заставка**

Можно настроить отображение изображений в качестве экранной заставки при автоматическом выключении экрана. Экранная заставка будет отображаться во время зарядки устройства.

- 1 На экране настроек выберите пункт **Дисплей** <sup>→</sup> **Экранная заставка**.
- 2 Выберите функцию.

При включении функции **Фоторамка** или **Google Фото**, запустится слайд-шоу из выбранных изображений. Если выбрать пункт **Фотостена**, выбранные изображения будут показываться в виде небольших, перекрывающих друг на друга карточек.

- $3$  Коснитесь значка  $\bullet$ , чтобы выбрать альбомы, из которых будут отображаться изображения.
- $\mathcal{A}$  По завершении нажмите кнопку «Назад».

Для предварительного просмотра выбранного варианта выберите пункт **Просмотр**.

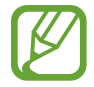

Если во время отображения экранной заставки коснуться экрана, он включится.

# **Обои**

Изменение настроек обоев главного экрана и экрана блокировки.

На экране настроек выберите пункт **Обои**.

# **Темы**

Применение различных тем на устройстве для изменения визуального оформления главного экрана, экрана блокировки и значков.

На экране настроек выберите пункт **Темы**.

- **Темы**: изменение темы устройства.
- **Обои**: изменение настроек обоев главного экрана и экрана блокировки.
- **Значки**: изменение стиля значков.
- **AOD**: выбор изображения для отображения на экране «Always On Display».

# **Экран блокировки**

# **Параметры**

Изменение настроек экрана блокировки.

На экране настроек выберите пункт **Экран блокировки**.

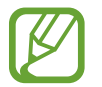

Доступные параметры зависят от выбранного способа блокировки экрана.

- **Тип блокировки экрана**: изменение способа блокировки экрана.
- **Smart Lock**: автоматическая разблокировка устройства при обнаружении доверенных мест или устройств. Дополнительные сведения см. в разделе [Smart Lock](#page-140-0).
- **Параметры защитной блокировки**: изменение настроек блокировки экрана для выбранного способа блокировки.
- **Always On Display**: включите на устройстве функцию отображения информации при выключенном экране. Дополнительные сведения см. в разделе [Always On Display](#page-100-0).
- **Динамическая заставка**: установка живых обоев в таких режимах, как Динамический экран блокировки.
- **Стиль часов**: изменение внешнего вида и цвета часов на заблокированном экране.
- **Часы в режиме роуминга**: настройка вывода локальных и местных часовых поясов на часах при заблокированном экране.
- **FaceWidgets**: изменение настроек отображения элементов на экране блокировки.
- **Контактная информация**: отображение контактных данных, например адреса электронной почты, на заблокированном экране.
- **Уведомления**: настройка порядка отображения уведомлений на экране блокировки.
- **Ярлыки**: выбор ярлыков приложений, которые будут отображаться на заблокированном экране.
- **Об экране блокировки**: просмотр версии заблокированного экрана и правовой информации.

# <span id="page-140-0"></span>**Smart Lock**

Устройство может разблокироваться автоматически и оставаться разблокированным при обнаружении доверенных мест или устройств.

Например, если дом считается доверенным местом, то по возвращении домой устройство определит место и разблокируется автоматически.

- 
- Эта функция будет доступна после выбора способа блокировки экрана.
- Если устройство не используется в течение четырех часов или при включении устройства, экран потребуется разблокировать с помощью заданного рисунка, PIN-кода или пароля.
- На экране настроек выберите пункт **Экран блокировки → Smart Lock**.
- 2 Разблокируйте экран с помощью выбранного метода блокировки экрана.
- Чтобы завершить настройку, выберите вариант и следуйте инструкциям на экране.

# **Биометрия и безопасность**

# **Параметры**

Измените настройки безопасности устройства.

На экране настроек выберите пункт **Биометрия и безопасность**.

- **Распознавание лица**: разблокировка экрана с помощью распознавания лица. Дополнительные сведения см. в разделе [Распознавание лица.](#page-142-0)
- **Отпечатки пальцев**: регистрация отпечатков пальцев для разблокировки экрана. Дополнительные сведения см. в разделе [Распознавание отпечатков пальцев](#page-145-0).
- **Настройки биометрических данных**: изменение параметров биометрических данных.
- **Google Play Защита**: настройка функции проверки на предмет вредоносности приложений и поведений, а также предупреждения о потенциальном вреде и удаления приложений.
- **Поиск устройства**: включение или отключение функции поиска своего мобильного устройства. Возможноть воспользоваться веб-сайтом Find my mobile [\(findmymobile.samsung.com](http://findmymobile.samsung.com)) для отслеживания утерянного или украденного устройства.
- **Обновление системы безопасности**: просмотр версии программного обеспечения вашего устройства и проверка обновлений.
- **Обновление системы через Google Play**: просмотр версии Google Play и проверка обновлений.
- **Установка неизвестных приложений**: разрешение на установку приложений из неизвестных источников.
- **Шифрование и расшифровка SD-карты**: шифрование файлов, сохраненных на карте памяти.

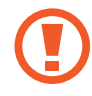

Если включить эту функцию и сбросить параметры устройства на заводские значения, считать зашифрованные файлы будет невозможно. Отключайте эту функцию перед сбросом параметров устройства.

• **Другие параметры безопасности**: изменение дополнительных настроек безопасности.

### <span id="page-142-0"></span>**Распознавание лица**

Устройство позволяет разблокировать экран с помощью функции распознавания лица.

- Если в качестве метода блокировки экрана используется лицо, то после включения устройства разблокировать экран по лицу нельзя. Чтобы воспользоваться устройством, для разблокирования экрана необходимо использовать рисунок, PIN-код или пароль, установленный во время регистрации изображения лица. Старайтесь не забывать рисунок, PIN-код или пароль.
	- В случае изменения способа блокировки экрана на небезопасные методы **Провести по экрану** или **Нет**, все биометрические данные удаляются. Чтобы использовать биометрические данные в приложениях или в работе функций, необходимо зарегистрировать биометрические данные повторно.

# **Меры предосторожности при распознавании по лицу**

Соблюдайте следующие меры предосторожности перед распознаванием лица для разблокировки устройства.

- Существует вероятность, что устройство может разблокироваться по изображению, сходному с изображением его пользователя.
- Функция распознавания лица обеспечивает меньший уровень безопасности в сравнении с использованием рисунка, PIN-кода или пароля.

#### **Советы по улучшению распознавания по лицу**

При распознавании лица обращайте внимание на следующее:

- Условия регистрации, например, наличие очков, шляпы, маски, бороды или яркого макияжа.
- Перед регистрацией проверьте наличие достаточного освещения и отсутствие загрязнений на объективе камеры.
- Для более точных результатов распознавания убедитесь, что изображение не размыто.

#### **Регистрация лица**

Лучше проводить регистрацию лица в помещении, чтобы на лицо не падали прямые солнечные лучи.

- На экране настроек выберите пункт **Биометрия и безопасность → Распознавание лица**.
- 2 Ознакомьтесь с инструкциями на экране и выберите пункт **Продолжить**.
- $3$  Задайте способ блокировки экрана.
- 4 Выберите, носители вы очки или нет, а затем выберите пункт **Продолжить**.
- $5$  Поверните устройство экраном к себе и смотрите прямо на экран.

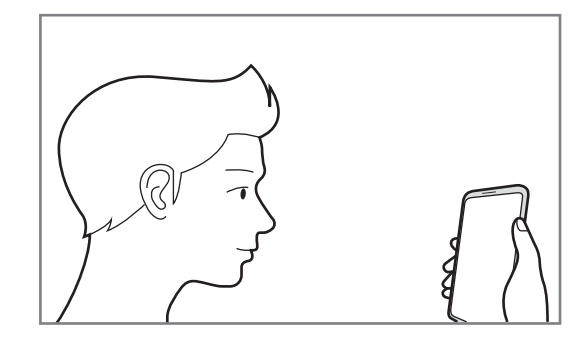

 $6$  Расположите лицо внутри рамки на экране.

Камера выполнит сканирование лица.

- Если разблокировка экрана с помощью распознавания лица не работает, выберите пункт **Удалить данные лица**, чтобы удалить зарегистрированные данные и попробовать снова.
- Для улучшения качества распознавания лица выберите пункт **Альтернативный вид** и добавьте альтернативный внешний вид.

#### **Удаление данных зарегистрированного лица**

Данные зарегистрированного лица можно удалить.

- 1 На экране настроек выберите пункт **Биометрия и безопасность** <sup>→</sup> **Распознавание лица**.
- $2$  Разблокируйте экран с помощью выбранного метода блокировки экрана.
- 3 Выберите пункт **Удалить данные лица** <sup>→</sup> **Удалить**.

После удаления данных зарегистрированного лица все связанные функции также отключаются.
#### **Разблокировка экрана по лицу**

Можно разблокировать экран с помощью лица вместо использования рисунка, PIN-кода или пароля.

- 1 На экране настроек выберите пункт **Биометрия и безопасность** <sup>→</sup> **Распознавание лица**.
- $2$  Разблокируйте экран с помощью выбранного метода блокировки экрана.
- 3 Коснитесь переключателя **Разблокировка с помощью распознавания лица**, чтобы включить соответствующую функцию.

- Чтобы настроить устройство на разблокировку экрана без проведения по заблокированному экрану после распознавания лица, коснитесь переключения **Оставаться на экране блокировки**, чтобы отключить соответствующую функцию.
- Если нужно снизить вероятность распознавания лиц на фотографиях или видео, коснитесь переключателя **Ускоренное распознавание**, чтобы включить соответствующую функцию. Скорость распознавания лиц может сократиться.
- Чтобы настроить на устройстве функцию разпознавания лица только, если ваши глаза открыты, коснитесь переключателя **Необходимо открыть глаза**, чтобы включить соответствующую функцию.
- Чтобы повысить скорость распознавания в условиях низкой освещенности, коснитесь переключателя **Повышение яркости экрана**, чтобы включить соответствующую функцию.

Посмотрите на заблокированный экран, чтобы его разблокировать.

Когда лицо будет распознано, экран разблокируется без каких-либо дополнительных процедур. Если лицо не распознано, воспользуйтесь предварительно настроенным способом разблокировки экрана.

#### **Распознавание отпечатков пальцев**

Чтобы функция распознавания отпечатков пальцев работала, необходимо зарегистрировать и сохранить на устройстве информацию об отпечатках пальцев. После регистрации можно настроить устройство, чтобы использовать отпечатки пальцев для следующих функций:

- Блокировка экрана
- 
- Доступность этой функции зависит от региона или поставщика услуг.
- Функция распознавания отпечатков пальцев использует уникальные характеристики каждого отпечатка для улучшения защиты устройства. Вероятность погрешности датчика отпечатков пальцев при распознавании двух разных отпечатков очень низкая. Однако, в редких случаях датчик может распознать разные отпечатки пальцев, которые схожи между собой, как одинаковые.
	- Если в качестве метода блокировки экрана используется отпечаток пальца, то после включения устройства разблокировать экран по опечатку пальца нельзя. Чтобы воспользоваться устройством, для разблокирования экрана необходимо использовать рисунок, PIN-код или пароль, установленный во время регистрации отпечатка пальца. Старайтесь не забывать рисунок, PIN-код или пароль.
	- Если отпечаток пальца не распознается, разблокируйте устройство с помощью рисунка, PIN-кода или пароля, который был задан во время регистрации отпечатка пальца, после чего зарегистрируйте его повторно. Если рисунок, PIN-код или пароль не удается вспомнить, устройство нельзя будет использовать, предварительно не выполнив его сброс. Samsung не несет ответственности за утрату данных или неудобства вследствие невозможности восстановления кодов разблокировки.
	- В случае изменения способа блокировки экрана на небезопасные методы **Провести по экрану** или **Нет**, все биометрические данные удаляются. Чтобы использовать биометрические данные в приложениях или в работе функций, необходимо зарегистрировать биометрические данные повторно.

#### **Советы по улучшению распознавания отпечатков**

При сканировании отпечатков пальцев на устройстве учитывайте перечисленные ниже факторы, которые могут повлиять на эффективность распознавания:

- Устройство может не распознать отпечатки, если на пальцах присутствуют морщины или шрамы.
- Устройство может не распознавать отпечатки маленьких или тонких пальцев.
- Чтобы увеличить качество распознавания, произведите регистрацию отпечатков с той руки, которая наиболее часто используется для распознавания устройством.
- В боковую клавишу встроен датчик распознавания отпечатков пальцев. Убедитесь, что датчик распознавания отпечатков пальцев не поцарапан и не поврежден металлическими предметами, такими как монеты, ключи и украшения.
- Защитные пленки, наклейки и другие аксессуары, перекрывающие датчик распознавания отпечатков пальцев, могут снизить скорость распознавания отпечатков пальцев. Если датчик распознавания отпечатков пальцев первоначально покрыт защитной пленкой, удалите ее перед использованием датчика распознавания отпечатков пальцев.
- Убедитесь, что ваши пальцы и датчик распознавания отпечатков пальцев чистые и сухие.
- Если палец согнут, или вы касаетесь экрана его кончиком, устройство может не распознать отпечатки. Убедитесь, что палец полностью закрывает боковую клавишу.
- В условиях низкой влажности воздуха в устройстве может накапливаться статическое электричество. Не пользуйтесь данной функцией в сухой среде или же, прежде чем воспользоваться ею, снимите статический заряд, коснувшись металлического предмета.

#### **Регистрация отпечатков пальцев**

- 1 На экране настроек выберите пункт **Биометрия и безопасность** <sup>→</sup> **Отпечатки пальцев**.
- 2 Ознакомьтесь с инструкциями на экране и выберите пункт **Продолжить**.
- 3 Задайте способ блокировки экрана.

4 Поместите палец на боковую клавишу. После распознавания пальца устройством поднимите его и снова приложите на боковую клавишу.

Повторяйте это действие, пока отпечаток пальца не будет зарегистрирован.

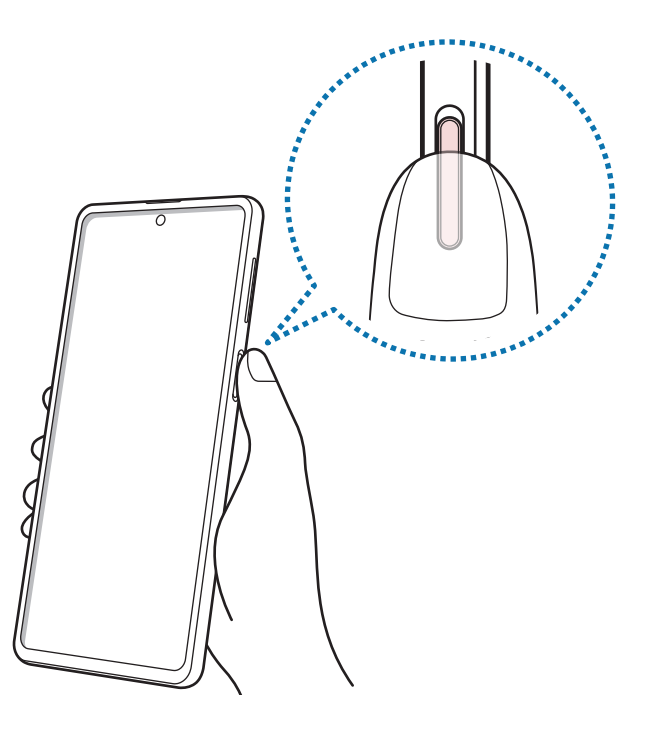

5 По окончании регистрации отпечатков пальцев выберите пункт **Готово**.

#### **Проверка зарегистрированных отпечатков пальцев**

Можно проверить, зарегистрирован ли отпечаток пальца приложением пальца к датчику распознавания отпечатков пальцев.

- 1 На экране настроек выберите пункт **Биометрия и безопасность** <sup>→</sup> **Отпечатки пальцев**.
- $2$  Разблокируйте экран с помощью выбранного метода блокировки экрана.
- 3 Выберите пункт **Проверьте добавленные отпечатки**.
- $4$  Поместите палец на датчик распознавания отпечатков пальцев. Будет показан результат распознавания.

#### **Удаление зарегистрированных отпечатков пальцев**

Зарегистрированные отпечатки пальцев можно удалить.

- 1 На экране настроек выберите пункт **Биометрия и безопасность** <sup>→</sup> **Отпечатки пальцев**.
- $2$  Разблокируйте экран с помощью выбранного метода блокировки экрана.
- 3 Выберите отпечаток пальца, который нужно удалить, а затем выберите пункт **Удалить**.

#### **Разблокировка экрана по отпечаткам пальцев**

Можно разблокировать экран с помощью отпечатка пальца вместо использования рисунка, PINкода или пароля.

- 1 На экране настроек выберите пункт **Биометрия и безопасность** <sup>→</sup> **Отпечатки пальцев**.
- $2$  Разблокируйте экран с помощью выбранного метода блокировки экрана.
- 3 Коснитесь переключателя **Разблокировка отпечатками**, чтобы включить соответствующую функцию.
- 4 На заблокированном экране поместите палец на датчик распознавания отпечатков пальцев и отсканируйте отпечаток пальца.

## **Конфиденциальность**

Изменените параметры конфиденциальности.

На экране настроек выберите пункт **Конфиденциальность**.

- **Диспетчер разрешений**: просмотр списка функций и приложений, имеющих разрешение на их использование. Кроме того, предоставленные разрешения можно изменить.
- **Отчеты об ошибках**: автоматическая отправка данных диагностики и сведений об использовании функций устройства в компанию Samsung.
- **Маркетинговая информация**: настройка получения рекламных материалов Samsung, таких как специальные акции, выгодные предложения о членстве и новостные рассылки.
- **Конфиденциальность Samsung account**: управление персональными данными, связанными с учетной записью Samsung, и изменение настроек для сервиса адаптивной настройки.
- **Дополнительно**: настройка дополнительных параметров конфиденциальности.

## **Локация**

Изменение разрешений на определение местонахождения.

На экране настроек выберите пункт **Локация**.

- **Разрешения приложения**: просмотр списка приложений, имеющих разрешение на доступ к местоположению устройства и изменение настроек разрешений.
- **Улучшение точности**: настройка устройства для использования функции Wi-Fi или Bluetooth, чтобы увеличить точность вашего местоположения, даже когда функция отключена.
- **Недавние запросы местоположения**: отображение приложений, которые запрашивают информацию о вашем текущем местоположении.
- **Местоположение**: просмотр сервисов по определению местоположения, используемых вашим устройством.

## **Учетные записи и архивация**

### **Параметры**

Синхронизируйте, создавайте резервные копии и восстанавливайте данные устройства с помощью облачного хранилища Samsung Cloud. Можно также входить в учетные записи, такие как Samsung или Google, управлять ими и передавать данные между устройствами с помощью Smart Switch.

На экране настроек выберите пункт **Учетные записи и архивация**.

- **Учетные записи**: добавление учетных записей Samsung и Google или других для синхронизации с ними.
- **Архивация и восстановление**: храните личные сведения, данные приложений и настройки в безопасном месте. Вы можете сделать резервную копию важных данных и потом получить к ней доступ. Для резервного копирования или восстановления данных необходимо войти в учетную запись Google или Samsung.
- **Samsung Cloud**: управление содержимым, которое нужно безопасно сохранить в облачном хранилище Samsung Cloud. Синхронизируйте и создавайте резервные копии данных и настроек, а также восстанавливайте данные и настройки предыдущего устройства, даже если устройство отсутствует. Дополнительные сведения см. в разделе [Samsung Cloud](#page-150-0).
- **Smart Switch**: запуск приложения Smart Switch и перенос данных с предыдущего устройства. Дополнительные сведения см. в разделе [Перенос данных с предыдущего устройства \(Smart](#page-24-0)  [Switch\).](#page-24-0)

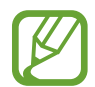

Регулярно создавайте резервные копии своих данных в надежном месте, например, в облачном хранилище Samsung Cloud или на компьютере, чтобы иметь возможность восстановления данных в случае их повреждения или утраты после непреднамеренного сброса настроек устройства.

### <span id="page-150-0"></span>**Samsung Cloud**

Синхронизируйте данные устройства с Samsung Cloud и просматривайте данные, синхронизированные в каждом приложении. Кроме того, в хранилище Samsung Cloud можно создать резервную копию данных своего устройства, а затем выполнить восстановление из нее.

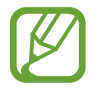

Для использования Samsung Cloud необходимо выполнить вход в учетную запись Samsung.

#### **Синхронизация данных**

Изображения и видеозаписи, сохраненные на вашем устройстве можно синхронизировать с облачным хранилищем Samsung Cloud и получать к ним доступ с других устройств.

- $1$  На экране настроек выберите пункт **Учетные записи и архивация**  $\rightarrow$  **Samsung Cloud.**
- 2 Нажмите кнопку <sup>→</sup> **Настройки** <sup>→</sup> **Синхронизация и архивация** <sup>→</sup> **Синхронизация**.
- $\beta$  Коснитесь переключателей рядом с элементами, которые должны синхронизироваться.

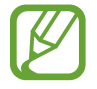

Можно просмотреть сохраненные данные и изменить настройки, коснувшись **Другие данные** или **Samsung Cloud Drive**.

#### **Резервное копирование данных**

В хранилище Samsung Cloud можно создать резервную копию данных своего устройства.

- $\uparrow$  На экране настроек выберите пункт **Учетные записи и архивация** → Samsung Cloud → **Резервное копирование телефона**.
- 2 Отметьте элементы, которые нужно архивировать, и выберите пункт **Резервное копирование**.
- 3 Выберите пункт **Готово**.
- 
- Некоторые данные в резервную копию не включаются. Чтобы узнать, резервные копии каких данных будут созданы, на экране настроек выберите пункт **Учетные записи и архивация** → **Samsung Cloud** → **Резервное копирование телефона**.
- Чтобы просмотреть данные резервной копии других устройств в Samsung Cloud, на экране настроек выберите пункт Учетные записи и архивация  $\rightarrow$  Samsung Cloud  $\rightarrow$ **Восстановить данные** → , а затем выберите нужное устройство.

#### **Восстановление данных**

Данные устройства можно восстановить из резервной копии в Samsung Cloud.

- 1 На экране настроек выберите пункт **Учетные записи и архивация** <sup>→</sup> **Samsung Cloud**.
- 2 Выберите пункт **Восстановить данные** → , а затем выберите нужное устройство.
- 3 Отметьте элементы, которые нужно восстановить, и выберите пункт **Восстановить**.

## **Google**

Изменение установок некоторых функций Google.

На экране настроек выберите пункт **Google**.

## **Дополнительные функции**

### **Параметры**

Включение дополнительных функций и изменение настроек управления ими.

На экране настроек выберите пункт **Дополнительные функции**.

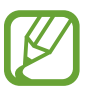

Чрезмерная встряска или касание устройства могут вызвать нежелательный ввод данных или выполнение команды некоторыми функциями, работающими от датчиков.

- **Боковая клавиша**: выбор приложения или функции, которая будет запускаться с помощью боковой клавиши.
- **Всплывающие уведомления**: выбор приложений, уведомления от которых будут открываться во всплывающих окнах. При использовании этой функции можно будет быстро просматривать содержимое всплывающих окон касанием значка на экране.

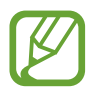

Эта функция работает только с приложениями, которые поддерживают функцию нескольких окон.

- **Снимки экрана**: изменение настроек снимков экрана.
- **Direct share**: отображение людей из числа контактов на панели параметров обмена для непосредственного обмена содержимым.
- **Упрощение анимаций**: уменьшение эффектов экрана при выполнении определенных действий, таких как открытие или закрытие приложений.
- **Движения и жесты**: включение функции движений и изменение настроек. Дополнительные сведения см. в разделе [Движения и жесты](#page-152-0).
- **Режим работы одной рукой**: включение режима управления одной рукой для удобства при использовании устройства одной рукой.

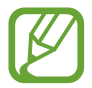

Доступность этой функции зависит от региона или поставщика услуг.

- **Game Launcher**: включение приложения для запуска игр. Дополнительные сведения см. в разделе [Game Launcher](#page-112-0).
- **Двойной профиль приложений**: установка второго приложения и использование двух отдельных учетных записей для одного и того же приложения для обмена сообщениями. Дополнительные сведения см. в разделе [Двойной профиль приложений](#page-153-0).
- **Экстренные сообщения**: отправка сообщений с просьбой о помощи тройным нажатием боковой клавиши.

### <span id="page-152-0"></span>**Движения и жесты**

Включение функции движений и изменение настроек.

На экране настроек выберите пункт **Дополнительные функции → Движения и жесты**.

- **Включение при поднятии**: включение экрана устройства при его поднятии.
- **Двойное касание**: настройка функции включения экрана двойным касанием экрана в любом месте при выключенном экране.
- **Смарт-отключение**: предотвращение отключения подсветки дисплея во время его просмотра.
- **Смарт-уведомления**: включение режима уведомления о пропущенных вызовах или новых сообщениях при поднятии устройства.

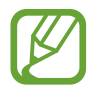

Эта функция может не работать при включенном экране, или если устройство находится не на ровной поверхности.

- **Простое отключение звука**: отключение мелодии сигнала при поступлении входящих вызовов или сигналов путем движений ладонью или переворота устройства экраном вниз.
- **Жесты датчика отпечатков**: открытие или закрытие панели уведомлений при проведении по датчику распознавания отпечатков пальцев вверх или вниз. Во время распознавания отпечатка пальца эта функция недоступна.
- **Снимок экрана ладонью**: создание снимка экрана при проведении ладонью влево или вправо по экрану. Созданные снимки экрана можно просмотреть в приложении **Галерея**.

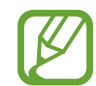

При использовании некоторых приложений и функций создание снимков экрана невозможно.

• **Быстрый вызов**: включите на устройстве функцию вызова или отправки сообщения проведением влево или вправо по контакту или номеру телефона в приложении **Телефон** или **Контакты**.

### <span id="page-153-0"></span>**Двойной профиль приложений**

Установка второго приложения и использование двух отдельных учетных записей для одного и того же приложения для обмена сообщениями.

1 На экране настроек выберите пункт **Дополнительные функции** <sup>→</sup> **Двойной профиль приложений**.

Будут показаны поддерживаемые приложения.

 $2$  Коснитесь переключателя приложения, которое нужно установить в качестве второго приложения.

Будет установлено второе приложение. Значок второго приложения будет помечен маркером **. При поступлении уведомлений от второго приложения они будут отображаться с** маркером  $\bigcirc$ , чтобы не спутать их с уведомлениями от первого приложения.

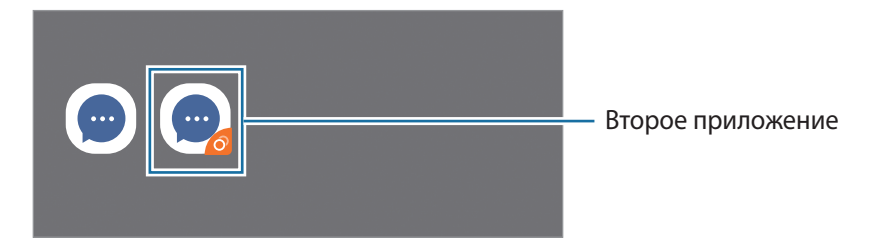

- Доступность функции двойного обмена сообщениями зависит от приложения.
	- Некоторые функции второго приложения могут быть ограничены.

#### **Удаление второго приложения**

- 1 На экране настроек выберите пункт **Дополнительные функции** <sup>→</sup> **Двойной профиль приложений**.
- 2 Коснитесь переключателя приложения, которое нужно удалить, и выберите пункт **Удалить**. Все связанные со вторым приложением данные будут удалены.

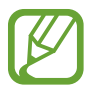

В случае удаления первого приложения второе также удаляется.

## **Использование устройства и родительский контроль**

### **Параметры**

Просматривайте историю использования устройства и используйте возможности устройства, предназначенные для предотвращения чрезмерного вмешательства в вашу повседневную жизнь. Можно также настроить функции родительского контроля и устанавливать правила использования данного устройства вашими детьми.

На экране настроек выберите пункт **Использование устройства и родительский контроль**.

- **Использование устройства**: просматривайте историю ежедневного использования устройства. Дополнительные сведения см. в разделе [Цифровое благополучие](#page-155-0).
- **Родительский контроль**: установка правил использования данного устройства вашими детьми.

### <span id="page-155-0"></span>**Цифровое благополучие**

Просматривайте историю ежедневного использования устройства. Можно также задать предельное время использования или изменить настройки уведомлений для каждого приложения.

На экране настроек выберите пункт **Использование устройства и родительский контроль** → **Использование устройства**.

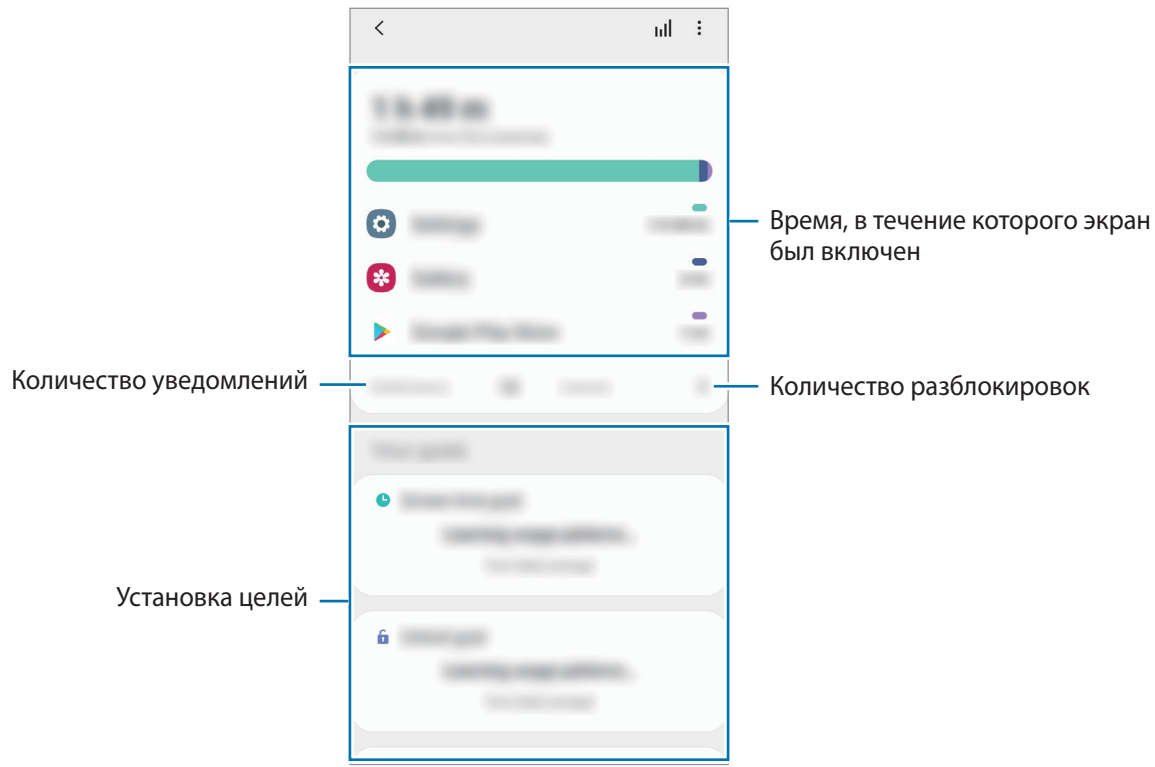

#### **Установка целей**

Можно задать собственные цели по продолжительности использования и количеству раз разблокировки устройства в течение дня.

- 1 На экране настроек выберите пункт **Использование устройства и родительский контроль**.
- 2 Выберите пункт **Время использования устройства** или **Количество разблокировок** в пункте **Ваши цели**, выберите цель, а затем выберите пункт **Установить**.

#### **Настройка таймеров приложений**

Для каждого приложения можно настроить таймер максимального суточного использования. По исчерпании лимита приложение будет отключено и воспользоваться им не получится.

- 1 На экране настроек выберите пункт **Использование устройства и родительский контроль** → **Таймеры приложений**.
- 2 Выберите пункт **Нет таймера** рядом с нужным приложением и задайте время.

#### **Использование режима фокусировки**

Вы можете включить режим фокусировки, который поможет не отвлекаться на ваше устройство и сосредоточиться на нужных задачах. В режиме фокусировки вы можете использовать только приложения по умолчанию и приложения, которые добавлены в список разрешенных исключений.

На экране настроек выберите пункт **Использование устройства и родительский контроль**. Затем выберите режим, который нужно включить в **Цифровой баланс** и нажмите **Начать**.

#### **Включение режима отхода ко сну**

Можно включить режим отхода ко сну, который позволит снизить нагрузку на глаза перед сном и предотвратит нарушение сна.

- 1 На экране настроек выберите пункт **Использование устройства и родительский контроль** → **Отдых**.
- 2 Чтобы настроить включения режима отхода ко сну по расписанию, выберите пункт **Включить по расписанию**, коснитесь переключателя, чтобы включить соответствующую функцию, а затем установите время и дни срабатывания.

## **Обслуживание устройства**

### **Введение**

Функция обслуживания устройства позволяет получить информацию о состоянии аккумулятора устройства, встроенной памяти, оперативной памяти, а также безопасности системы. Также оно позволяет автоматически оптимизировать работу устройства всего одним касанием.

### **Оптимизация устройства**

На экране настроек выберите пункт **Обслуживание устройства** → **Оптимизировать**.

Функция быстрой оптимизации позволяет повысить производительность устройства путем следующих действий:

- Закрытие приложений, запущенных в фоновом режиме.
- Контроль некорректного использования заряда аккумулятора.
- Сканирование приложений, завершивших работу аварийно, и вредоносных программ.

#### **Использование функции автоматической оптимизации**

Устройство может выполнять оптимизацию автоматически, когда не используется. Выберите пункт • → Дополнительно → Автоматическая оптимизация и коснитесь переключателя, чтобы включить соответствующую функцию. Если нужно задать время выполнения автоматической оптимизации, выберите пункт **Время**.

### **Батарея**

Просмотр сведений о доступном заряде аккумулятора и оставшемся времени работы устройства. Чтобы сэкономить заряд при использовании устройств с низким уровнем заряда аккумулятора, можно включить функции энергосбережения.

На экране настроек выберите пункт **Обслуживание устройства** → **Батарея**.

- 
- Оставшееся время использования устройства указывает на время, оставшееся до полной разрядки аккумулятора. Оно зависит от настроек устройства и условий, в которых оно используется.
- Уведомления могут не поступать от некоторых приложений, работающих в режиме энергосбережения.

#### **Режим питания**

Можно выбрать режим энергопотребления, подходящий для целей использования устройства. Выберите пункт **Режим питания** и выберите параметр.

- **Оптимизированный**: оптимальный баланс производительности устройства и расхода заряда аккумулятора.
- **Средняя экономия**: продление времени работы от аккумулятора в режиме энергосбережения.
- **Максимальная экономия**: в режиме максимального энергосбережения расход заряда аккумулятора снижается за счет включения темного режима и ограничения доступных приложений и функций. Все сетевые подключения, кроме мобильной сети, выключаются.

Также можно настроить устройство на ускоренный заряд аккумулятора. Нажмите кнопку **Зарядка**, а затем коснитесь переключателя **Быстрая зарядка**, чтобы включить соответствующую функцию.

#### **Адаптивное энергосбережение**

Устройство можно настроить на автоматическое включение режима энергосбережения в зависимости от характера его использования и оставшегося заряда аккумулятора.

Выберите пункт **Режим питания**, а затем коснитесь переключателя **Адаптивный режим питания**, чтобы включить соответствующую функцию. Устройство будет включать режим энергосбережения в зависимости от ситуации, чтобы продлить время работы от аккумулятора.

#### **Перевод приложений в спящий режим**

Заряд аккумулятора можно сэкономить, если запретить работающим в фоновом режиме, но не используемым приложениям, расходовать его. Выберите пункт **Потребление заряда аккумулятора**, выберите приложения из списка приложений, а затем коснитесь переключателя **Перевести в режим сна** чтобы включить соответствующую функцию.

### **Память**

Просмотр сведений об использованной и доступной памяти.

На экране настроек выберите пункт **Обслуживание устройства** → **Память**.

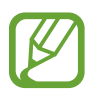

- Фактический объем доступной внутренней памяти меньше заявленного, поскольку часть памяти зарезервирована под операционную систему и предустановленные приложения. Доступный объем может измениться после обновления устройства.
- Доступную емкость внутренней памяти устройства можно узнать на веб-сайте Samsung в разделе «Технические характеристики».

#### **Управление памятью**

Чтобы удалить неиспользуемые файлы или приложения, выберите категорию. Затем установите флажки рядом с нужными элементами и выберите пункт **Удалить** или **Удалить**.

### **ОЗУ**

На экране настроек выберите пункт **Обслуживание устройства → ОЗУ**.

Чтобы ускорить работу устройства, закрыв выполняющиеся в фоновом режиме приложения, отметьте приложения в списке, а затем выберите пункт **Очистить**.

#### **Безопасность**

Просмотр сведений об уровне защиты устройства. Эта функция проверяет наличие вредоносных программ на устройстве.

На экране настроек выберите пункт **Обслуживание устройства** → **Безопасность** → **Сканировать телефон**.

## **Приложения**

Управление приложениями, установленными на устройстве, и изменение их настроек. Можно просматривать информацию об использовании приложений, изменять настройки уведомлений и разрешений, а также удалять или отключать ненужные приложения.

На экране настроек выберите пункт **Приложения**.

## **Общие настройки**

Измените системные настройки устройства или выполните его сброс.

На экране настроек выберите пункт **Общие настройки**.

- **Язык и ввод**: выбор языка на устройстве или изменение настроек, таких как тип голосового ввода или выбор клавиатуры. Доступные параметры зависят от выбранного языка. Дополнительные сведения см. в разделе [Добавление языков устройства.](#page-160-0)
- **Дата и время**: изменение параметров отображения времени и даты.

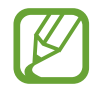

При полной разрядке аккумулятора параметры даты и времени будут сброшены.

- **Свяжитесь с нами**: задайте вопросы или просмотрите ответы на наиболее часто задаваемые вопросы.
- **Сброс**: сброс настроек устройства или выполнение заводского сброса данных. Можно сбросить все настройки, только настройки сети или настройки специальных возможностей. Также для оптимизации работы устройства можно выбрать его перезапуск в определенное время.

#### <span id="page-160-0"></span>**Добавление языков устройства**

Можно добавить языки, которые будут использоваться на устройстве.

1 На экране настроек выберите пункт **Общие настройки** <sup>→</sup> **Язык и ввод** <sup>→</sup> **Язык** <sup>→</sup> **Добавление языка**.

Для просмотра всех языков, которые можно добавить, коснитесь значка → **Все языки**.

- 2 Выберите язык для добавления.
- 3 Чтобы сделать выбранный язык языком по умолчанию, выберите пункт **Сделать стандартным**. Чтобы не изменять текущую настройку языка, выберите пункт **Не изменять**.

Выбранный язык будет добавлен в список языков. Если язык по умолчанию изменен, выбранный язык будет добавлен вверх списка.

Чтобы изменить настройки языка по умолчанию, выберите из списка нужный язык и нажмите кнопку **Применить**. Если приложение не поддерживает данный язык по умолчанию, будет использоваться следующий язык в списке.

### **Специальные возможности**

Изменение различных настроек, которые позволяют сделать использование устройства более удобным.

На экране настроек выберите пункт **Специальные возможности**.

- **Чтение с экрана**: включение функции Voice Assistant, которая обеспечивает обратной голосовой связью. Для просмотра справочной информации по использованию этой функции выберите **Учебный курс**.
- **Средства улучшения видимости**: адаптация настроек для повышения доступности использования устройства пользователями с нарушениями зрения.
- **Повышение слышимости**: адаптация настроек для повышения доступности использования устройства пользователями с нарушениями слуха.
- **Нарушение координации и взаимодействие**: адаптация настроек для повышения доступности использования устройства пользователями с ограниченными двигательными возможностями.
- **Дополнительные параметры**: настройка параметров Прямого доступа и уведомлений.
- **Установленные службы**: просмотр сервисов специальных возможностей, установленных на устройстве.
- **О специальных возможностях**: просмотр информации о специальных возможностях.
- **Свяжитесь с нами**: задайте вопросы или просмотрите ответы на наиболее часто задаваемые вопросы.

## **Обновление ПО**

Обновите ПО устройства с помощью службы FOTA (беспроводная загрузка встроенного ПО). Можно также запланировать обновления программного обеспечения.

На экране настроек выберите пункт **Обновление ПО**.

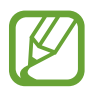

При выходе срочных обновлений программного обеспечения для функций безопасности и устранения новых типов угроз они будут устанавливаться на устройстве без согласия пользователя.

- **Загрузка и установка**: проверка и установка обновлений вручную.
- **Автозагрузка по Wi-Fi**: установка устройства для автоматической загрузки обновлений при подключении к сети Wi-Fi.
- **Последнее обновление**: просмотр информации о последнем обновлении программного обеспечения.

#### **Сведения об обновлениях для системы безопасности**

Обновления для системы безопасности призваны повысить уровень безопасности устройства и защитить личную информацию. Сведения об обновлениях для системы безопасности конкретной модели приведены на веб-сайте [security.samsungmobile.com](http://security.samsungmobile.com).

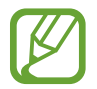

Веб-сайт поддерживает только несколько языков.

### **Руководство пользователя**

Справка содержит сведения об использовании устройства и приложений, а также настройке важных параметров.

На экране настроек выберите пункт **Руководство пользователя**.

## **Сведения о телефоне**

Доступ к информации об устройстве.

На экране настроек выберите пункт **Сведения о телефоне**.

Чтобы изменить имя устройства, выберите пункт **Изменить**.

- **Состояние**: просмотр различной информации об устройстве, такой как состояние SIM-карты, MAC-адреса сети Wi-Fi, а также серийного номера.
- **Юридическая информация**: просмотр правовой информации, относящейся к устройству, такой как информация о безопасности и лицензии на ПО с открытым исходным кодом.
- **Сведения о ПО**: просмотр информации о программном обеспечении устройства, такой как версия операционной системы и встроенного ПО.
- **Сведения об аккумуляторе**: просмотр состояния и информации об аккумуляторе.

# **Приложение**

## **Устранение неполадок**

Перед обращением в сервисный центр Samsung попробуйте приведенные ниже способы устранения неполадок. Некоторые неполадки могут не возникать на вашем устройстве.

#### **При включении устройства или во время его использования появляется запрос на ввод одного из следующих кодов:**

- Пароль: если включена функция блокировки, необходимо ввести пароль устройства.
- PIN: при первом включении устройства или при включенном запросе PIN-кода следует ввести PIN-код, поставляемый с SIM- или USIM-картой. Эту функцию можно отключить в меню блокировки SIM-карты.
- PUK: как правило, SIM- или USIM-карта блокируется после нескольких попыток ввода неправильного PIN-кода. В этом случае следует ввести PUK-код, предоставленный поставщиком услуг.
- PIN2-код: при доступе к меню, для которого требуется PIN2-код, введите PIN2-код, который предоставляется вместе с SIM- или USIM-картой. За дополнительной информацией обратитесь к поставщику услуг.

#### **На дисплее устройства отображаются сообщения с ошибками сети или сервиса**

- В некоторых местах сигнал сети настолько слабый, что использование сетевых функций устройства становится невозможным. Перейдите в место, где сигнал более стабилен. Во время перемещения могут появляться сообщения об ошибке.
- Для использования некоторых функций требуется активировать их. За дополнительной информацией обратитесь к поставщику услуг.

#### **Устройство не включается**

Устройство не включится, если аккумулятор полностью разряжен. Перед включением устройства полностью зарядите аккумулятор.

#### **Сенсорный экран медленно или неправильно реагирует на касания**

- При установке защитной пленки или дополнительных аксессуаров на сенсорный экран он может работать некорректно.
- Сенсорный экран может работать неправильно в следующих ситуациях: на вас надеты перчатки, вы касаетесь экрана грязными руками, острыми предметами или кончиками пальцев.
- Повышенная влажность и попадание жидкости могут стать причиной неправильной работы сенсорного экрана.
- Выключите и снова включите устройство, чтобы устранить временные неисправности ПО.
- Убедитесь, что на устройстве установлена последняя версия ПО.
- Если сенсорный экран поцарапан или поврежден, обратитесь в сервисный центр Samsung.

#### **Устройство «зависает», или возникла критическая ошибка**

Попробуйте выполнить действия, указанные ниже. Если неполадка не устранена, обратитесь в сервисный центр Samsung.

#### **Перезагрузка устройства**

Если устройство «зависает», необходимо закрыть все приложения или выключить устройство и снова включить его.

#### **Принудительная перезагрузка**

Если устройство «зависает» и не реагирует на действия, для его перезагрузки одновременно нажмите и удерживайте боковую клавишу и клавишу уменьшения громкости в течение более чем 7 секунд.

#### **Сброс устройства**

Если способы выше не помогли устранить проблему, выполните сброс настроек устройства.

Откройте приложение **Настройки**, выберите пункт **Общие настройки** → **Сброс** → **Сброс данных** → **Сбросить** → **Удалить все**. Перед сбросом настроек устройства рекомендуется создать резервную копию всех важных данных, хранящихся в памяти устройства.

#### **Невозможно выполнить или принять вызов**

- Убедитесь, что используется надлежащая сотовая сеть.
- Проверьте, не включена ли функция запрета вызова для набираемого номера телефона.
- Проверьте, не включена ли функция запрета вызова для входящего номера телефона.

#### **Собеседники не слышат меня во время разговора**

- Проверьте, не закрыты ли отверстия встроенного микрофона какими-либо посторонними предметами.
- Поднесите микрофон ближе ко рту.
- Если вы используете наушники, проверьте правильность их подключения к устройству.

#### **Во время вызова звучит эхо**

Отрегулируйте громкость устройства с помощью клавиши громкости или перейдите в другое место.

#### **Часто пропадает сигнал сети или подключение к Интернету, либо качество звука становится низким**

- Убедитесь, что область встроенной антенны устройства не закрыта посторонними объектами.
- В некоторых местах сигнал сети настолько слабый, что использование сетевых функций устройства становится невозможным. Проблемы с подключением могут возникать из-за базовой станции поставщика услуг. Перейдите в место, где сигнал более стабилен.
- При использовании устройства во время движения, службы беспроводной сети могут отключаться из-за проблем в сети поставщика услуг.

#### **Аккумулятор не заряжается (при использовании одобренных зарядных устройств Samsung)**

- Убедитесь, что зарядное устройство подключено правильно.
- Обратитесь в сервисный центр Samsung для замены аккумулятора.

#### **Аккумулятор разряжается быстрее, чем обычно**

- Эффективный заряд аккумулятора устройства может снижаться при слишком низкой или высокой температуре окружающей среды.
- Расход заряда аккумулятора увеличивается при использовании определенных функций или приложений, например GPS, игр или Интернета.
- Аккумулятор является расходным материалом, и его эффективный заряд будет со временем снижаться.

#### **При включении камеры появляются сообщения об ошибке**

Для использования камеры в памяти устройства должно быть достаточно свободного места, а аккумулятор должен быть полностью заряжен. Если при включении камеры появляются сообщения об ошибке, выполните следующие действия:

- Зарядите аккумулятор.
- Освободите место в памяти устройства, скопировав файлы на компьютер или удалив их.
- Перезагрузите устройство. Если это не поможет устранить проблему с приложением камеры, обратитесь в сервисный центр Samsung.

#### **Качество снимка ниже, чем при предварительном просмотре**

- Качество снимков может различаться в зависимости от окружающих условий и способов съемки.
- При фотосъемке в темных местах, ночью или в помещении изображение может быть размыто или на нем могут появляться шумы.

#### **При попытке открыть мультимедийный файл появляются сообщения об ошибке**

Если вы получаете сообщения об ошибке или на вашем устройстве не воспроизводятся мультимедийные файлы, попробуйте выполнить следующие действия:

- Освободите место в памяти устройства, скопировав файлы на компьютер или удалив их.
- Убедитесь, что музыкальный файл не находится под защитой DRM (Digital Rights Management — управление цифровым доступом). Если файл под защитой DRM, прослушать его можно только в том случае, если у вас есть соответствующий ключ или лицензия на воспроизведение.
- Убедитесь, что форматы файлов поддерживаются устройством. Если такие форматы файлов, как DivX или AC3, не поддерживаются, установите специальное приложение с их поддержкой. Для проверки совместимых с вашим устройством форматов файлов перейдите на веб-сайт [www.samsung.com.](http://www.samsung.com)
- Устройство способно воспроизводить все снимки и видеозаписи, сделанные с его помощью. Снимки и видеозаписи, сделанные с помощью других устройств, могут не воспроизводиться.
- Устройство поддерживает мультимедийные файлы, одобренные поставщиком услуг сети или поставщиком дополнительных услуг. Некоторое содержимое из Интернета, например мелодии вызова, видеозаписи или обои, может воспроизводиться некорректно.

#### **Функция Bluetooth не работает должным образом**

Если устройство Bluetooth не обнаружено, возникают проблемы с подключением или производительностью, попробуйте проделать следующее:

- Убедитесь, что устройство, к которому нужно подключиться, готово к сканированию и подключению.
- Убедитесь, что Bluetooth-устройства находятся в пределах максимальной зоны действия Bluetooth (10 m).
- На своем устройстве откройте приложение **Настройки**, выберите пункт **Подключения**, а затем коснитесь переключателя **Bluetooth**, чтобы повторно включить соответствующую функцию.
- На своем устройстве откройте приложение **Настройки**, выберите пункт **Общие настройки** → **Сброс** → **Сброс параметров сети** → **Сброс настроек** → **Сбросить**, чтобы сбросить настройки сети. В случае сброса зарегистрированная информация может быть утрачена.

Если это не поможет устранить проблему, обратитесь в сервисный центр Samsung.

#### **Не удается подключить устройство к компьютеру**

- Убедитесь, что используемый кабель USB совместим с устройством.
- Убедитесь, что на компьютере установлен необходимый драйвер и его обновления.

#### **Устройство не может определить мое текущее местонахождение**

В некоторых местах, например в помещении, на пути сигнала GPS могут возникать помехи. В таких ситуациях для определения вашего местонахождения используйте сеть Wi-Fi или мобильную сеть.

#### **Хранившиеся на устройстве данные утеряны**

Регулярно делайте резервные копии всех важных данных, хранящихся в памяти устройства. В противном случае восстановить потерянные или поврежденные данные будет невозможно. Компания Samsung не несет ответственности за потерю данных, хранящихся в памяти устройства.

#### **Вокруг внешней части корпуса устройства есть небольшой люфт**

- Этот люфт неизбежно появляется при производстве корпуса и может приводить к небольшой вибрации или движению частей устройства.
- Со временем из-за трения между частями люфт может увеличиться.

#### **Нет свободного места в памяти устройства**

Удалите ненужные данные, например кэш, с помощью функции обслуживания устройства или удалите вручную неиспользуемые приложения или файлы, чтобы освободить память.

#### **Не отображается кнопка возврата на главный экран**

При использовании определенных приложений или функций навигационная панель с кнопкой возврата на главный экран, может не отображаться. Для отображения панели навигации проведите от нижнего края экрана вверх.

#### **На панели уведомлений не отображается ползунок регулировки яркости экрана**

Откройте панель уведомлений, перетащив панель состояния вниз, а затем перетащите панель уведомлений вниз. Коснитесь значка • → Панель быстрого доступа и коснитесь перключателя **Показ ползунка яркости вверху**, чтобы включить соответствующую функцию.

#### **Авторские права**

© 2020 Samsung Electronics Co., Ltd.

Данное руководство защищено международными законами об авторских правах.

Запрещается воспроизводить, распространять, переводить или передавать какие-либо части данного руководства в любой форме и любым способом, электронным или механическим, включая фотокопирование, запись и хранение в любой системе хранения и поиска информации.

#### **Товарные знаки**

- SAMSUNG и логотип SAMSUNG являются зарегистрированными товарными знаками компании Samsung Electronics Co., Ltd.
- Bluetooth<sup>®</sup> является зарегистрированным товарным знаком Bluetooth SIG, Inc. во всем мире.
- Wi-Fi®, Wi-Fi Direct™, Wi-Fi CERTIFIED™ и логотип Wi-Fi являются зарегистрированными товарными знаками компании Wi-Fi Alliance.
- Произведено по лицензии Dolby Laboratories. Название Dolby, Dolby Atmos и символ с двойной буквой D являются торговыми марками Dolby Laboratories.
- Остальные авторские права и товарные знаки являются собственностью их владельцев.

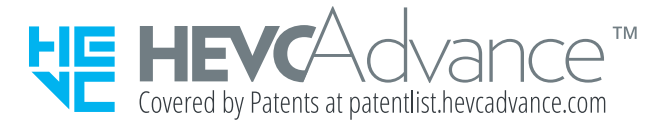